# **SAMSUNG TECHWIN**

# **DVR A 4 CANALI** Manuale utente subsequente subsequente subsequente subsequente subsequente subsequente subsequente subsequente

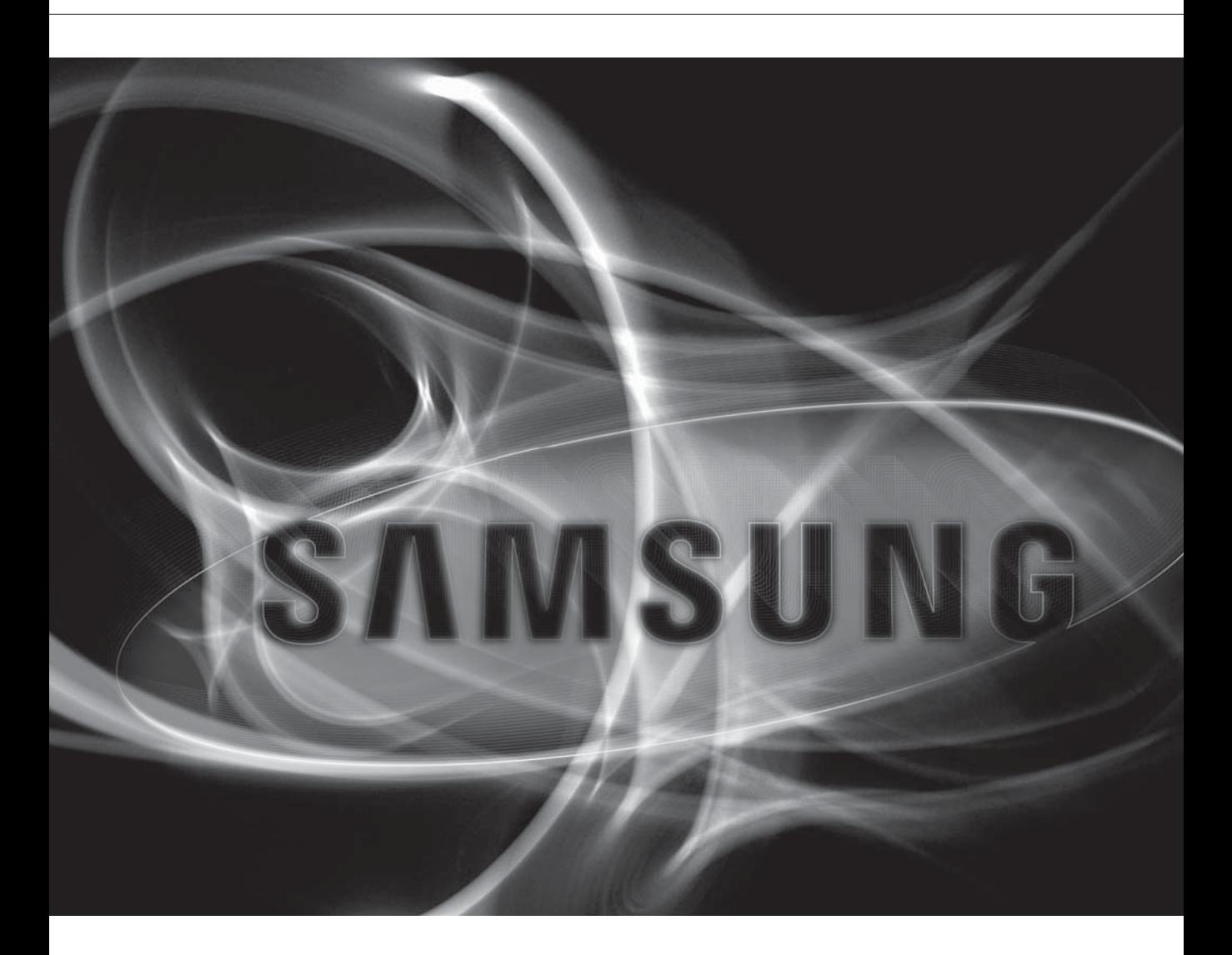

 $C \in$ 

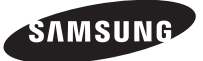

# **DVR a 4 canali**

### Manuale utente

#### **Copyright**

©2013 Samsung Techwin Co., Ltd. Tutti i diritti riservati.

#### **Marchio**

**EXAMSUNG SAMSUNG TECHWIN** è il logo registrato di Samsung Techwin Co., Ltd. Il nome di questo prodotto è un marchio registrato di Samsung Techwin Co., Ltd. Gli altri marchi citati in questo manuale sono marchi registrati delle relative società.

#### **Limitazioni**

Samsung Techwin Co., Ltd si riserva il copyright di questo documento. In nessun caso questo documento potrà essere riprodotto, distribuito o modificato, parzialmente o interamente, senza l'autorizzazione formale di Samsung Techwin.

#### **Declinazione di responsabilità**

Samsung Techwin fa del suo meglio per verificare l'integrità e la correttezza dei contenuti del presente documento, ma non fornisce nessuna garanzia formale. L'uso di questo documento e i risultati che ne derivano ricadono interamente sotto la responsabilità dell'utente. Samsung Techwin si riserva il diritto di modificare i contenuti di questo documento senza preavviso

Il progetto e le specifiche sono soggetti a modifiche senza preavviso.

 L'ID predefinito dell'amministratore è "admin", mentre la password deve essere impostata al primo accesso. Impostare la password per la rete wireless se si utilizza il prodotto con un router wireless. In assenza di password o se si utilizza la password predefinita del router wireless, i dati video risultano esposti a potenziali minacce. Assicurarsi di cambiare la password ogni tre mesi per proteggere i dati personali da furti. Tenere presente che l'utente è responsabile della sicurezza personale e di qualunque altro problema causato da manomissioni della password personale.

# introduzione

### IMPORTANTI ISTRUZIONI PER LA SICUREZZA

Prima di utilizzare l'unità, leggere attentamente le seguenti istruzioni per l'uso. Seguire tutte le istruzioni per la sicurezza elencate di seguito. Conservare le istruzioni per l'uso per riferimento futuro.

- 1) Leggere queste istruzioni.
- 2) Conservare le istruzioni.
- 3) Osservare tutte le avvertenze.
- 4) Seguire tutte le istruzioni.
- 5) Non usare questo apparecchio vicino all'acqua.
- 6) Pulire solo con un panno asciutto.
- 7) Non ostruire le aperture per la ventilazione ed eseguire l'installazione secondo le istruzioni del costruttore.
- 8) Non installare vicino a fonti di calore quali caloriferi, stufe, cucine o altri apparecchi (compresi amplificatori) che generino calore.
- 9) Non annullare la sicurezza off erta dalla spina polarizzata o dotata di messa a terra. Una spina polarizzata ha un polo di dimensioni maggiori dell'altro. Una spina dotata di messa a terra ha due poli normali e un terzo polo di messa a terra. Il terzo polo di dimensioni maggiori ha una funzione di sicurezza. Qualora la spina usata non si inserisca correttamente nella presa, consultare un elettricista per sostituire la presa obsoleta.
- 10) Non calpestare il cavo di alimentazione ed evitare che venga schiacciato specie in prossimità delle spine, delle prese e del punto in cui esce dall'apparecchio.
- 11) Utilizzare solo supporti/accessori indicati dal costruttore.
- 12) Utilizzare solo carrelli, supporti, treppiedi, staffe o tavoli consigliati dal costruttore o venduti assieme all'apparecchio. Qualora venga utilizzato un carrello, prestare attenzione nel muoverlo per evitare di danneggiare l'apparecchio in caso di ribaltamento.
- 13) Durante forti temporali o in caso di non utilizzo per lunghi periodi di tempo, scollegare l'apparecchio dall'alimentazione elettrica.
- 14) Per qualsiasi tipo di assistenza rivolgersi a personale qualificato. Il ricorso al servizio di assistenza è necessario qualora si verifichi qualsiasi tipo di danno, quale deterioramento del cavo o della spina di alimentazione, versamento di liquido o cadute di oggetti all'interno dell' apparecchio, esposizione dell'apparecchio a pioggia o umidità, funzionamento anomalo o danneggiamento da caduta accidentale.

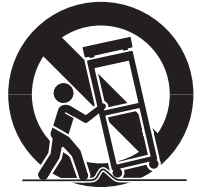

# introduzione

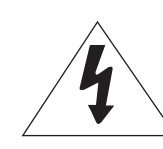

### **ATTENZIONE**

RISCHIO DISCOSSA ELETTRICA NON APRIRE

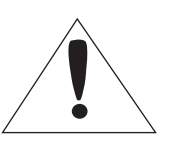

ATTENZIONE : PER RIDURRE I RISCHI DI SCOSSA ELETTRICA, NON RIMUOVERE IL COPERCHIO (O IL PANNELLO POSTERIORE). ALL'INTERNO NON VI SONO PARTI CHE L'UTENTE POSSA RIPARARE. RIVOLGERSI A PERSONALE QUALIFICATO.

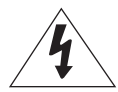

Questo simbolo indica la presenza di una tensione pericolosa all'interno dell'unità che può provocare scariche elettriche.

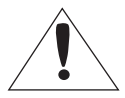

Il simbolo del punto esclamativo avverte l'utente della presenza di importanti istruzioni di funzionamento e manutenzione (assistenza) nella documentazione che accompagna il prodotto.

### **AVVERTENZA**

- Per ridurre il rischio di incendio o di scosse elettriche, non esporre questo apparecchio alla pioggia o all'umidità.
- Per evitare lesioni personali, questo apparecchio deve essere fissato saldamente al pavimento o a una parete seguendo le istruzioni per l'installazione.

# **AVVERTENZA**

- 1. Assicurarsi di utilizzare solo l'adattatore indicato nel foglio delle specifiche. Utilizzare altri adattatori può provocare incendi, scossa elettrica o danni al prodotto.
- 2. Collegare scorrettamente l'alimentazione o sostituire le batterie in modo inadeguato può causare esplosione, incendio, scossa elettrica o danni al prodotto.
- 3. Non collegare più di una telecamera allo stesso adattatore. Eccederne la capacità può provocare surriscaldamento o incendio.
- 4. Inserire il cavo di alimentazione nella presa in modo sicuro. Un collegamento non sicuro può provocare incendi.
- 5. Quando si istalla la telecamera, fissarla in modo sicuro e saldo. Una telecamera che cade può causare danni alle persone.
- 6. Non sistemare oggetti conduttori (es. cacciaviti, monete, oggetti metallici, ecc.) o contenitori con acqua sulla telecamera. Ciò può causare danni alle persone dovuti a incendio, scossa elettrica o caduta di oggetti.
- 7. Non istallare l'unità in luoghi umidi, con polveri o ceneri. Ciò può causare incendi o scosse elettriche.
- 8. Se l'unità emana un odore insolito o fumo, interrompere l'uso del prodotto. In questo caso scollegare immediatamente l'alimentazione e mettersi in contatto con il centro di assistenza. Continuare ad utilizzare il prodotto in tali condizioni può causare incendi o scosse.
- 9. Se il prodotto non funzionasse in modo normale, mettersi in contatto con il centro di assistenza più vicino. Non smontare o riparare in alcun modo questo prodotto. (SAMSUNG non è responsabile per problemi causati da modifiche non autorizzate o tentativi di riparazione)
- 10. Quando si pulisce, non spruzzare acqua direttamente sulle parti del prodotto. Ciò può causare incendi o scosse elettriche.
- 11. Non esporre il prodotto al flusso d'aria diretto di un condizionatore. In caso contrario, si potrebbe formare condensa all'interno della videocamera a causa della differenza tra la temperatura interna e quella esterna.
- 12. Se questo prodotto viene installato in luoghi a basse temperature, come ad esempio in una cella frigorifera, sigillare il tubo del cablaggio con silicone in modo che l'aria esterna non possa entrare all'interno dell'alloggiamento. Altrimenti, l'aria esterna calda e umida potrebbe entrare nell'alloggiamento, provocando la formazione di condensa o vapore all'interno del prodotto a causa della differenza tra la temperatura interna e quella esterna.
- **4\_** introduzione

# PRIMA DI INIZIARE

Questo manuale d'uso fornisce informazioni per l'utilizzo del DVR quali una breve introduzione, i nomi delle parti, le funzioni, il collegamento ad altri dispositivi, l'impostazione del menu, ecc.

Occorre tenere presenti le seguenti avvertenze:

- SAMSUNG possiede i diritti d'autore di questo manuale.
- Il presente manuale non può essere copiato senza il preventivo consenso scritto di SAMSUNG.
- Non siamo responsabili per i danni causati al prodotto dall'uso di prodotti non standard o per il mancato rispetto delle istruzioni fornite nel presente manuale.
- Se si desidera aprire la cassa del sistema per controllare in caso di problemi, rivolgersi ad un esperto del negozio in cui si è acquistato il prodotto.
- Prima di installare un HDD supplementare o di collegare un dispositivo di memorizzazione esterno (memoria USB o HDD USB) a questo DVR, verificare la compatibilità. Per un elenco dei dispositivi compatibili, consultare il fornitore.

#### Avvertenza

#### **Batteria**

Utilizzare una batteria scorretta può causare esplosioni. Per questo motivo è necessario utilizzare un tipo di batteria uguale a quella già in uso nel prodotto.

Le specifiche della batteria attualmente in uso sono le seguenti.

- Voltaggio normale: 3V
- Capacità normale: 170mAh
- Carica continua standard: 0,2mA
- Temperatura di Lavoro da -20°C ~ +85°C (-4°F ~ +185°F)

#### **Attenzione**

- Collegare il cavo di alimentazione a una presa di terra.
- Poiché la presa di rete viene utilizzata per scollegare l'apparecchio, deve essere facilmente accessibile in qualsiasi momento.
- Le batterie non devono essere esposte a eccessivo calore, come luce del sole, fuoco o similari.
- Rischio di esplosione se la batteria viene sostituita con una di tipo non adeguato. Smaltire le batterie usate secondo le istruzioni.

#### Stop sistema

Se si spegne l'apparecchiatura mentre è in funzione o si eseguono operazioni non consentite, si possono provocare danni o malfunzionamenti all'unità HD o al prodotto.

Fare clic con il pulsante destro del mouse per visualizzare il menu sensibile di contesto e selezionare <**Chiudi**>. Dopo aver selezionato < OK > nel menu di scelta rapida, si può estrarre il cavo di alimentazione. Si può istallare un sistema UPS per un funzionamento sicuro, evitando i danni causati da un' interruzione inaspettata della corrente. (Per ulteriori informazioni sull'UPS, rivolgersi ad un rivenditore di USP).

# introduzione

#### Temperatura di Lavoro

Le temperature di lavoro garantite di questo prodotto sono da  $0^{\circ}$ C ~ 40 $^{\circ}$ C (32 $^{\circ}$ F ~ 104 $^{\circ}$ F). Il prodotto può non funzionare correttamente dopo un lungo periodo di stoccaggio ad una temperatura al di sotto di quelle garantite.

Quando si utilizza dopo un lungo periodo di stoccaggio a basse temperature, sistemare il prodotto a temperatura ambiente per un momento e poi metterlo in funzione.

La temperatura garantita dell'HDD integrato è compresa tra 5°C ~ 55°C (41°F ~ 131°F).

Anche l'hard disk può non funzionare a temperature al di sotto di quelle garantite.

#### Precauzioni di sicurezza

L'ID predefinito dell'amministratore è "admin", mentre la password deve essere impostata al primo accesso.

Impostare la password per la rete wireless se si utilizza il prodotto con un router wireless. In assenza di password o se si utilizza la password predefinita del router wireless, i dati video risultano esposti a potenziali minacce.

Assicurarsi di cambiare la password ogni tre mesi per proteggere i dati personali da furti.

Tenere presente che l'utente è responsabile della sicurezza personale e di qualunque altro problema causato da manomissioni della password personale.

#### INTRODUZIONE

3

- 3 Importanti Istruzioni per la Sicurezza
- 5 Prima di Iniziare
- 7 Sommario
- 9 Caratteristiche
- 11 Nomi e Funzioni delle Parti (Parte Anteriore)
- 12 Nomi e Funzioni delle Parti (Parte Posteriore)
- 13 Telecomando

#### COLLEGAMENTO AD ALTRI DISPOSITIVI

- 15 Installazione
- 15 Controllo dell'ambiente di Installazione
- 16 Collegamento Video, Audio e Monitor
- 16 Collegamento USB
- 17 Collegamento della Telecamera (SDC-5340BC)
- 19 Collegamento del Dispositivo RS-485
- 19 Collegamento alla Rete

LIVE

- 21 Per Cominciare
- 23 Configurazione della Schermata Live
- 28 Modo Live
- 30 Zoom
- 30 Audio Attivo/Disattivato
- 30 Fermo Immagine
- 31 Monitoraggio Eventi

#### MENU PRINCIP

32

- 32 Impostazione del Sistema
- 44 Impostazione del Dispositivo
- 51 Impostazione della Registrazione
- 55 Impostazione dell'evento
- 57 Backup
- 58 Configurazione della Rete
- 72 Controllo di un Dispositivo PTZ

· INTRODUZIONE INTRODUZIONE

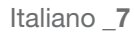

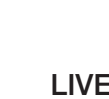

15

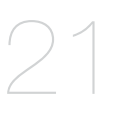

# iroduzi

#### RICERCA E RIPRODUZIONE

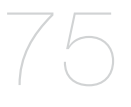

- 75 Ricerca
- 78 Riproduzione

#### VISUALIZZATORE WEB

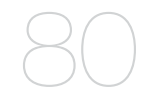

- 80 Introduzione al Visualizzatore Web
- 81 Collegamento Del Visualizzatore Web (Mac)
- 82 Utilizzo Di Live Viewer (Mac)
- 83 Collegamento del Visualizzatore Web (Windows)
- 84 Utilizzo di Live Viewer (Windows)
- 90 Utilizzo di Search Viewer
- 94 Impostazione del Vis3ualizzatore
- 104 Info
- 105 Mobile Viewer

BACKUP VIEWER 107 Backup Viewer per Formato SEC

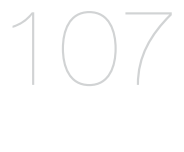

- APPENDICE
- 110
- 110 Specifiche del Prodotto (Telecamera)
- 111 Specifiche del Prodotto (DVR)
- 113 Impostazione Predefinita
- 116 Risoluzione dei Problemi
- 119 Open Source License Report on the Product

# CARATTERISTICHE

Il DVR utilizza la codifica video H.264 per ingressi a 4 canali e la codifica audio per 1 canali, e supporta contemporaneamente la registrazione e la riproduzione dell'hard disk.

Questi DVR possono inoltre essere collegati in rete, consentendo di eseguire il monitoraggio da un PC remoto mediante il trasferimento di dati video e audio.

- Comoda interfaccia utente
- Formati di registrazione CIF(S)/2CIF(M)/4CIF(L)
- Con il codec specifico della rete, il trasferimento di rete è stato abilitato indipendentemente dalle condizioni di registrazione
- Processore di deinterlacciamento per una migliore qualità dell'immagine
- Visualizzazione delle informazioni e dello stato dell'HDD mediante HDD SMART
- Funzione di sovrascrittura dell'hard disk
- Backup dell'hard disk attraverso USB 2.0 ad alta velocità
- Registrazione e riproduzione simultanea di dati video a 4 canali
- Diversi modi di ricerca (ricerca per ora, evento, backup e rilevazione movimento)
- Diversi modi di registrazione (Lasso di Tempo, Evento, Registrazione Programmata)
- Interfaccia allarme
- Funzione monitoraggio remoto da Network Viewer, Smart Viewer e Mobile Viewer

# introduzione

#### Contenuto della confezione

Disimballare il prodotto e collocarlo su una superficie piana o nel luogo in cui deve essere installato. Controllare che, oltre all'unità principale, siano presenti tutti gli elementi indicati di seguito.

#### Pacchetto

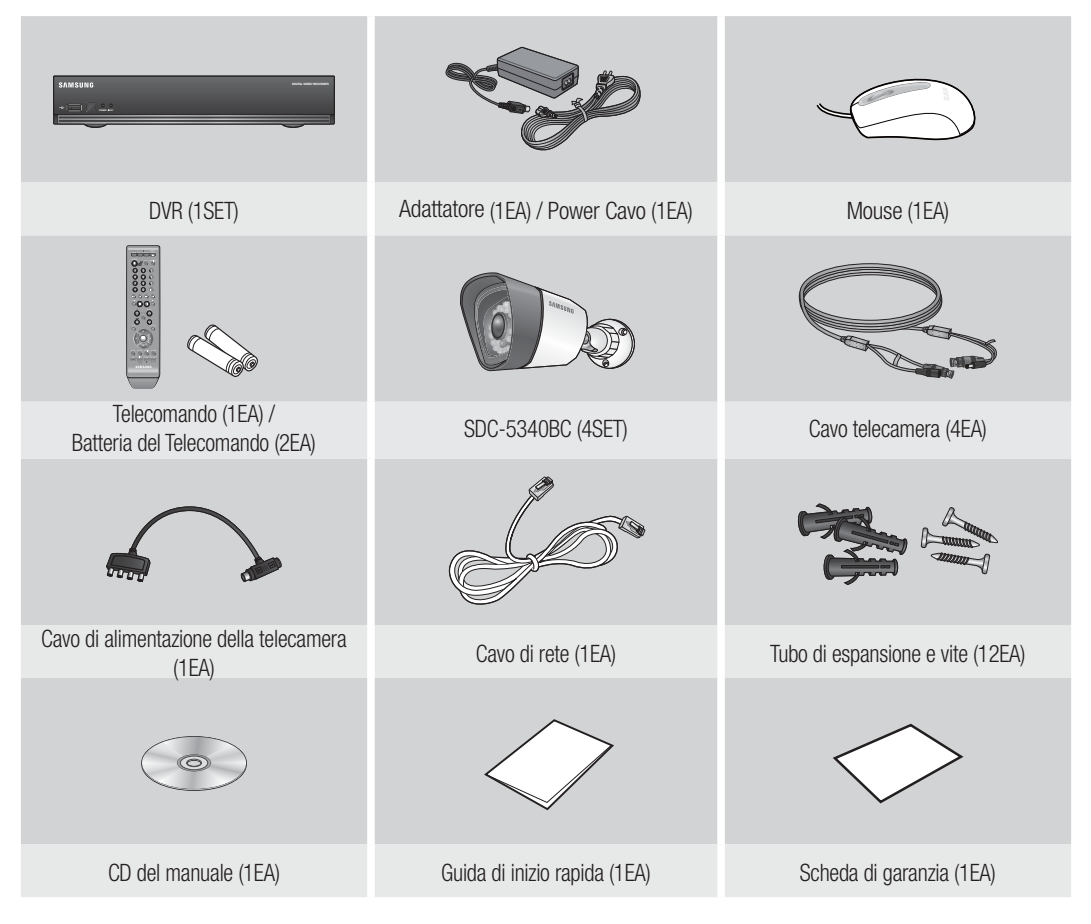

# NOMI E FUNZIONI DELLE PARTI (PARTE ANTERIORE)

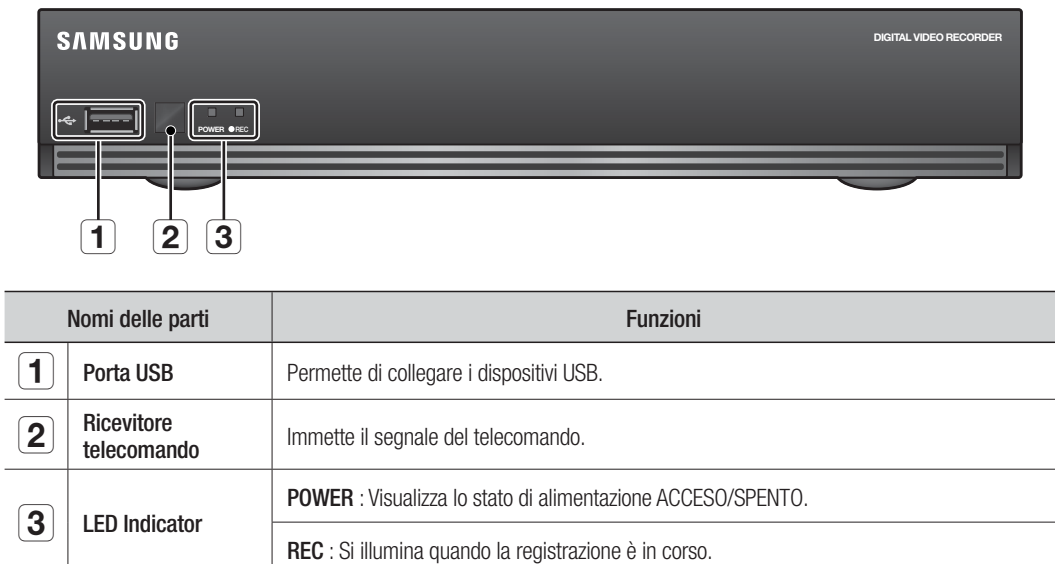

 $\overline{\phantom{0}}$ 

# introduzione

# NOMI E FUNZIONI DELLE PARTI (PARTE POSTERIORE)

SDR-3100

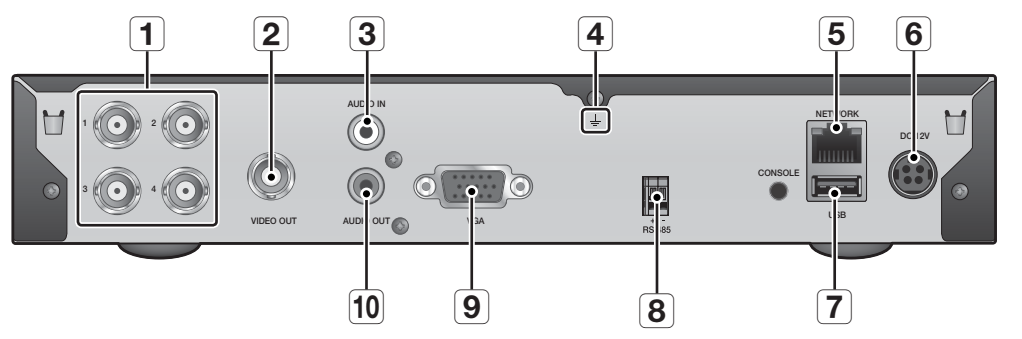

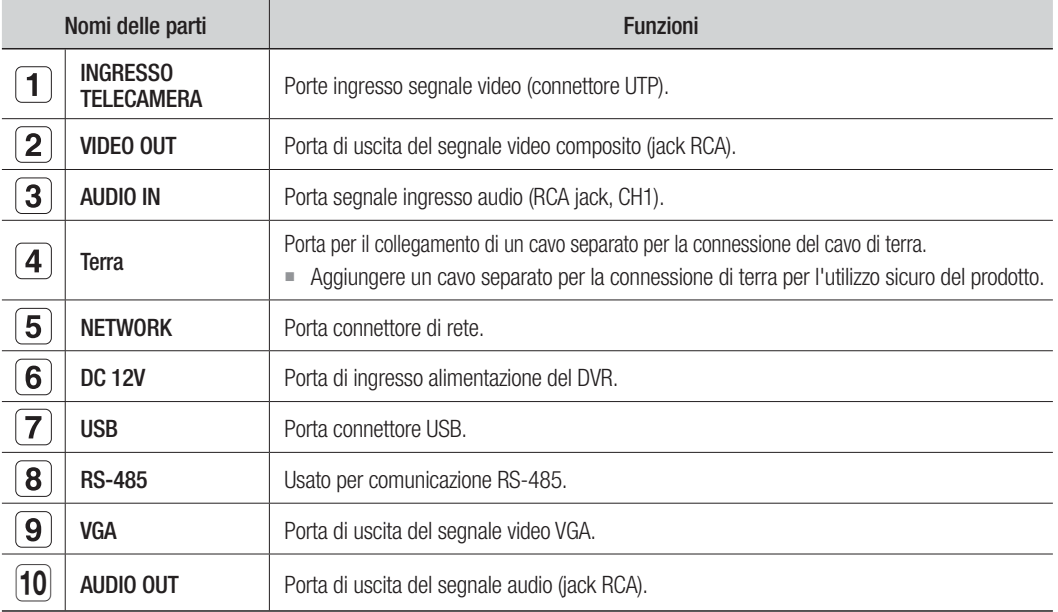

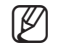

M [CONSOLE] è previsto solo per scopi di riparazione di assistenza.

 Se si usa il cavo VGA, la sorgente VGA viene visualizzata sullo schermo come immagine principale accanto ai menu OSD. La porta BNC, quindi, emette solo il segnale video.

 Se non si usa il cavo VGA, la sorgente BNC viene visualizzata sullo schermo come immagine principale accanto ai menu OSD. Se si collega il cavo VGA dopo l'avvio del sistema, viene visualizzato solo il segnale video VGA.

# **TELECOMANDO**

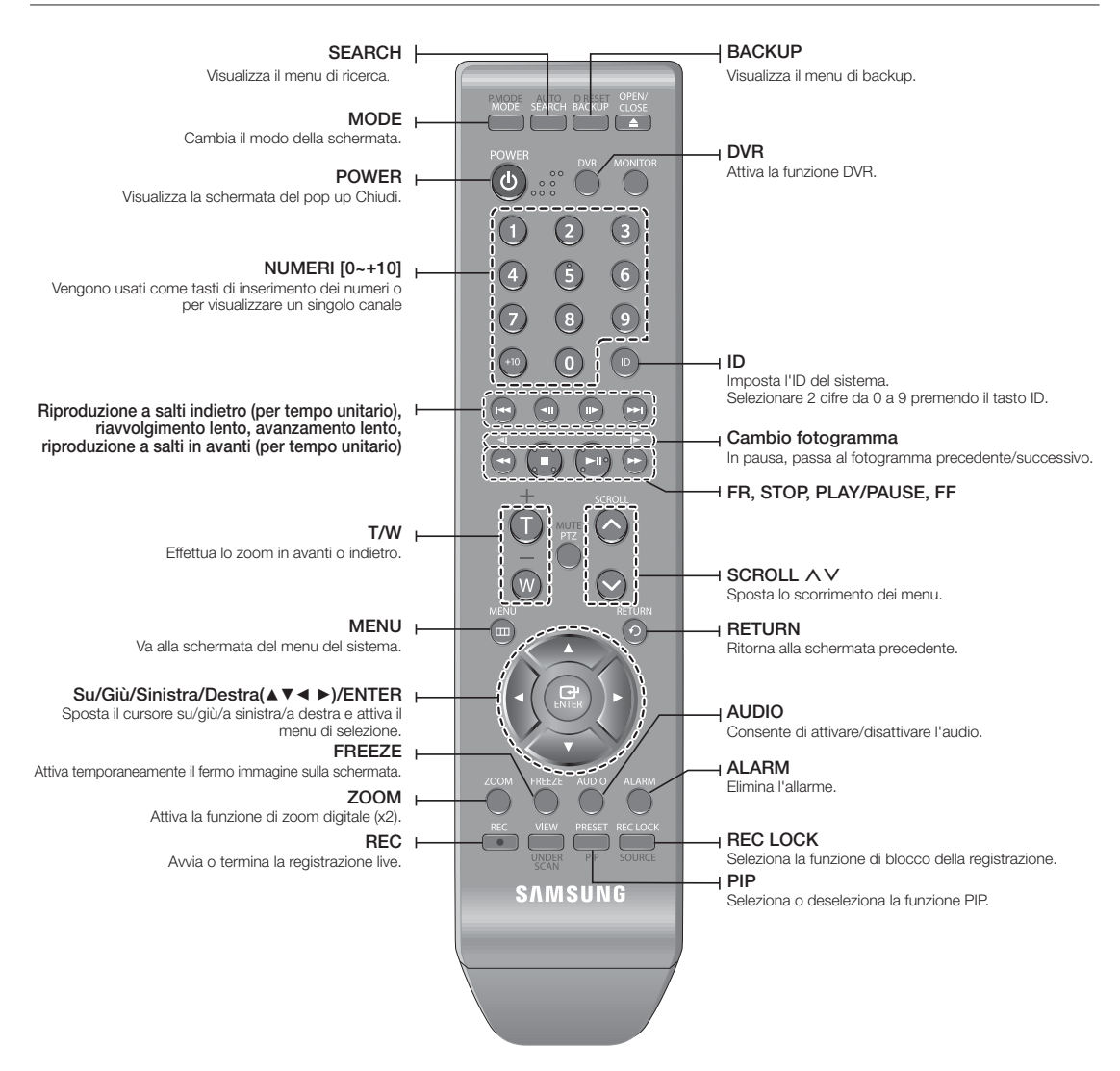

# introduzione

#### Uso dei tasti numerici

- **1.** Premere un tasto qualsiasi fra 1 a 4.
- **2.** Passare al numero di canale selezionato.

### Modifica dell'ID del telecomando

- **1.** Premere il tasto ID del telecomando e controllare l'ID visualizzato sul display del DVR. L'ID predefinito del telecomando è 00.
- **2.** Inserire 2 cifre della selezione in sequenza, premendo il tasto [ID].
- **3.** Al termine dell'inserimento dell'ID, premere di nuovo il tasto [ID] per controllare l'impostazione.
- $\mathbb{Z}$  = Per cambiare l'ID del telecomando in 08: premere 0 e 8 in successione premendo il tasto [ID]. L'ID del telecomando e quello del DVR devono corrispondere per garantire un funzionamento corretto. Vedere "Dispositivi remoti". (pagina 48)

# <u>nento ad altri disp</u>

# INSTALLAZIONE

Prima di utilizzare il prodotto prestare attenzione a quanto segue.

- Non utilizzare il prodotto all'aperto.
- Non versare acqua o liquidi sui collegamenti del prodotto.
- Non sottoporre il sistema a urti o imprimere forza eccessiva.
- Non scollegare la spina bruscamente.
- Non smontare il prodotto da soli.
- Non superare l'intervallo nominale di input o di output.
- Utilizzare esclusivamente un cavo di alimentazione certificato.
- Per il prodotto con messa a terra in ingresso, utilizzare una presa di alimentazione dotata di messa a terra.

# CONTROLLO DELL'AMBIENTE DI INSTALLAZIONE

Il videoregistratore digitale Samsung (di seguito "DVR") è un'apparecchiatura di sicurezza all'avanguardia, che contiene all'interno un (più ) hard disk e circuiti critici.

L'aumento della temperatura all'interno del prodotto potrebbe provocarne il guasto e accorciarne la vita utile.

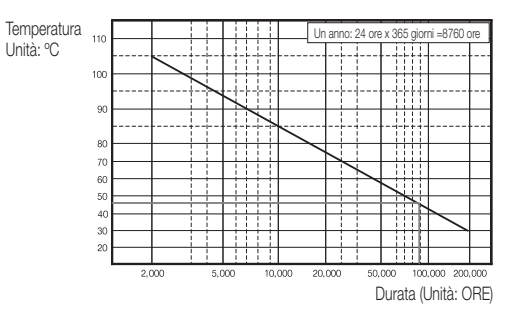

# collegamento ad altri dispositivi

# COLLEGAMENTO VIDEO, AUDIO E MONITOR

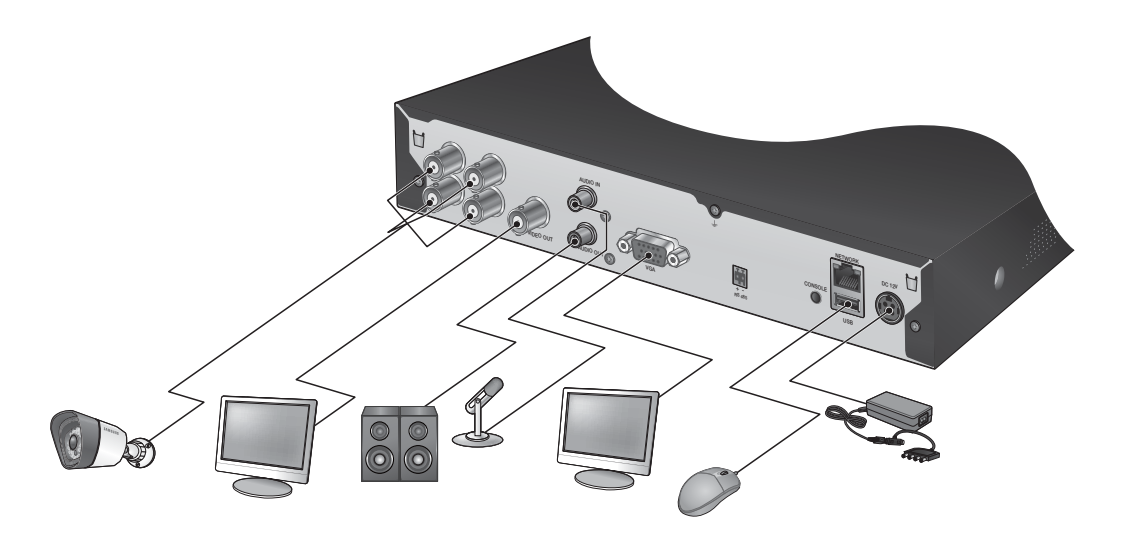

 $\mathbb{Z}$   $\blacksquare$   $\dot{\mathsf{E}}$  disponibile una sola porta del mouse.

# COLLEGAMENTO USB

- **1.** Per impostazione predefinita viene predisposta una porta USB per il collegamento esterno.
- **2.** È possibile collegare un HDD USB, una memoria USB o un mouse alla porta USB.
- **3.** Se un HDD USB è collegato al sistema, il riconoscimento e le impostazioni sono disponibili in "Menu > Impostazione del dispositivo > Disp.memorizz.". (pagina 46)
- **4.** Questo prodotto supporta la funzione di collegamento a caldo che permette di connettere/rimuovere il dispositivo USB quando il sistema è in funzione.

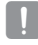

■ Se il dispositivo USB viene utilizzato per il backup, deve essere formattato con FAT32 sul PC se non è stato formattato sul DVR.

# COLLEGAMENTO DELLA TELECAMERA (SDC-5340BC)

Dotata di LED a infrarossi e sensore di illuminazione, consente il monitoraggio sia notturno sia diurno. La telecamera è adatta all'utilizzo interno ed esterno.

 Assicurarsi di non esporre completamente la telecamera alla pioggia. La telecamera deve essere installata sotto una copertura per evitare che venga eccessivamente esposta alla pioggia o all'umidità.

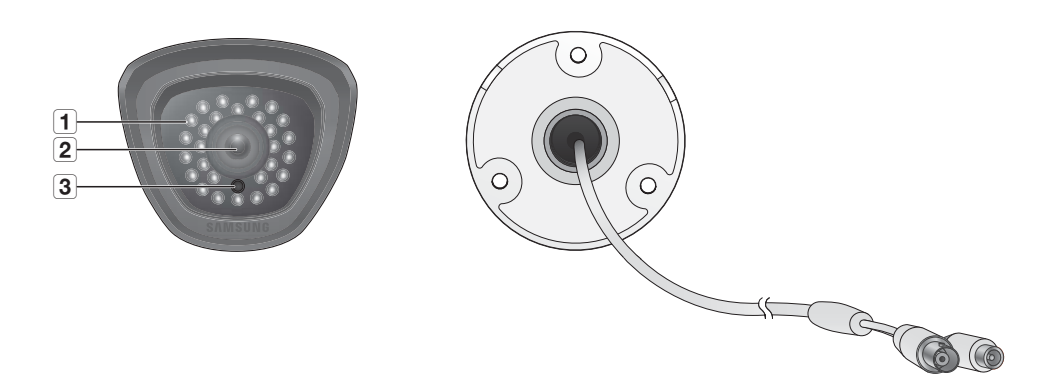

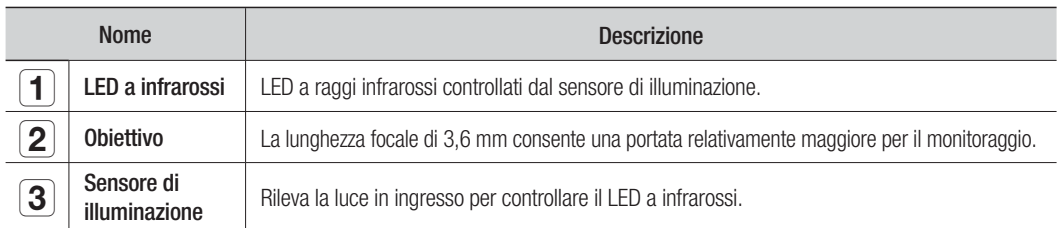

# collegamento ad altri dispositivi

#### Connessione con DVR

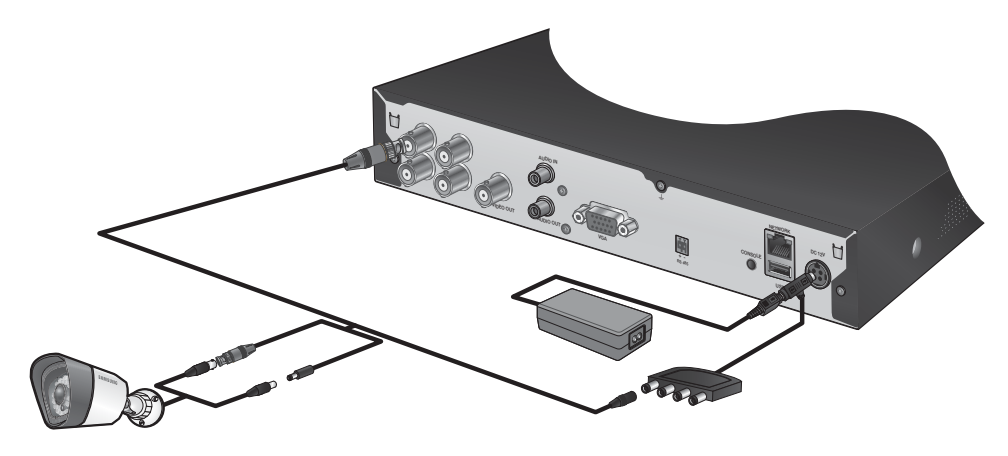

#### Installazione della telecamera

La telecamera può essere installata a parete, a soffitto, su un ripiano o nella posizione desiderata mediante la staffa di supporto in dotazione.

- **1.** Selezionare la posizione in cui installare la telecamera.
	- Assicurarsi che la posizione scelta sia in grado di sostenere il peso della telecamera.
- **2.** Fissare la staffa della telecamera alla parete mediante le viti fornite in dotazione.
	- SDC-5340BC : (M4X L20).

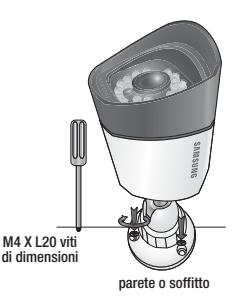

**3.** Regolare la telecamera in modo da inquadrare l'area da sorvegliare e serrare la manopola sulla staffa.

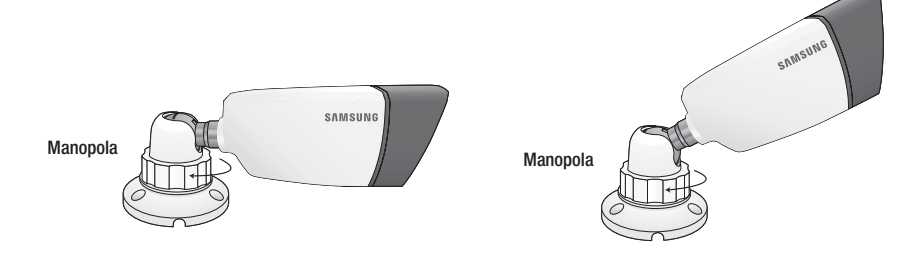

- **4.** Collegare il cavo della telecamera alla telecamera.
- Fare attenzione quando si installa la telecamera all'esterno perché i cavi connettori potrebbero essere bagnati a causa dell'umidità o potrebbero aver accumulato delle impurità.
	- La telecamera soddisfa lo standard IP66; il contatto diretto con acqua o umidità potrebbe causare problemi, come ad esempio la condensazione.

+ RS-485

**II** 

### COLLEGAMENTO DEL DISPOSITIVO RS-485

Collegare la porta posteriore [RS-485 +, -] alla telecamera PTZ o alla tastiera del sistema.

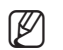

- $\mathbb{Z}$   $\blacksquare$  È possibile collegare e controllare la videocamera PTZ che supporta la comunicazione RS-485.
	- Controllare innanzitutto se il dispositivo RS485 è compatibile con il prodotto.
	- Quindi fare attenzione a non modificare la polarità (+, -) del dispositivo RS-485 quando lo si collega.
	- A seconda del tipo di telecamera, la polarità di collegamento può essere diversa. Per ulteriori informazioni, vedere la relativa documentazione della telecamera PTZ.

### COLLEGAMENTO ALLA RETE

#### Connessione alla rete attraverso Ethernet (10/100BaseT)

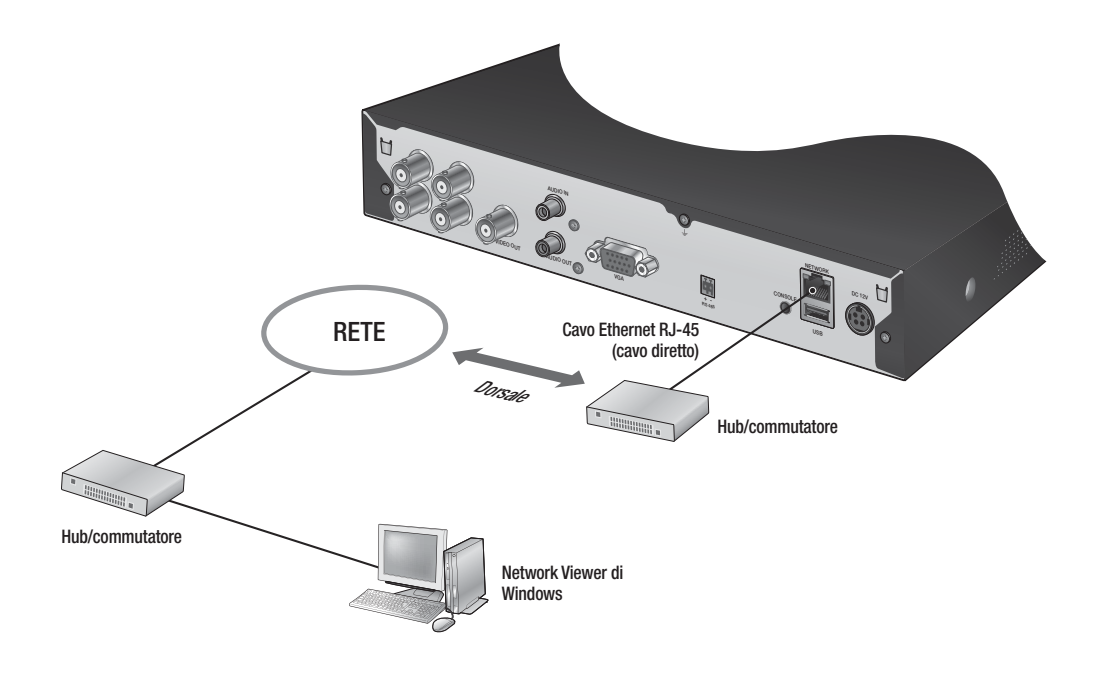

# qamento ad altri dispositivi

#### Connessione alla rete mediante router

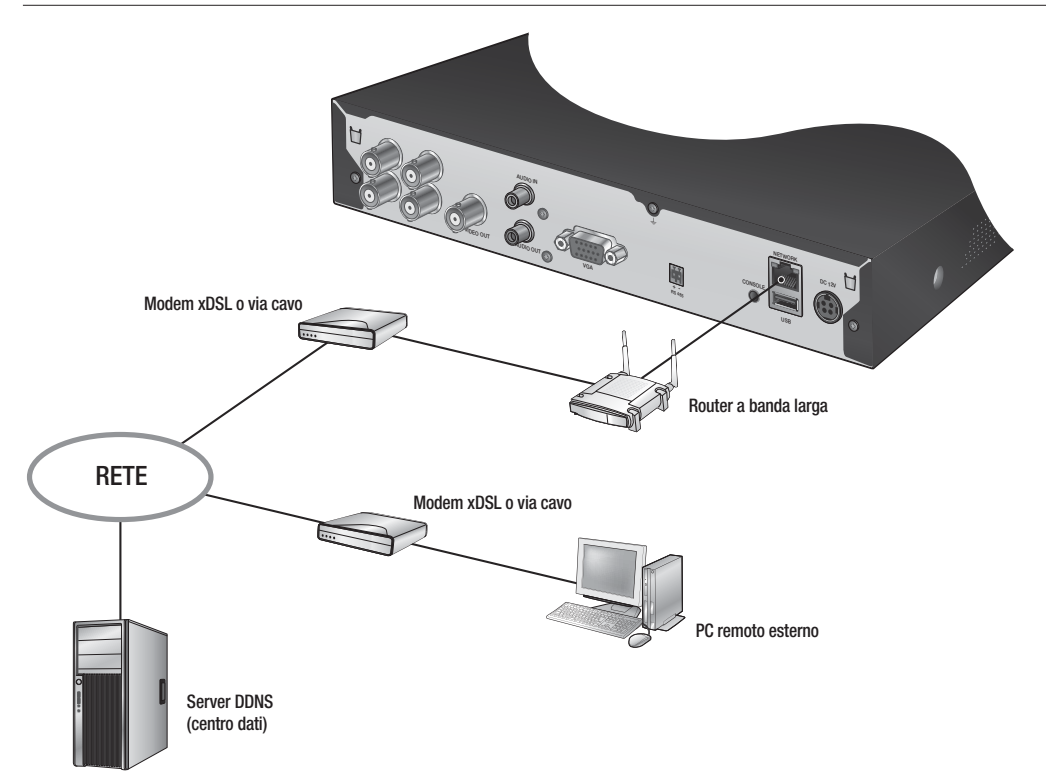

### Connessione a Internet attraverso l'ADSL

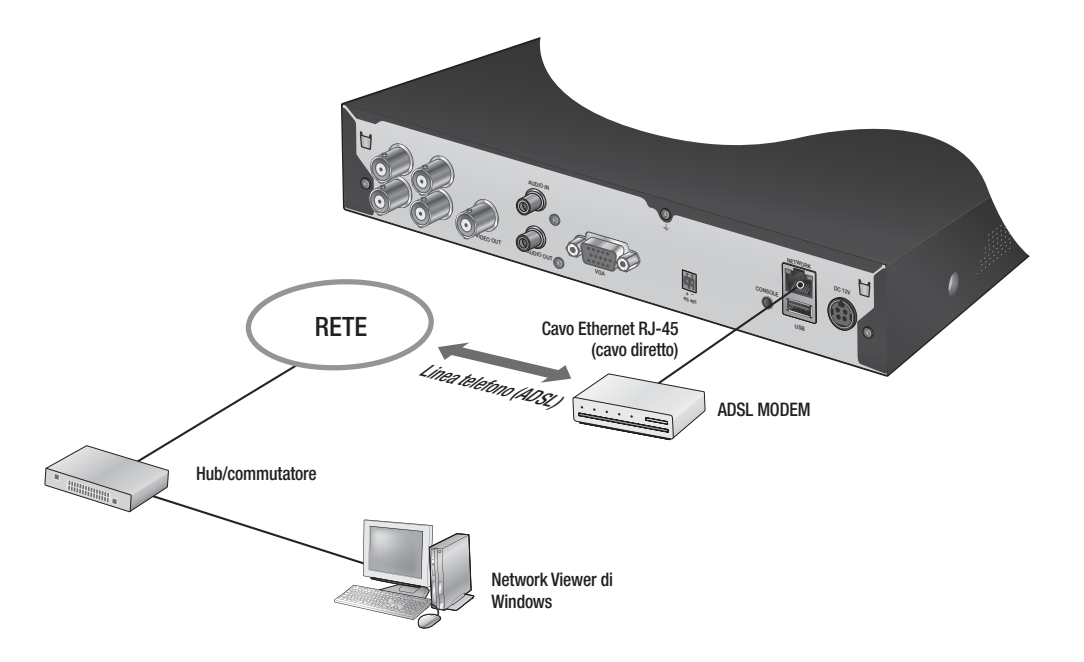

# $\mathbb{I}\setminus\mathbb{A}$

# PER COMINCIARE

#### Avvio del sistema

- **1.** Collegare il cavo di alimentazione del DVR alla presa di rete.
- 

Dopo l'avvio occorrono circa 10 secondi per visualizzare la schermata iniziale.

- **2.** Viene visualizzata la schermata di inizializzazione. Il processo di inizializzazione dura circa 1 minuto, fino all'accensione dell'ultima icona. Se è stato installato un nuovo HDD, il processo di inizializzazione potrebbe richiedere più tempo.
- **3.** La schermata live viene visualizzata con un segnale acustico.

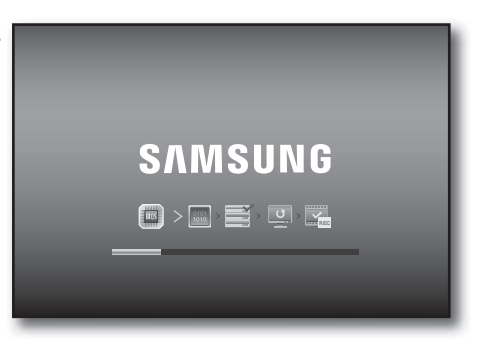

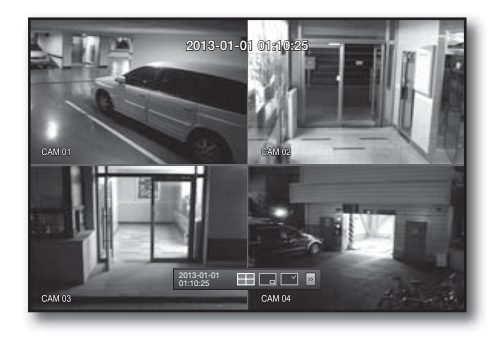

#### Arresto del sistema

È possibile arrestare solo il sistema soltanto se è stato effettuato l'accesso al DVR. Gli utenti non collegati come amministratore devono disporre del permesso per arrestare il sistema.

- **1.** Premere il tasto [POWER] sul telecomando o fare clic con il tasto destro del mouse per visualizzare il menu di scelta rapida e selezionare <Chiudi >.
- **2.** Si apre la finestra di conferma "Chiudi".
- **3.** Utilizzare i tasti freccia sul telecomando per spostarsi su <OK > e premere il tasto [ENTER] oppure fare clic su <OK>. Il sistema si arresta.
- **4.** Scollegamento del cavo di alimentazione per spegnere e ricollegamento del cavo di alimentazione per il riavvio.

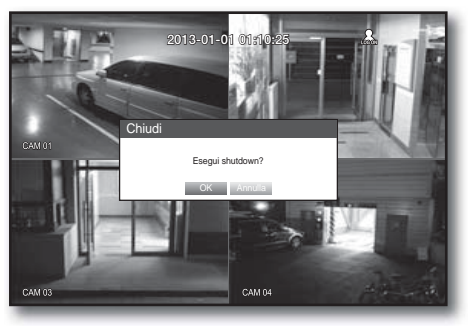

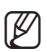

Per la gestione dei permessi, vedere "Gestione permesso > Impostazione dei permessi". (pagina 39)

#### Accesso

Per accedere al DVR o a un menu limitato è necessario aver eseguito l'accesso al DVR.

**1.** Nel modo Live, fare clic con il tasto destro del mouse su qualsiasi area della schermata.

Viene visualizzato il menu di scelta rapida come nella figura a destra.

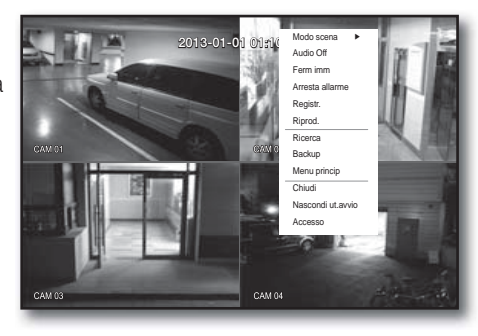

#### **2.** Fare clic su <Accesso>.

Si apre la finestra di dialogo di accesso. È possibile visualizzare la finestra di dialogo per accedere al menu desiderato anche premendo il tasto [MENU] sul telecomando.

- La finestra di dialogo di accesso si apre anche se si preme un tasto menu sul telecomando del DVR, quando il menu corrispondente richiede la registrazione.
- Dopo il Accesso, premere il tasto [RETURN] sul telecomando per visualizzare la finestra di Disconn..

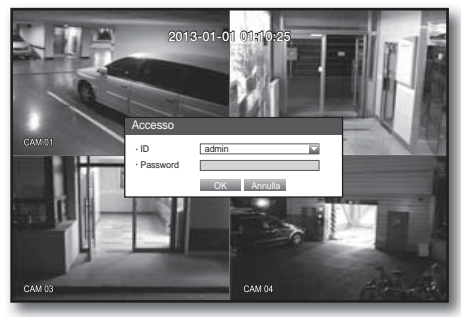

- F L'ID predefinito dell'amministratore è "admin", mentre la password deve essere impostata al primo accesso.
	- $=$  Impostare la password per la rete wireless se si utilizza il prodotto con un router wireless. In assenza di password o se si utilizza la password predefinita del router wireless, i dati video risultano esposti a potenziali minacce.
	- Assicurarsi di cambiare la password ogni tre mesi per proteggere i dati personali da furti. Tenere presente che l'utente è responsabile della sicurezza personale e di qualunque altro problema causato da manomissioni della password personale.

Per il permesso limitato, vedere "Gestione permesso > Impostazione dei permessi". (pagina 39)

### Blocco di tutti i tasti

Questo limita l'accesso a tutti i tasti disponibili nel DVR.

- 1. Nel modo Live, premere i tasti nell'ordine [STOP ( $\blacksquare$ )] - $[FREEZE] \rightarrow [STOP (m)] \rightarrow [FREEZE] \rightarrow [MENU].$ Tutti i tasti vengono bloccati.
- **2.** Nella condizione di blocco, premere un tasto qualsiasi per visualizzare la finestra di dialogo dove si chiede di inserire la password per sbloccare i tasti.

Il blocco dei tasti viene rilasciato se si inserisce la password amministratore.

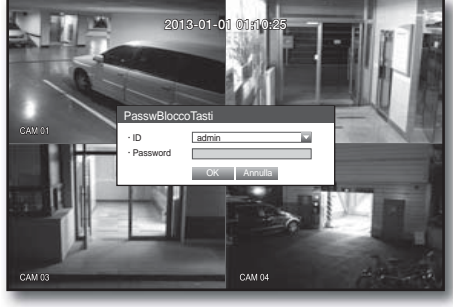

### CONFIGURAZIONE DELLA SCHERMATA LIVE

#### Icone sulla schermata live

È possibile controllare lo stato o il funzionamento del DVR attraverso le icone della schermata live.

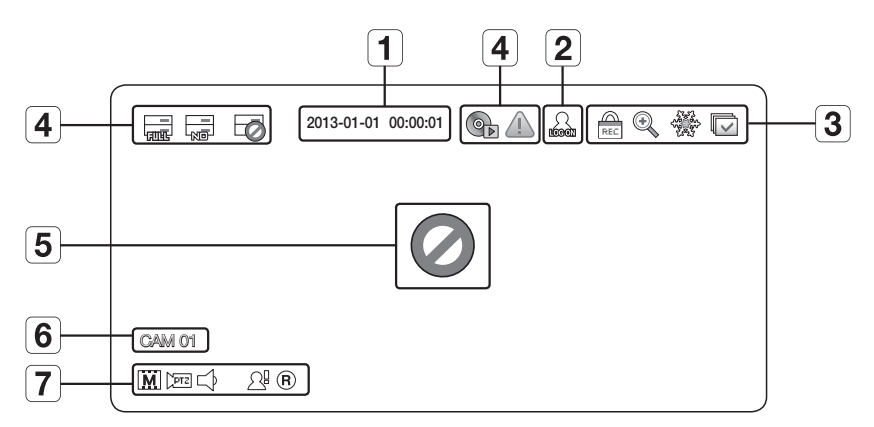

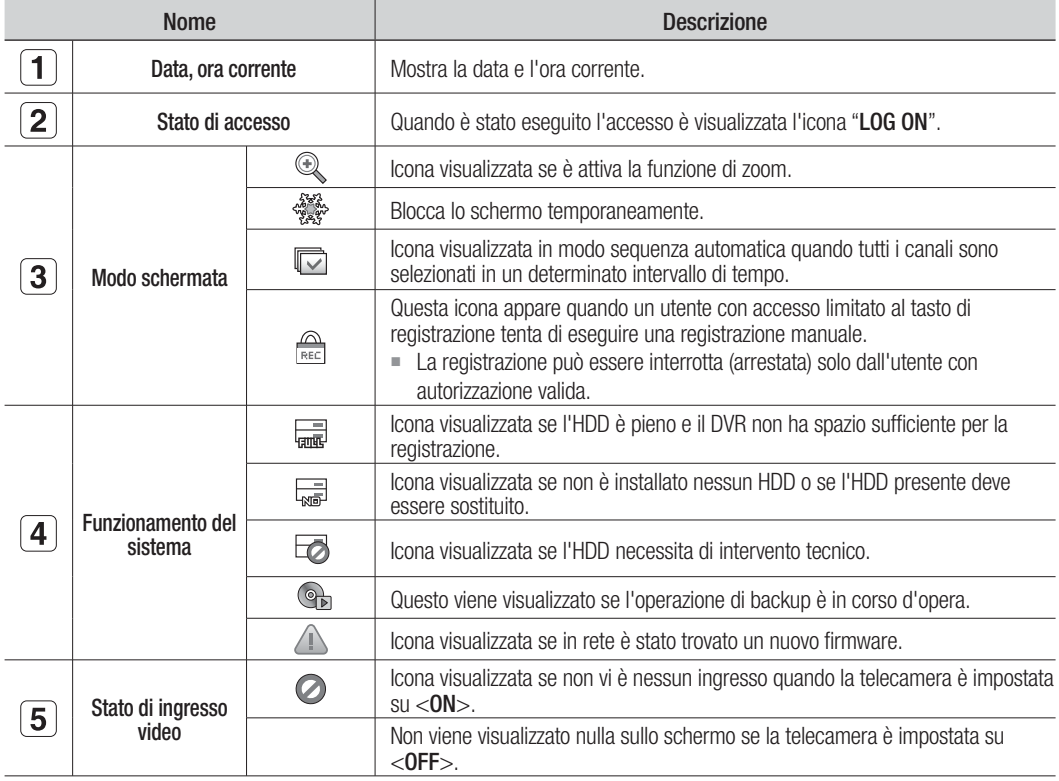

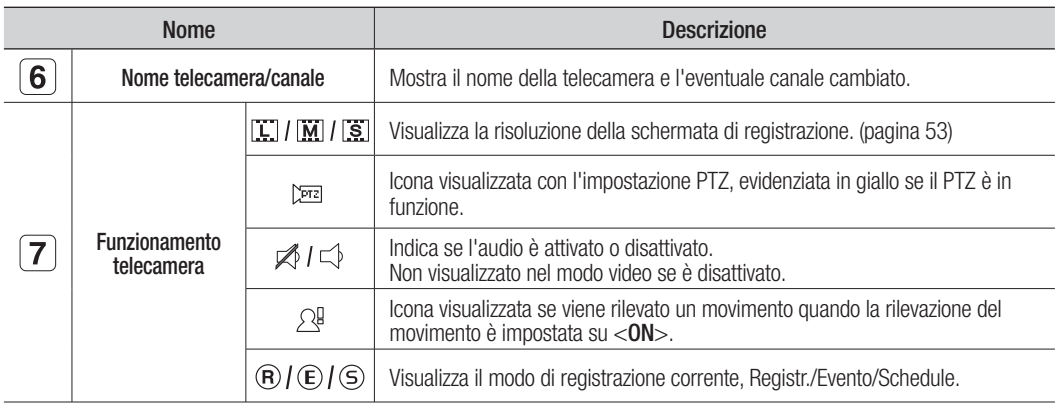

### Informazioni di errore

- Se l'HDD interno non è collegato, viene visualizzato il messaggio "No HDD" ( $\Box$ ); se si verifica un problema, viene visualizzato il messaggio "Guasto HDD" ( ) nell'angolo superiore sinistro. In questo caso, contattare il centro di assistenza, perché potrebbero verificarsi errori di registrazione, riproduzione o backup.
- Se sullo schermo sono presenti le icone No HDD e GUASTO HDD, contattare il centro di assistenza per ulteriori dettagli.

#### Menu schermata live

Oltre che con i tasti sul telecomando, è possibile accedere al menu desiderato facendo clic con il tasto destro del mouse in qualsiasi punto in modo live.

Il menu di scelta rapida che appare facendo clic con il tasto destro del mouse sulla schermata è diverso a seconda se è stato eseguito l'accesso o meno, se è attivo il modo di suddivisione della schermata e funzionamento DVR.

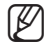

Le voci di menu Ricerca, Registr., Backup, Chiudi sessione possono essere disattivate, a seconda del permesso dell'utente.

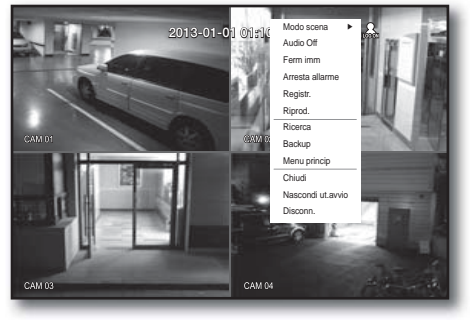

< Split Mode Menu >

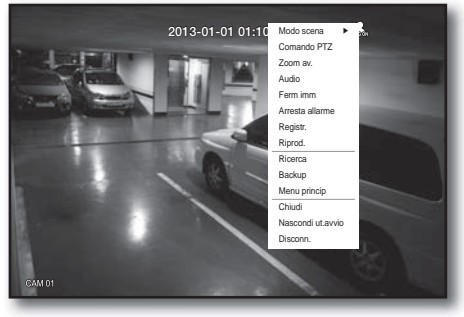

< Menu del modo Singolo >

### Menu del modo Split

Il menu di scelta rapida in modo Split è diverso a seconda se è stato eseguito l'accesso o meno.

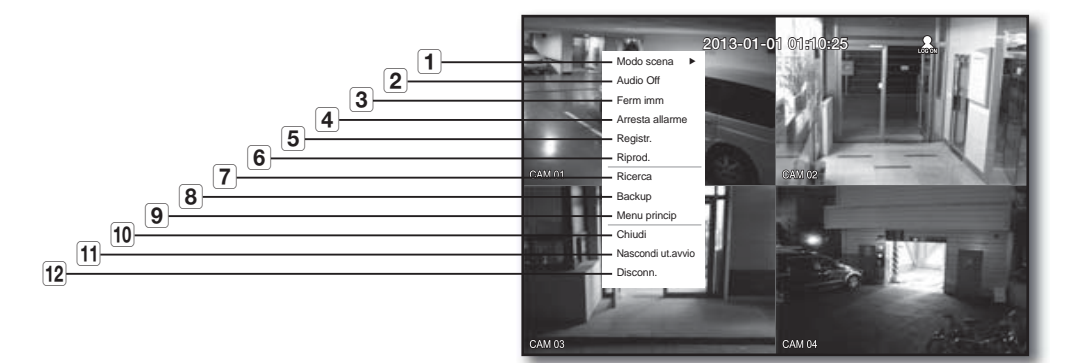

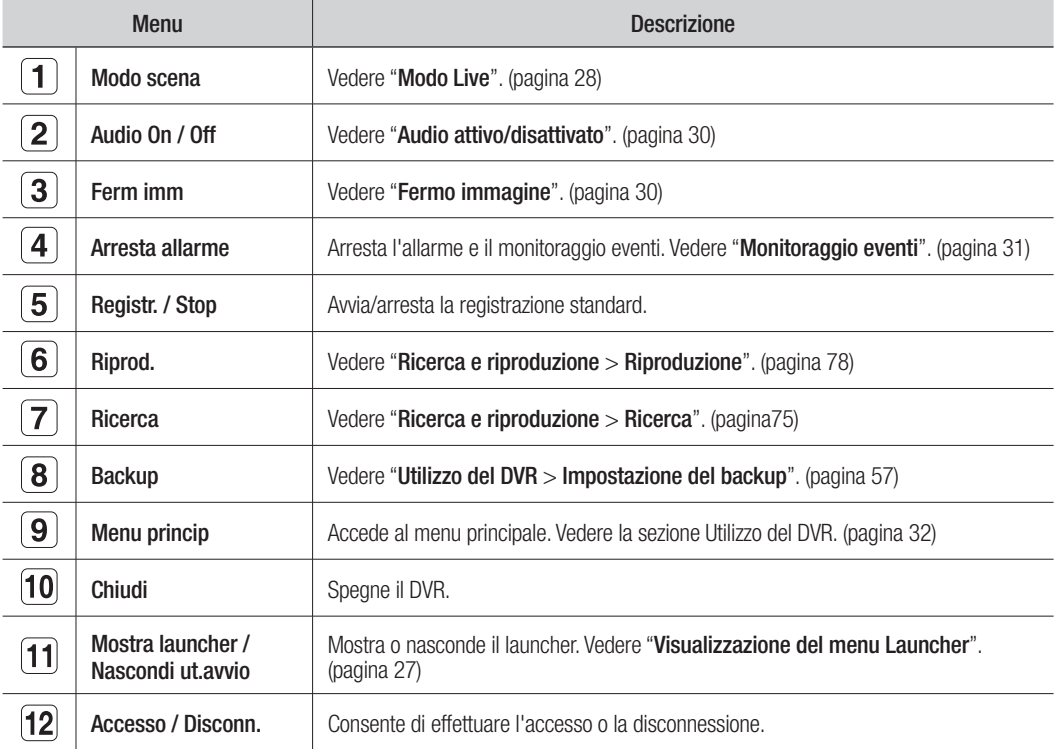

### Menu del modo Singolo

Questo menu è disponibile solo in modo Singolo.

Il menu di scelta rapida del modo a un canale in modo Split è diverso da quello del modo Singolo.

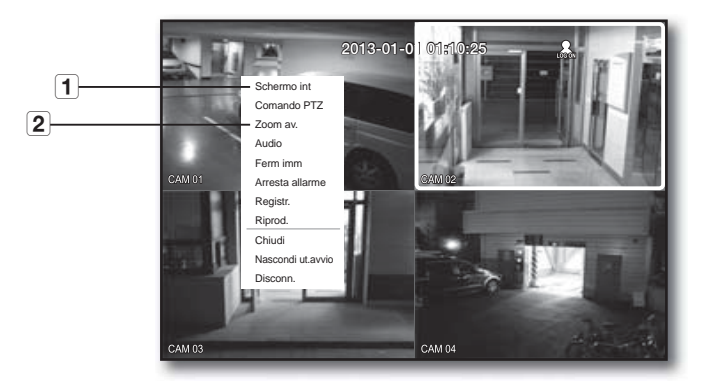

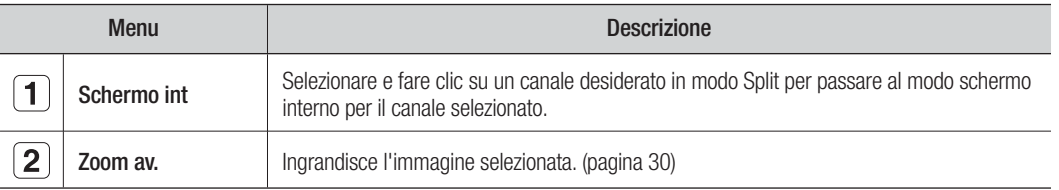

#### Visualizzazione del menu Launcher

Il menu di avvio appare sul fondo della schermata live.

- **1.** Nel modo Live, fare clic con il tasto destro del mouse per visualizzare il menu di scelta rapida e selezionare <Mostra Launcher>.
- **2.** Spostando il cursore, fare clic sulla voce desiderata del menu Launcher.
- 

Se non viene eseguita nessuna operazione per 10 secondi, il menu scompare.

Al menu Launcher è possibile accedere soltanto con il mouse.

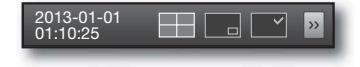

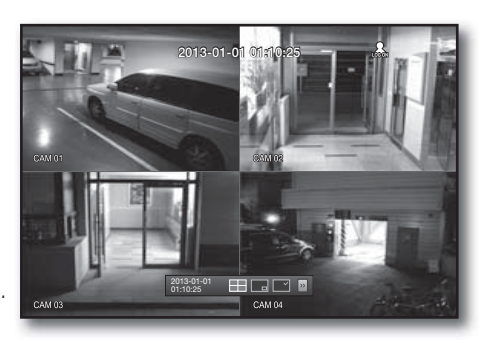

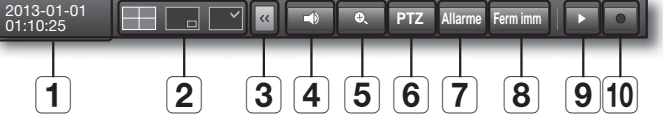

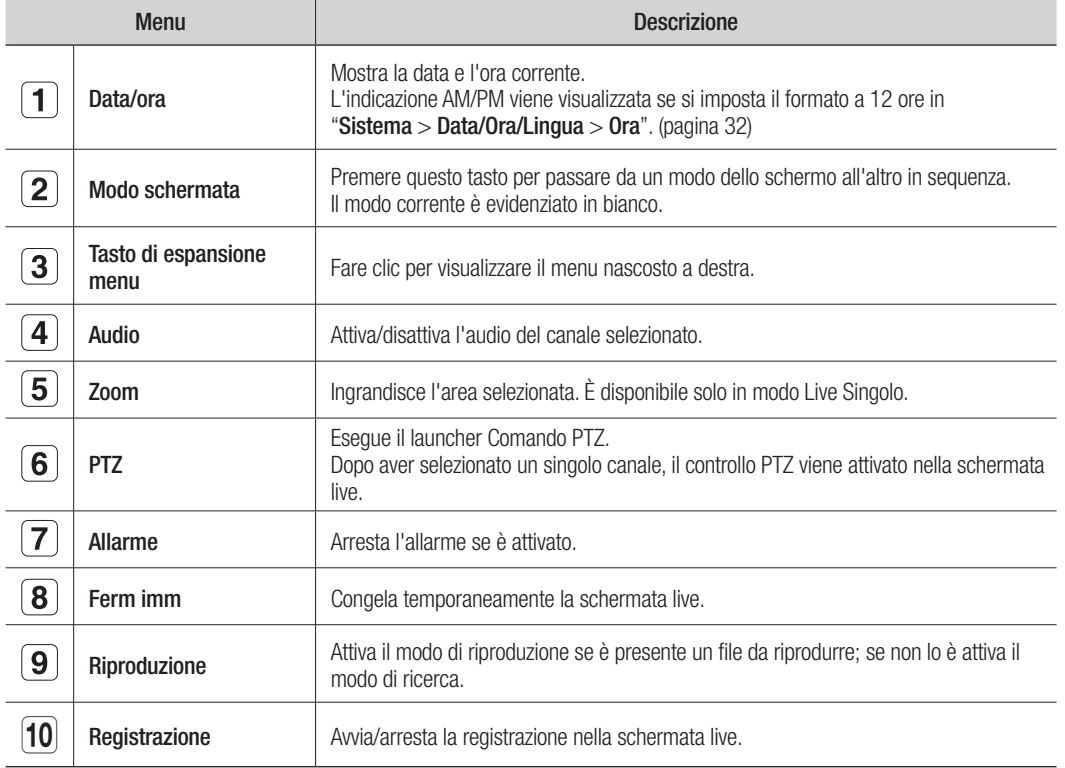

# live

# MODO LIVE

Mostra 4 immagini video live in 3 modi diversi.

### Selezione del modo schermata

Per selezionare il modo Split, selezionare un modo schermata nel menu Launcher, oppure fare clic con il tasto destro del mouse per selezionare un modo schermata nel menu di scelta rapida. Premere il tasto [MODE] sul telecomando per commutare il modo nella sequenza delle voci del menu di avvio.

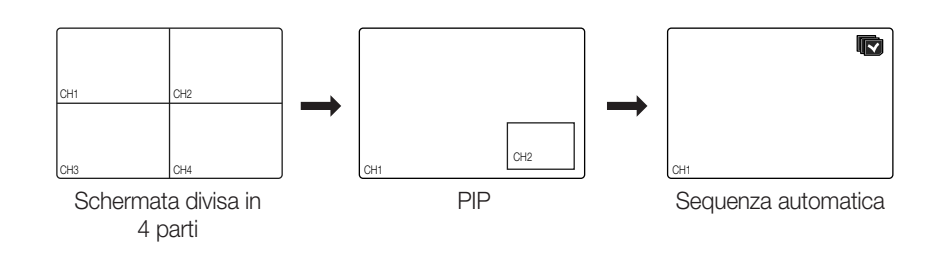

### Commutazione automatica della schermata

È possibile visualizzare 4 singole schermate live in sequenza.

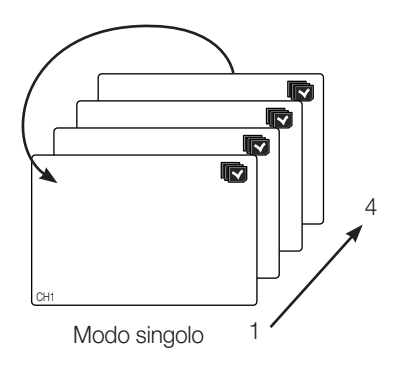

**M In modo singolo**, se è stato impostato <Tempo comm.seq. > in "Impostazione del dispositivo > Videocamera", la sequenza automatica viene eseguita all'intervallo impostato. (pagina 44)

### Impostazione del canale

È possibile visualizzare il canale in un'area desiderata di una schermata suddivisa in più parti.

- **1.** Fare clic sul nome di una telecamera per visualizzare una lista di canali in cui selezionare un altro canale.
- **2.** Selezionare il canale desiderato e fare clic su di esso. Il canale selezionato diventa il canale corrente. Utilizzare il cursore per selezionare un canale da spostare e trascinarlo sul canale desiderato; questo può anche modificare la posizione del canale. ■ Es. : per passare da CH 1 a CH 4
	- CH1 CH2 CH3 CH4 CH4 CH2 CH3 CH1  $\rightarrow$

#### Selezione del modo singolo

In modo Split, selezionare e fare doppio clic sul canale desiderato per passare al modo Singolo. Premere il numero corrispondente al canale desiderato sul telecomando e commutarlo sul modo Singolo. Vedere "Telecomando>Uso dei tasti numerici". (pagina 14)

■ Es. : Fare doppio clic su CH 3 o premere il numero "3" sul telecomando

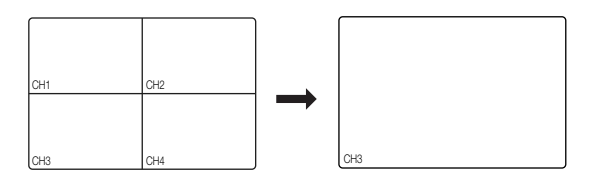

# live

# ZOOM

È disponibile solo in modo Live Singolo. Nel modo singolo, selezionare l'area desiderata e utilizzare la funzione Zoom per ingrandirla di due volte.

- **1.** Selezionare <Zoom av.> nel menu di scelta rapida. Premere il tasto [ZOOM] sul telecomando o semplicemente fare clic su <  $\bullet$  > nel menu di avvio. Viene visualizzata la casella dello zoom.
- **2.** Utilizzare i tasti di direzione o la funzione di trascinamento per specificare un'area da ingrandire.
- **3.** Premere il tasto [ENTER], oppure fare doppio clic sull'area selezionata per ingrandirla di due volte.
	- Nell'immagine ingrandita, utilizzare i tasti di direzione (◄ ►) sul telecomando o sul pannello anteriore per spostare l'area ingrandita.
- 4. Premere il tasto [ZOOM] sul telecomando o semplicemente fare clic su <  $\rightarrow \rightarrow$  nel menu di avvio per rilasciare lo zoom.

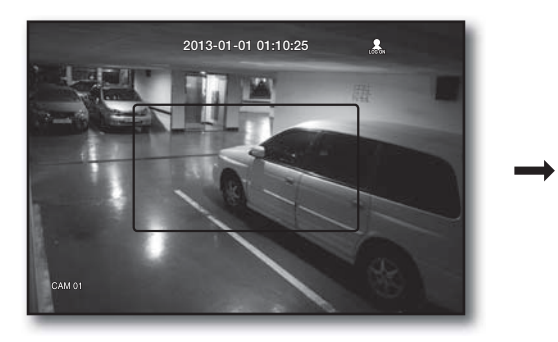

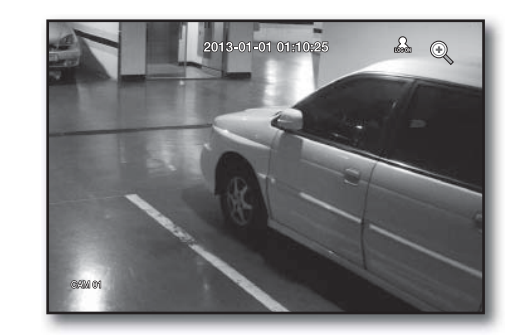

# AUDIO ATTIVO/DISATTIVATO

È possibile attivare/disattivare l'audio CH1 in modo Live.

#### Audio attivo/disattivato nel modo singolo

Fare clic sull'icona dell'audio  $(\leq)$  sullo schermo o premere il tasto [AUDIO] sul telecomando per attivare/ disattivare l'audio.

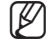

Solo il canale dove <AUDIO> è impostato su <0N> in "Dispos. > Videocamera" mostra l'icona dell'audio ( $\subset$ ) in modo Live utilizzabile per attivare o disattivare l'audio.

# FERMO IMMAGINE

È disponibile solo nel modo Live; arresta temporaneamente la riproduzione dell'immagine live.

- **1.** Premere il tasto [FREEZE] sul telecomando o fare clic su < **Ferm imm** > nel menu di avvio. La riproduzione dell'immagine viene arrestata temporaneamente.
- **2.** Premere di nuovo il tasto [FREEZE], oppure fare clic su < **Ferm imm** >. Il fermo immagine viene annullato.

### MONITORAGGIO EVENTI

Mostra il canale su cui si è verificato un evento specifico (Sens. / Reg.mov. / Perdita vid).

In "Monitor > Visualizz. Evento", impostare il monitoraggio eventi su ON/OFF e specificare il tempo di visualizzazione degli eventi. (pagina 49)

- Se si verificano più eventi contemporaneamente, la schermata passa al modo Split. - 2~4 eventi: schermata divisa in 4 parti
- Se il secondo evento si verifica entro il tempo impostato per <**Visualizz. Evento**>, il primo evento dura finché non termina il secondo. (pagina 49)
	- Es. : Se si imposta < Visualizz. Evento > su 5 secondi, e solo un evento si verifica nel CH 1.

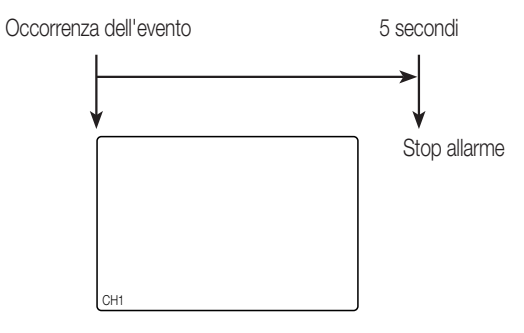

■ Es. : se si imposta <**Visualizz. Evento** > su 5 secondi e il secondo evento si verifica in CH 2 entro il tempo impostato per il primo evento in CH 1.

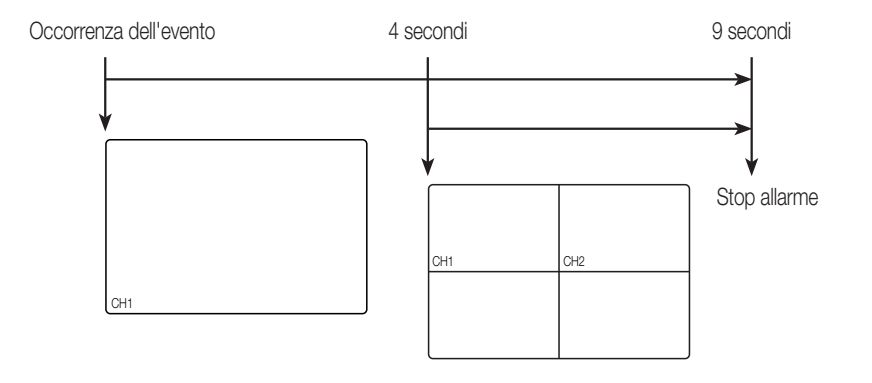

- 
- **M** Premere il tasto [ALARM] per resettare le impostazioni di allarme e uscire dal modo evento.
	- Se si attiva un allarme nella condizione in cui sono stati impostati la registrazione dell'evento e i tempi pre/post allarme, viene eseguita la registrazione dell'allarme.

# menu princip

È possibile impostare le proprietà del sistema, i dispositivi e le opzioni per la registrazione, gli eventi, il backup e la rete.

# IMPOSTAZIONE DEL SISTEMA

È possibile impostare data/ora/lingua, permessi, proprietà del sistema e registro.

### Data/Ora/Lingua

È possibile controllare e impostare la data/ora corrente e le proprietà relative, e la lingua usata per l'interfaccia.

#### Impostazione di Data/Ora/Lingua

Impostare data/ora/lingua

È più semplice eseguire l'impostazione con il mouse.

- **1.** Premere il tasto [MENU] sul telecomando.
	- Se non è ancora stato eseguito l'accesso, compare la finestra di accesso. Vedere "Login". (pagina 22)

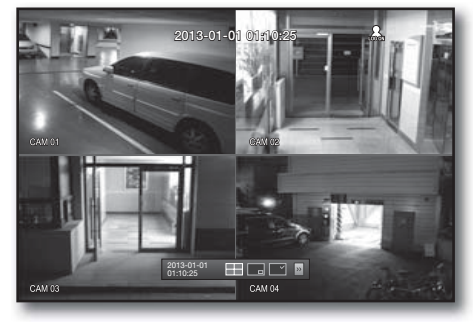

**2.** Usare i tasti a freccia sinistra/destra v per selezionare <Sistema>.

Il menu di impostazione delle proprietà del sistema è selezionato.

- **3.** Usare i tasti a freccia su/giù ( $\blacktriangle$   $\blacktriangledown$ ) per selezionare <Data/Ora/Lingua> e premere il tasto [ENTER].
- 4. Selezionare <Data/Ora/Lingua>. Si apre una finestra di dialogo per selezionare la data, l'ora e la lingua.
- **5.** Utilizzare i tasti di direzione (▲ ▼ ◀ ▶) per selezionare una voce da impostare e apportare le modifiche.

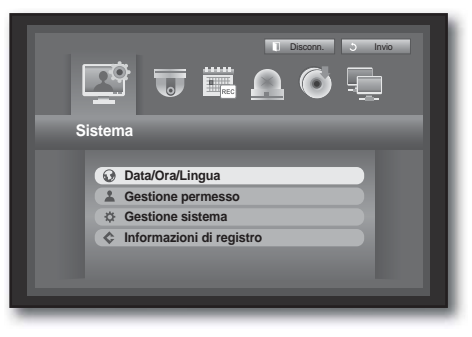

- Data : imposta la data visualizzata sullo schermo. È possibile selezionare il formato della data.
- Ora : imposta l'ora e il formato con cui appare sullo schermo. Selezionare <24 Ore o 12 ore (AM/PM)>.
- Fuso orario : imposta il fuso orario della propria zona in base a GMT (Greenwich Mean Time).
	- GMT (Greenwich Mean Time) è l'ora mondiale di riferimento e la base dei fusi orari.
- Sincron. ora : è possibile sincronizzare regolarmente l'ora corrente del DVR con un <Time Server> selezionato se si sceglie di usare <Time Server>.

In questo caso, <Data/Ora/Lingua> non consente la regolazione dell'ora.

- Time Server : inserire un indirizzo IP o URL del server ora.
- Ult. ora sincron. : visualizza l'ora dell'ultima sincronizzazione con il server ora selezionato.
- Attiva come server : impostare su <**Uso**> per consentire al DVR di agire da server ora per altri DVR.
- DST : impostare l'ora legale per andare indietro di un'ora rispetto a GMT durante il periodo impostato.
- Lingua : selezionare la lingua. Imposta la lingua per l'interfaccia. inglese, francese, tedesco, spagnolo, italiano, cinese (semplificato), russo, coreano, polacco, giapponese, olandese, portoghese, turco, ceco, danese, svedese,

tailandese, rumeno, serbo, croato, ungherese, greco, cinese (tradizionale), finlandese e norvegese.

- **6.** Al termine dell'impostazione della data/ora/lingua, premere <OK>.
	- Per inserire i valori relativi a data e ora e ad altri campi numerici, è anche possibile utilizzare i tasti numerici sul telecomando.

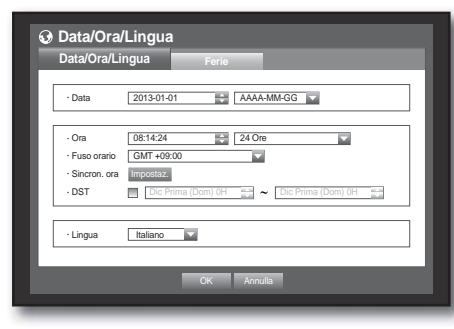

**OK** Annulla

**Q** Data/Or

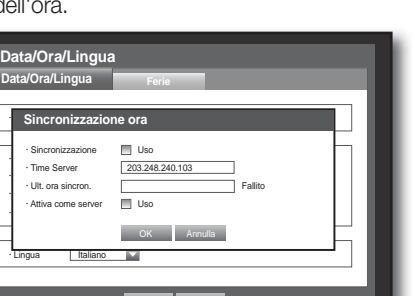

• MENU PRINCIP MENU PRINCIP

# menu princip

#### Impostazione delle vacanze

È possibile impostare date specifiche per le vacanze in base alle proprie preferenze.

Le vacanze vengono applicate anche a <Registrazione programmata> e <Programmazione allarme>.

È più semplice eseguire l'impostazione con il mouse.

- **1.** Usare i tasti a freccia su/giù ( $\blacktriangle$   $\blacktriangledown$ ) nella finestra <Data/Ora/ Lingua> per selezionare <Data/Ora/Lingua> e premere il tasto [ENTER].
- **2.** Selezionare <Ferie>. Si apre un calendario per impostare le vacanze.
- **3.** Usare i tasti a freccia sinistra/destra  $\lt$  1  $\blacktriangleright$  per selezionare l'anno o il mese e premere il tasto [ENTER].

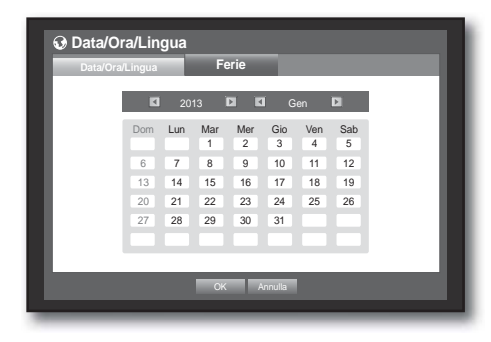

- **4.** Utilizzare i tasti di direzione (◄ ►) per selezionare una data desiderata e premere il tasto [ENTER]. Verrà visualizzata la schermata "Imp Vacanze".
	- Es. : selezionare il 14 gennaio e selezionare la casella  $\langle 1/14 \rangle$ per impostare come vacanza il 14 gennaio di ogni anno. Selezionare sia <1/14> sia <Gen 2a Lun> per fare in modo che ogni 14 gennaio e secondo lunedì di gennaio siano vacanza.
- **5.** Al termine dell'impostazione delle vacanze, premere <OK>.

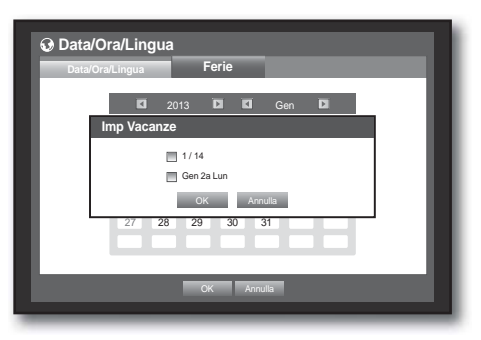

#### Uso del calendario

È più semplice eseguire l'impostazione con il mouse.

- Selezionare l'anno e il mese. Selezionare il tasto a freccia sinistra/destra <  $\sqrt{2}$  > sul lato sinistro/destro dell'anno/mese e premere il tasto [ENTER] per regolare di 1 anno/mese.
- Utilizzare i tasti di direzione per selezionare una data e premere il tasto [ENTER].
	- Una data con dati registrati da ricercare appare in giallo in Registro di sistema, Registro eventi, Ricerca ora e Ricerca evento.

#### Gestione permesso

Consente di impostare i permessi di ogni utente relativi alle funzioni e le impostazioni specifiche del DVR.

#### Impostazione dell'amministratore

È possibile impostare e cambiare l'ID e la password dell'amministratore. L'amministratore può utilizzare e impostare tutte le voci di menu e le funzioni.

È più semplice eseguire l'impostazione con il mouse.

- **1.** Utilizzare i tasti su/giù ( $\blacktriangle$   $\blacktriangledown$ ) nella finestra <Sistema> per selezionare <Gestione permesso> e premere il tasto [ENTER].
- **2.** Selezionare <Ammin>. Si apre una finestra di dialogo in cui inserire l'ID e la password dell'amministratore.
- **3.** Utilizzare i tasti di direzione (◄ ►) per selezionare una voce desiderata e impostare l'ID e la password.
- 
- EX = L'ID predefinito dell'amministratore è "admin", mentre la password deve essere impostata al primo accesso.

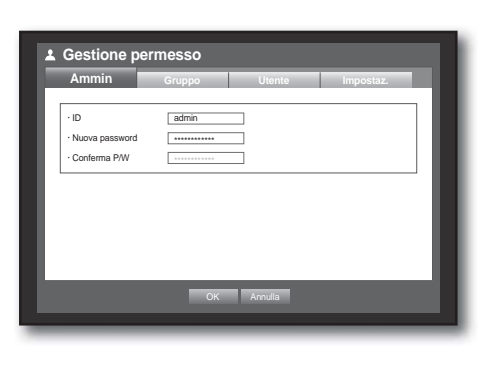

- Assicurarsi di cambiare la password ogni tre mesi per proteggere i dati personali da furti. Tenere presente che l'utente è responsabile della sicurezza personale e di qualunque altro problema causato da manomissioni della password personale.
- **4.** Al termine dell'impostazione dell'amministratore, premere <OK>.

#### Utilizzo della tastiera virtuale

- Per inserire dati alfanumerici, viene visualizzata la finestra della tastiera virtuale.
- Utilizzare i tasti di direzione (◄ ►) per selezionare un carattere desiderato e premere il tasto [ENTER].
- Nella casella di inserimento del testo nella parte superiore della tastiera virtuale viene visualizzato un elenco di parole possibili contenenti il carattere selezionato.
- Selezionare una parola dall'elenco o utilizzare la tastiera per inserire la parola per intero.
	- Se ci sono molte parole possibili, utilizzare i tasti  $\lt \sqrt{2}$ ,  $\sqrt{2}$  per spostarsi tra esse avanti e indietro.

#### **5** Selezionare <OK>.

Viene applicata la parola digitata.

- Per le lettere maiuscole, usare il pulsante  $<$ Caps Lock $>$ .
- Per i caratteri speciali, usare il pulsante  $\le$ Shift $\ge$ .
- La tastiera virtuale si usa alla stesso modo di una tastiera normale.
- Per inserire l'ID, utilizzare esclusivamente caratteri alfanumerici, maiuscoli o minuscoli a piacere.
- Per la password è possibile utilizzare lettere dell'alfabeto e caratteri speciali, tranne  $\langle \rangle$  > e  $\langle$ ">.
- È possibile utilizzare i tasti numerici sul telecomando.

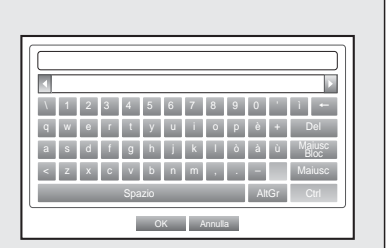

# menu princip

#### Impostazione del gruppo

È possibile creare un gruppo di utenti e impostare i permessi di un gruppo di utenti.

 $\dot{\mathsf{E}}$  possibile registrare un utente per ogni gruppo in  $\langle$ Utente $\rangle$ .

È più semplice eseguire l'impostazione con il mouse.

- **1.** Utilizzare i tasti su/giù ( $\blacktriangle$   $\blacktriangledown$ ) nella finestra <Sistema> per selezionare <Gestione permesso> e premere il tasto [ENTER].
- **2.** Selezionare <Gruppo>. Viene visualizzata una finestra per impostare <Agg.>, <Elimina>, <Rinomina> e <Autorità gruppo>.
- **3.** Utilizzare i tasti di direzione (▲▼◀ ▶) per selezionare una voce desiderata e impostare il valore.

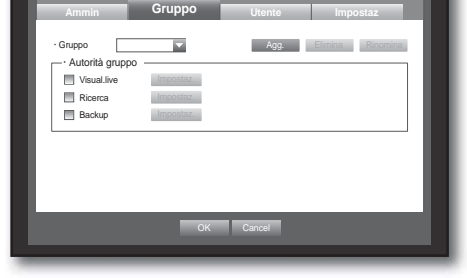

**Gestione permesso**

• Agg., Elimina, Rinomina : è possibile aggiungere, eliminare, rinominare un gruppo o modificare i permessi assegnati al

gruppo. Quando si selezionano <Agg.> o <Rinomina> viene visualizzata la tastiera virtuale.

- Agg. : Quando si accede al DVR per la prima volta con l'account amministratore, questo è l'unico account presente. Agg. è già stato disattivato. Selezionare per visualizzare la tastiera virtuale. Inserire il nome di un gruppo. È possibile aggiungere fino a 10 gruppi.
- Elimina : Elimina un gruppo di utenti già registrato. Se si seleziona Elimina, vengono eliminati tutti gli account utente appartenenti a quel gruppo.
- Rinomina : Rinomina un gruppo già registrato. Selezionare <Rinomina> per visualizzare la tastiera virtuale.
- Per inserire il nome di un gruppo, vedere "Utilizzo della tastiera virtuale". (pagina 35)
- Autorità gruppo : Imposta i permessi per accedere alle voci di menu di ogni gruppo. Gli utenti di un gruppo possono accedere alle funzioni selezionate.
- **4.** Al termine dell'impostazione del gruppo, premere <OK>.

#### Per impostare i permessi per un gruppo

È possibile impostare i permessi per gli utenti di un gruppo per accedere a un menu in base al canale.

- **1.** Selezionare un menu al quale assegnare il permesso per il gruppo. Il menu al quale è assegnato il permesso per il gruppo viene visualizzato nel menu Live quando un utente del gruppo vi accede.
- Visual.live : È possibile impostare il permesso di accedere alla schermata Live in base al canale.
- Ricerca : È possibile impostare il permesso di accedere al menu Ricerca in base al canale.
- Backup : È possibile impostare il permesso di accedere al menu Backup in base al canale.

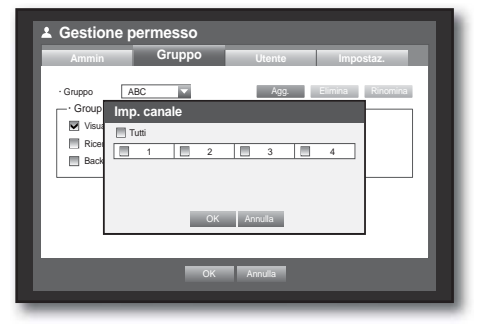

**2.** Selezionare <OK>.

Selezionare e assegnare un utente del gruppo in modo che questo possa accedere al menu specificato.
### Per limitare i permessi per gli utenti

Se l'amministratore limita tutti i permessi di un gruppo aggiunto, gli utenti che appartengono a questo gruppo possono accedere solo ai menu di base predefiniti e modificare solo la propria password.

- **1.** Accendere il DVR. Se sono limitati tutti i permessi, viene visualizzata solo la finestra di dialogo di accesso.
- **2.** Accedere con un ID utente registrato.

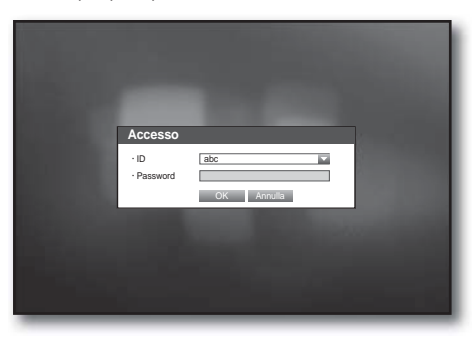

**3.** Fare clic con il tasto destro del mouse su una zona qualsiasi dello schermo. Se sono limitati tutti i permessi, vengono visualizzati solo i menu di scelta rapida accessibili.

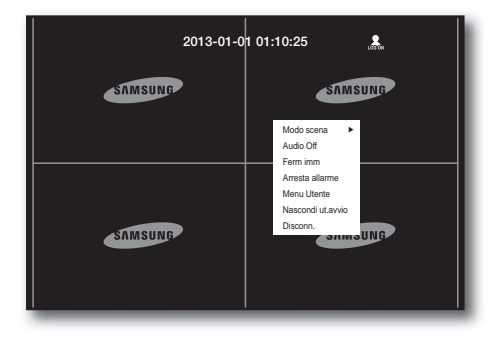

### Per cambiare la password utente

Se si accede con un account utente il cui accesso ai menu è limitato, è possibile cambiare solo la propria password.

- **1.** Accedere con il proprio account.
- **2.** Selezionare <Menu Utente>. Viene visualizzata la schermata di impostazione Gestione permesso.
- **3.** Selezionare <Gestione permesso>. Viene visualizzata la finestra di dialogo di impostazione Password.
- **4.** Inserire una nuova password.
- **5.** Selezionare <OK>. La password viene cambiata.

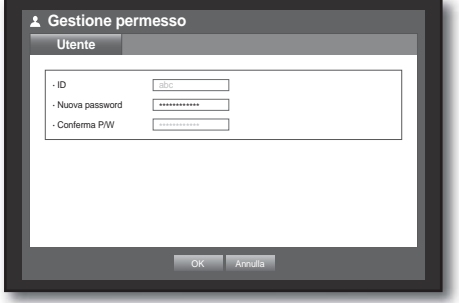

### Impostazione utenti

È possibile aggiungere utenti soltanto se èstato creato un gruppo nel menu <Gruppo>.

È più semplice eseguire l'impostazione con il mouse.

- **1.** Utilizzare i tasti su/giù ( $\blacktriangle$   $\blacktriangledown$ ) nella finestra <Sistema> per selezionare <Gestione permesso> e premere il tasto [ENTER].
- **2.** Selezionare <Utente>. Si apre la finestra Aggiungi utente.
- **3.** Utilizzare i tasti di direzione (◄ ►) per selezionare <Agg.> dalla finestra.

Si apre la finestra "Aggiungi utente".

È possibile configurare le impostazioni di Network Viewer fra cui nome, ID, visualizzatore, Seleziona gruppo e password. Il risultato della configurazione utente viene visualizzato nella

finestra <**Utente**>. Per cambiare la proprietà utente, utilizzare "ModUtente". Si apre la finestra "ModUtente" quando si seleziona una voce desiderata da cambiare nella finestra <Utente>.

- Visualizzatore : Se si seleziona <Uso>, verrà fornito l'accesso al Visualizzatore Web e a Network Viewer.
	- Vedere "Collegamento del Visualizzatore Web (Mac)". (pagina 81)
	- Per ulteriori informazioni sull'uso di Network Viewer, vedere la relativa guida utente.
- **4.** Al termine dell'impostazione utente, premere <OK>.

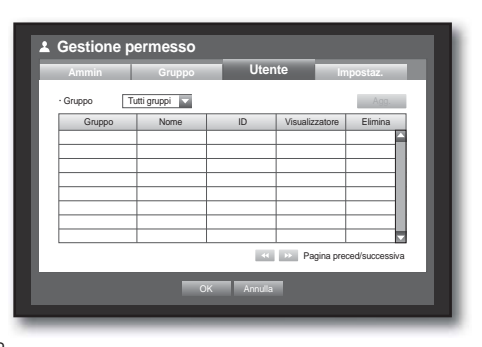

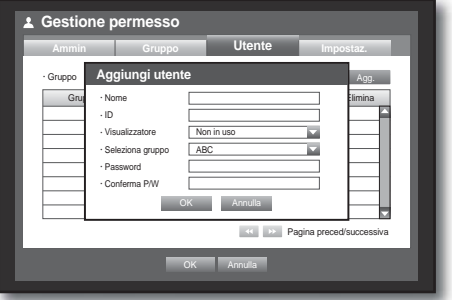

### Impostazione dei permessi

È possibile impostare l'accesso limitato per tutti gli utenti generici. Per usare le voci con limitazioni è necessario effettuare l'accesso.

È più semplice eseguire l'impostazione con il mouse.

- **1.** Utilizzare i tasti su/giù ( $\blacktriangle$   $\blacktriangledown$ ) nella finestra <Sistema> per selezionare <Gestione permesso> e premere il tasto [ENTER].
- **2.** Selezionare <Impostaz.>. Viene visualizzata la schermata di impostazione Accesso limitato, Limit. accesso rete, Disconn. autom., Inser. manuale ID.
- **3.** Utilizzare i tasti di direzione (▲▼◀ ▶) per selezionare una voce desiderata e impostare il valore.
- Accesso limitato : per tutte le voci di menu consentite per un utente può essere impostato l'accesso limitato.
	- Selezionato ( $\Box$ ) : limitato
	- $-$  Non selezionato ( $\Box$ ) : accessibile
	- Se una voce non è selezionata ( $\Box$ ) in <**Accesso limitato**>, qualsiasi utente può accedere a tale voce, indipendentemente dall'impostazione <Autorità gruppo>.
	- Se una voce è selezionata ( $\blacksquare$ ) in <**Accesso limitato**>, un utente può accedere a tale voce soltanto se per tale utente è impostato il permesso relativo in <Autorità gruppo>.
- Limit. accesso rete : Limita l'accesso remoto da una rete con <Accesso limitato>.
	- Tutta la rete : Limita tutti gli accessi tramite Network Viewer e visualizzatore Web.
	- Visualizzatore Web : Limita l'accesso tramite visualizzatore Web.
- Disconn. autom. : l'utente viene automaticamente disconnesso se sul DVR non viene eseguita nessuna operazione per un determinato periodo di tempo.
- Inser. manuale ID : Richiede l'inserimento manuale dell'ID utente per accedere.
	- Selezionato ( $\boxed{\triangleright}$ ) : Racchiude gli ID utente registrati tra i simboli [\*].
		- Utilizzare la tastiera virtuale per inserire l'ID utente.
- **4.** Al termine dell'impostazione dei permessi, premere <OK>.

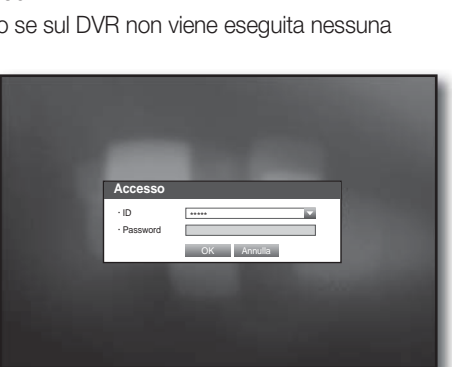

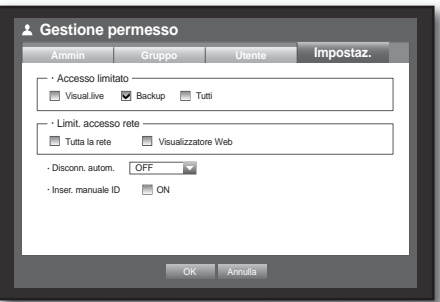

O

MENU PRINCIP

MENU PRINCIP

### Gestione sistema

È possibile controllare la versione del sistema, aggiornare la versione ed eseguire backup dei dati e inizializzazione.

### Controllo delle informazioni di sistema

È possibile controllare la versione corrente del sistema, il sistema di trasmissione, l'indirizzo MAC. È possibile aggiornare il sistema.

È più semplice eseguire l'impostazione con il mouse.

- **1.** Utilizzare i tasti su/giù ( $\blacktriangle$   $\blacktriangledown$ ) nella finestra <Sistema> per selezionare <Gestione sistema> e premere il tasto [ENTER].
- **2.** Controllare Versione, Formato trasmiss. e Indirizzo MAC.
- Informazioni di sistema : mostra le informazioni correnti del sistema.

I valori non possono essere cambiati da un utente.

- Aggiornam. software : aggiorna il software del DVR.
	- Es. : Se ci si collega ad un dispositivo di memorizzazione su cui è installato un software aggiornabile e si ritorna al menu <Gestione sistema>, viene visualizzata la versione software corrente.

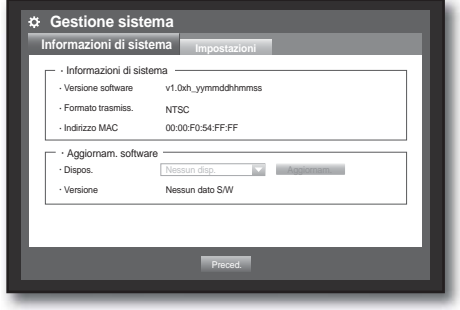

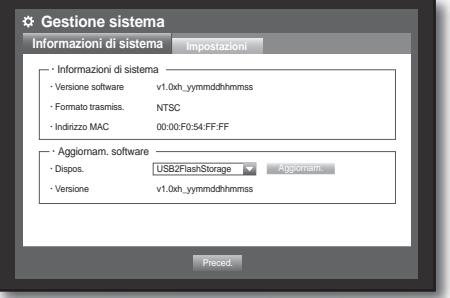

#### • Aggiornamento del software

- **1.** Collegare il dispositivo in cui è memorizzato il software da aggiornare. (Possono essere necessari 10 secondi per rilevare il dispositivo).
	- $\blacksquare$  I dispositivi aggiornabili comprendono la memoria USB, i e i dispositivi di rete.
	- Per aggiornare la rete, il DVR corrente deve essere stato collegato alla rete. L'aggiornamento attraverso il server proxy potrebbe non essere abilitato a causa dell'accesso limitato.
- **2.** Selezionare <Gestione sistema> dalla finestra <Sistema>.
- **3.** Selezionare <Informazioni di sistema>.
- **4.** Quando si apre il dispositivo riconosciuto, selezionare <Aggiornam.>.
	- Il pulsante <Aggiornam.> si attiva soltanto se la <Versione software> corrente di <Informazioni di sistema> è la stessa o più vecchia di <Aggiornam. software>.

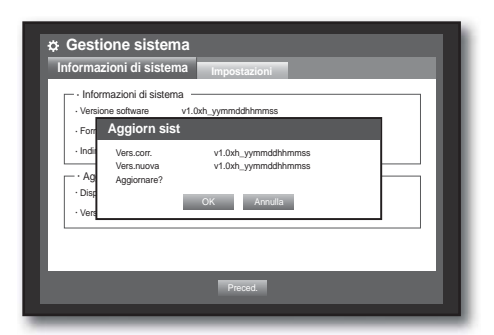

• MENU PRINCIP MENU PRINCIP

- **5.** Premere <OK> nella finestra "Aggiorn sist".
	- Durante l'aggiornamento viene visualizzato l'avanzamento del processo.
- L'aggiornamento viene eseguito in 3 passi come mostrato nella figura.

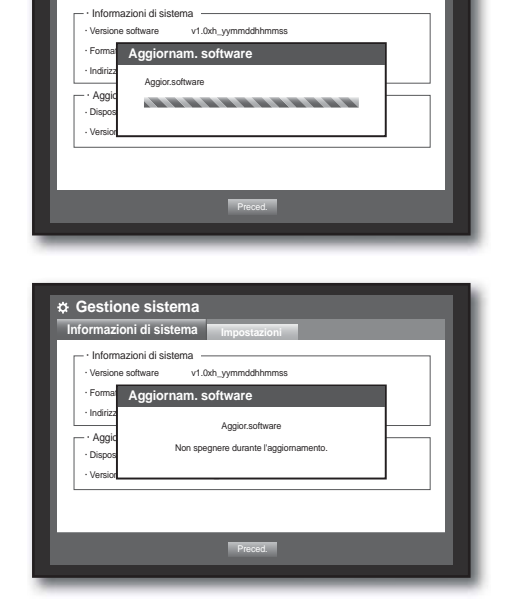

**Gestione sistema**

**Informazioni di sistema** | Impostazioni

**6.** Al termine dell'aggiornamento, viene eseguito un riavvio automatico.

Non spegnere l'unità prima del termine del riavvio.

Se viene visualizzato "Aggiornamento fallito", riprovare dal passo 4.

Se non si riesce a eseguire l'aggiornamento, contattare il centro di assistenza.

 Quando si esegue l'aggiornamento del software usando Smart Viewer, il completamento dell'aggiornamento può richiedere fino a 3 minuti dal momento in cui Smart Viewer ha emesso il

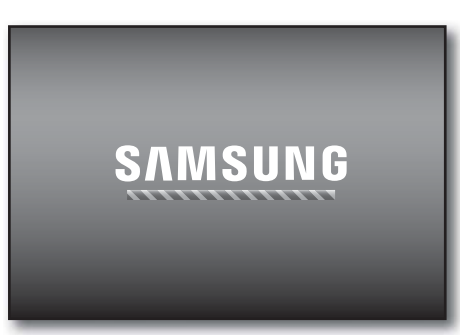

messaggio di conferma. Questo serve a garantire che l'apparecchio DVR funzioni in modo stabile. Per un aggiornamento più veloce utilizzare il cavo USB per collegarsi all'apparecchio DVR.

### Impostazioni

È possibile copiare e importare le impostazioni del DVR utilizzando un supporto di memorizzazione.

È più semplice eseguire l'impostazione con il mouse.

- **1.** Utilizzare i tasti su/giù ( $\blacktriangle$   $\blacktriangledown$ ) nella finestra <Sistema> per selezionare <Gestione sistema> e premere il tasto [ENTER].
- **2.** Selezionare <Impostazioni>. Si apre una finestra per selezionare il dispositivo di memorizzazione e caricare le impostazioni predefinite.
- **3.** Utilizzare i tasti di direzione (▲▼◀ ▶) per selezionare una voce desiderata ed esportare o importare i dati delle impostazioni in un dispositivo di memorizzazione.
- Disp.memorizz. : mostra il dispositivo di memorizzazione collegato.

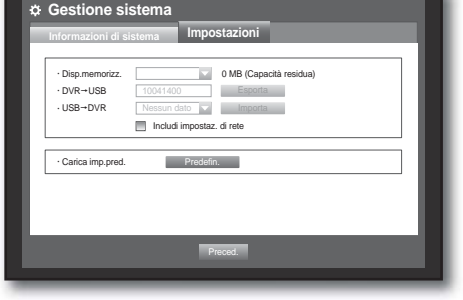

- Esporta : esporta le impostazioni del DVR in un dispositivo di memorizzazione collegato.
- Importa : importa le impostazioni DVR dal dispositivo di memorizzazione e le applica al DVR. ■ Se è selezionato <**Includi impostaz. di rete**>, vengono importate anche le impostazioni di rete.
- Carica imp.pred. : se è selezionato <Predefin.>, si apre la finestra di conferma "Carica imp.pred.". Premere < OK > per ripristinare le impostazioni predefinite del sistema.
- 4. Per passare al menu precedente, premere <Preced.>.

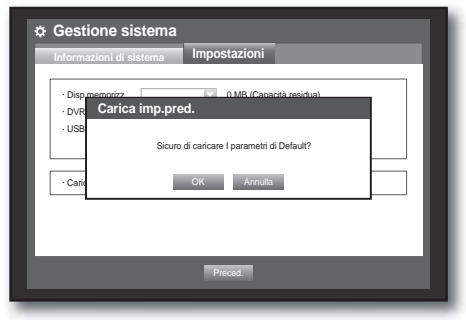

### Informazioni di registro

È possibile visualizzare i registri del sistema e gli eventi.

### Registro di sistema

Il Registro di sistema mostra il registro, la data e l'ora di ogni avvio e arresto del sistema e di ogni modifica delle impostazioni del sistema.

- 1. Utilizzare i tasti su/giù ( $\blacktriangle$   $\blacktriangledown$ ) nella finestra <Sistema> per selezionare <**Informazioni di registro** > e premere il tasto [ENTER].
- 2. Selezionare <Registro di sistema>.
	- Vedere "Uso del calendario". (pagina 34) Fare clic sul calendario < Film > per visualizzare la finestra del calendario.
- Tipo : quando ci sono troppi registri, è possibile visualizzare i registri del formato desiderato selezionando il tipo.
- **3.** Utilizzare i tasti di direzione (◄ ►) per selezionare una voce desiderata e premere <Ricerca>.

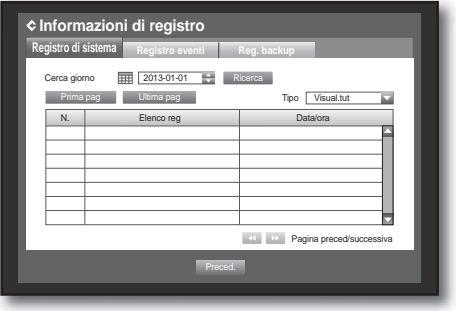

### Registro eventi

Il Registro eventi mostra gli eventi registrati sugli allarmi, la rilevazione del movimento e la perdita video. Mostra anche il registro e la relativa data e ora.

È più semplice eseguire l'impostazione con il mouse.

- **1.** Utilizzare i tasti su/giù ( $\blacktriangle$   $\blacktriangledown$ ) nella finestra <Sistema> per selezionare <Informazioni di registro> e premere il tasto [ENTER].
- **2.** Selezionare <Registro eventi>.
- **3.** Utilizzare i tasti di direzione (◄ ►) per selezionare la voce desiderata.
- **4.** Impostare Cerca giorno, Canale e Tipo e premere <Ricerca>.
	- Vedere "Uso del calendario". (pagina 34) Fare clic sul calendario < Figure 2011 > per visualizzare la finestra del calendario.

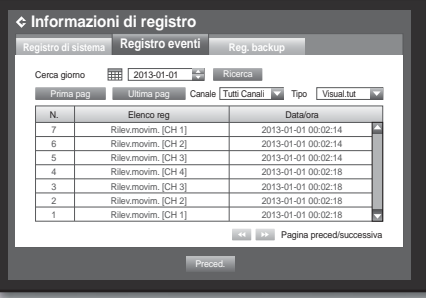

### Registro di backup

È possibile trovare chi ha eseguito il backup e i dettagli dell'operazione (ora di backup, canale, dispositivo da usare, formato file, ecc.).

- 1. Nella finestra <Sistema>, premere il tasto su/giù ( $\blacktriangle$   $\blacktriangledown$ ) per spostarsi su <**Informazioni di registro**> e premere il tasto [ENTER].
- **2.** Selezionare <Reg. backup>.
- **3.** Utilizzare i quattro tasti di direzione (◄ ►) per selezionare la voce desiderata.
- **4.** Specificare un termine di ricerca e selezionare <Ricerca> a destra. Vengono elencati i dettagli di backup per il termine cercato.

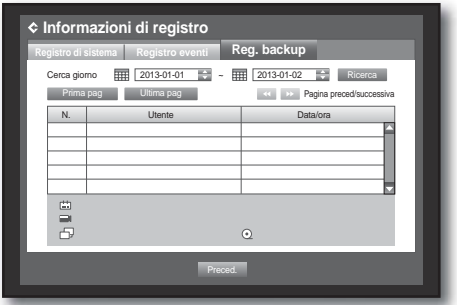

### IMPOSTAZIONE DEL DISPOSITIVO

È possibile impostare Videocamera, Disp.memorizz., Dispositivo remoto e Monitor.

### Videocamera

#### Impostazione della telecamera

È possibile impostare Video, Audio, Nome CH e Tempo comm.seq. di una telecamera.

È più semplice eseguire l'impostazione con il mouse.

- **1.** Premere il tasto [MENU] sul telecomando.
- **2.** Utilizzare il tasto sinistro/destro (◄ ►) per selezionare <Dispos.>.

Viene selezionato il menu di impostazione del dispositivo.

**3.** Utilizzare i tasti su/giù (▲▼) per spostarsi su <Videocamera> e premere il tasto [ENTER].

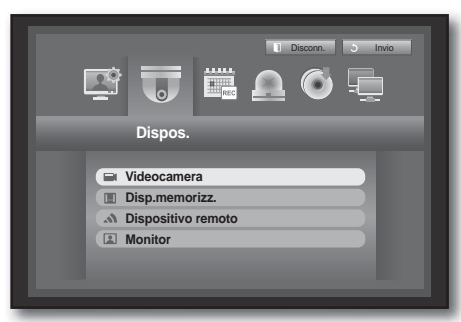

- **4.** Selezionare <Videocamera>. Viene visualizzata una finestra dove è possibile configurare le impostazioni della telecamera fra cui Video, Audio, Nome Canale, Tempo comm.seq.
- **5.** Utilizzare i tasti di direzione (▲ ▼ ◀ ▶) per selezionare una voce desiderata e impostare il valore.
- Video
	- <ON/OFF>: è possibile attivare/disattivare la telecamera del canale selezionato.
	- <Nascosto1>: mostra informazioni diverse dal video del canale selezionato.
		- Per la protezione della privacy, non mostra il video durante la registrazione.
	- <Nascosto2>: non mostra nulla (schermata vuota) durante la registrazione.
- Audio
	- Se impostato su <ON>, è possibile attivare/disattivare l'audio del canale sulla schermata live.
	- Se impostato su <OFF>, l'audio del canale è disattivato sulla schermata Live e non viene registrato.
		- L'uscita audio è disponibile per un CH 1.
- Nome Canale : sono consentiti fino a 15 caratteri spazi inclusi. (Il primo carattere non deve essere vuoto). Vedere "Utilizzo della tastiera virtuale". (pagina 35)
- Tempo comm.seq. : è possibile impostare il tempo di commutazione tra i canali per la schermata live. Se impostato su < OFF >, il canale non è elencato in modo sequenza automatica.

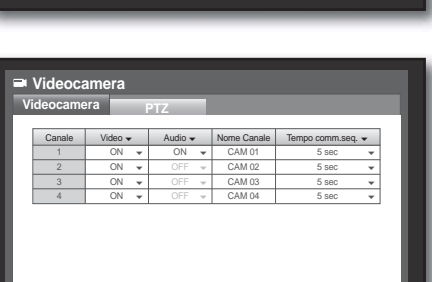

**OK** Annulla ona privacy Regional Stor

Impostazione schermata Zona privacy<br>
COK Annulla

ostazione schei

- Impostazione schermata : il video che appare sullo schermo può variare a seconda della telecamera del canale, configurare la visualizzazione del DVR in base alle proprie preferenze.
	- Selezionare un canale e regolare < (luminosità)>,
	- < (contrasto) >, e < (colore) > del canale selezionato.
	- Premere <Init> per ripristinare le impostazioni predefinite 50.
- Zona privacy : È possibile specificare una determinata area del video della videocamera da proteggere per garantire la privacy.

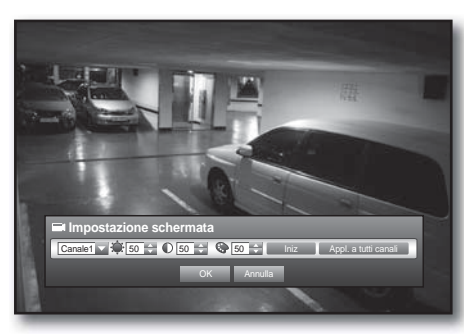

**6.** Al termine dell'impostazione della telecamera, premere <OK>.

#### Per impostare la zona privacy

- Selezionare <Zona privacy>.
- <sup>2</sup> Quando si apre la finestra "**Zona privacy**". selezionare un canale per la rilevazione e impostare l'area di rilevazione del movimento.
- Per impostare l'area nella finestra "Zona privacy"

Nella finestra "Zona privacy", selezionare la regione desiderata da  $\leq$   $\blacksquare$   $\blacksquare$   $\blacksquare$   $\blacksquare$   $\blacksquare$   $\triangleright$ .

#### • Zona privacy

È possibile specificare fino a 4 zone di privacy per ogni canale, identificabili dal colore.

- 1 Porpora 2 Verde 3 Blu 4 Giallo
- Per impostare l'area utilizzando la selezione <Singolo>

Nella finestra "Zona privacy", è possibile selezionare le celle individualmente utilizzando <Singolo>. Quando viene selezionato <**Singolo**>, la finestra "Zona privacy" scompare ed è possibile selezionare le celle una per una.

Al termine dell'impostazione dell'area di rilevazione del movimento, fare clic con il tasto destro del mouse per selezionare <Menu> nel menu di scelta rapida o premere il tasto [MENU] sul telecomando per visualizzare di nuovo la finestra "Zona privacy".

- Cancella tutto : La cella selezionata viene rimossa dalla zona privacy.
- Menu : dopo aver selezionato le singole aree di movimento, passare alla finestra "Zona privacy".

■ Se è selezionato < Appl. a tutti canali>, l'area di movimento selezionata viene applicata a tutti i canali.

Una volta completate le impostazioni della zona di privacy, fare clic su <OK>.

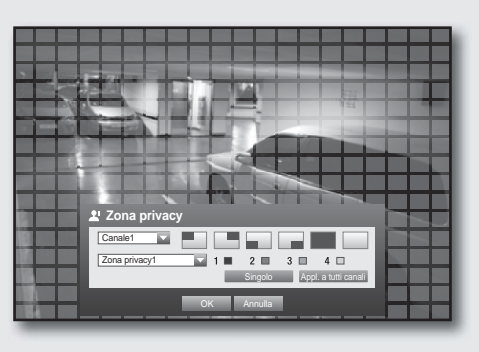

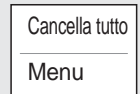

### Impostazione del PTZ

Per usare le funzioni PTZ della telecamera, gli ID e i protocolli di ogni telecamera e DVR devono corrispondere. Per altre impostazioni, vedere le impostazioni <Dispositivi remoti>. (pagina 48)

È più semplice eseguire l'impostazione con il mouse.

- 1. Utilizzare i tasti su/giù ( $\blacktriangle$   $\blacktriangledown$ ) nella finestra <Dispos.> per selezionare <**Videocamera**> e premere il tasto [ENTER].
- **2.** Selezionare <PTZ>. Viene visualizzata la finestra delle impostazioni PTZ.
- **3.** Utilizzare i tasti di direzione (▲▼◀ ▶) per evidenziare una voce desiderata, quindi selezionarla.
- ID : impostare l'ID della telecamera collegata di ogni canale. È possibile impostarlo facilmente utilizzando i tasti numerici sul telecomando o sul pannello anteriore.
- Protocollo : impostare il protocollo della telecamera collegata di ogni canale.

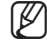

M È possibile controllare l'ID e il protocollo della telecamera spegnendo e accendendo la telecamera dopo averla collegata al DVR.

**4.** Al termine delle impostazioni PTZ, premere <OK>.

### Disp.memorizz.

È possibile controllare le informazioni sui dispositivi di memorizzazione.

### Controllo dei dispositivi

È possibile controllare i dispositivi di memorizzazione, lo spazio libero su di essi e il loro stato. I dispositivi disponibili sono HDD e i dispositivi USB (Memoria, HDD).

- **1.** Utilizzare i tasti su/giù ( $\blacktriangle$   $\blacktriangledown$ ) nella finestra <Dispos.> per selezionare <Disp.memorizz.> e premere il tasto [ENTER].
- 2. Selezionare <Dispos.>.
- N.: mostra il numero assegnato all'HDD interno.
- In uso/tot: mostra la capacità utilizzata/totale del dispositivo di memorizzazione.
- Usato: imposta l'utilizzo del dispositivo di memorizzazione. - La memoria USB viene usata esclusivamente a scopo di backup.
- Stato/gestione : mostra lo stato corrente dell'HDD, come Normale / Controllo / Sostit.
	- Normale: disponibile per l'uso
	- Controllo: disponibile per l'uso, ma è consigliata la sostituzione
	- Sostit: Richiede la sostituzione immediata.
- **3.** Per passare al menu precedente, premere <OK>.

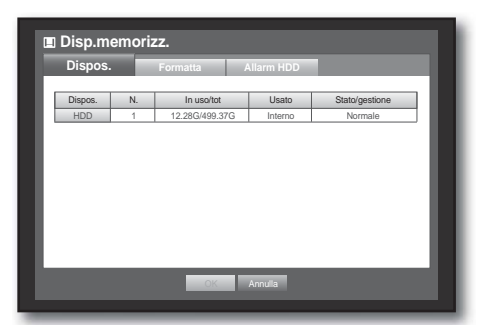

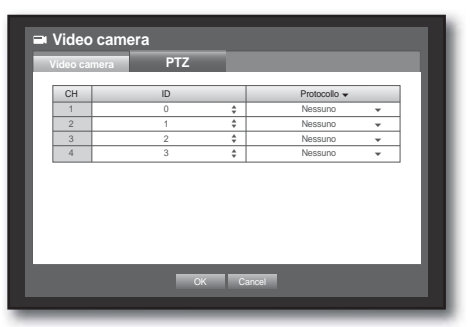

### Formattazione

Consente di formattare un dispositivo di memorizzazione.

- 1. Utilizzare i tasti su/giù ( $\blacktriangle$   $\blacktriangledown$ ) nella finestra <Dispos.> per selezionare <Disp.memorizz.> e premere il tasto [ENTER].
- **2.** Selezionare <Formatta>. Si apre una finestra per selezionare il dispositivo da formattare.
- **3.** Utilizzare i tasti di direzione (◄ ►) per selezionare un dispositivo da formattare.
- **4.** Selezionare <Formatta> nella parte inferiore della schermata. Premere <OK> sulla finestra di conferma "Gestisci" per avviare la formattazione del dispositivo selezionato.
- **5.** Al termine della formattazione, premere <OK>.
- Anche se formattato, lo spazio usato dell'HDD non sarà mai di 0 GB per via dello spazio riservato dal sistema e necessario per le operazioni.

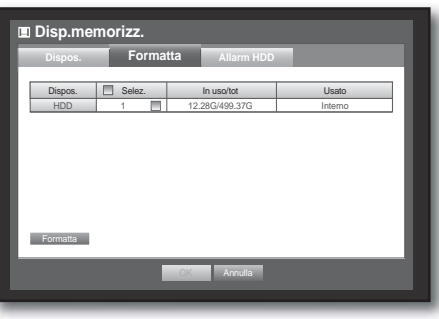

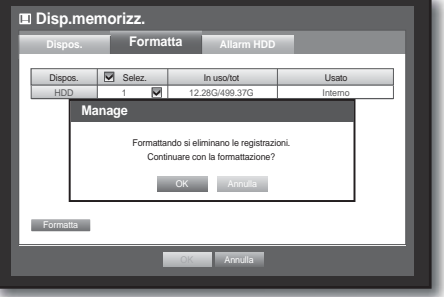

### Allarm HDD

È possibile configurare le impostazioni dei difetti dell'HDD quali Contr. PortaUscitaAllarme, Sost. PortaUscitaAllarme, e la relativa durata.

È più semplice eseguire l'impostazione con il mouse.

- **1.** Utilizzare i tasti su/giù ( $\blacktriangle$   $\blacktriangledown$ ) nella finestra <Dispos.> per selezionare <Disp.memorizz.> e premere il tasto [ENTER].
- **2.** Selezionare <Allarm HDD>. Viene visualizzata una finestra per impostare il controllo dell'HDD e sostituire le porte di uscita e la loro durata.
- **3.** Utilizzare i tasti di direzione (◄ ►) per selezionare la voce desiderata.
- **Disp.memorizz. Formatta** OK **Annulla Disposants Allarm HDD** Contr.PortaLlscitaAllarm Durata allarm OFF **BIP**  Sost.PortaUscitaAllarm Durata allarm OFF **BIP**
- Allarme
	- Se è stato selezionato <**BIP**>, viene emesso un segnale acustico.
- Contr. PortaUscitaAllarme : se l'HDD genera un allarme di controllo, il segnale di allarme viene emesso sulla porta specificata.
- Sost. PortaUscitaAllarme : se l'HDD genera un allarme di sostituzione, il segnale di allarme viene emesso sulla porta specificata.
- Durata allarm : imposta la durata dell'allarme per il segnale di allarme e il suono di beep.
- Lo stato <**Controllo**> significa che l'HDD è in funzione, ma presenta problemi che richiedono assistenza tecnica. Sulla schermata live appare  $(\Box)$ 
	- Lo stato <Sostit> indica che l'HDD ha un difetto e richiede la sostituzione immediata. Sulla schermata live appare  $(\overline{\overline{\mathbb{R}}})$ .
- **4.** Al termine dell'impostazione dell'allarme HDD, premere <OK>.

### Dispositivi remoti

È possibile impostare la comunicazione RS-485 per l'uso della telecamera PTZ e della tastiera di sistema con il DVR.

È più semplice eseguire l'impostazione con il mouse.

- **1.** Utilizzare i tasti su/giù ( $\blacktriangle$   $\blacktriangledown$ ) nella finestra <Dispos.> per selezionare <Dispositivo remoto> e premere il tasto [ENTER].
- **2.** Utilizzare i tasti di direzione (◄ ►) per selezionare la voce desiderata e premere il tasto [ENTER].
- **3.** Impostare i valori di ogni impostazione della comunicazione del dispositivo remoto.
- Baudrate : le impostazioni della velocità di trasmissione del DVR, della telecamera PTZ e della tastiera di sistema devono corrispondere per garantire un funzionamento corretto.
- **4.** Verificare che gli ID del DVR corrispondano, Tastiera di sist. e Remoto e premere <OK>.

Per cambiare l'ID del telecomando, vedere "**Modifica dell'ID del telecomando**". (pagina 14)

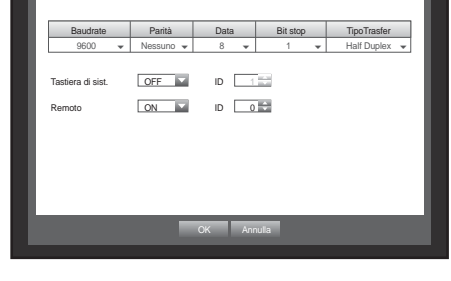

**Dispositivo remoto**

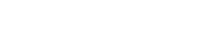

### **Monitor**

È possibile selezionare la/e voce/i da visualizzare sulla schermata.

#### Impostazione del monitor

È più semplice eseguire l'impostazione con il mouse.

- **1.** Utilizzare i tasti su/giù ( $\blacktriangle$   $\blacktriangledown$ ) nella finestra <Dispos.> per selezionare <Monitor> e premere il tasto [ENTER].
- **2.** Selezionare <Monitor>.
- **3.** Utilizzare i tasti di direzione (▲▼◀ ▶) per selezionare una voce desiderata e impostare il valore.
- Visualizz. Evento : imposta il tempo di commutazione della visualizzazione del canale di evento sul monitor quando si verifica un evento. Se è selezionato <Continuo>, mostra il canale finché non si preme il tasto [ALARM] per rilasciarlo.
- Visualizz : visualizza solo le voci selezionate sullo schermo del monitor.
- Uscita video : È possibile impostare la modalità di uscita video
- Auto : L'impostazione predefinita è impostata su Composito. (In modalità VGA, sarà visualizzato il logo "SAMSUNG") Se è collegata una fonte VGA, questa sarà visualizzata come la fonte principale. (In modalità Composito, saràvisualizzato lo schermo spot) Non è supportato lo schermo distributore. Per passare alla modalità VGA, spegnere il set DVR e collegare il jack VGA. (Lo schermo VGA si accenderà)
- VGA : La modalità video principale passerà a VGA dopo che il set DVR si riavvierà; la fonte Composita verrà visualizzata sullo schermo spot.
- Composito: La modalità video principale passerà a Composito dopo che il set DVR si riavvierà. In modalità VGA, sarà visualizzato il logo "SAMSUNG".
- **4.** Al termine dell'impostazione del monitor, premere <OK>.

#### Impostazione della posizione di visualizzazione

Alcuni monitor, a seconda delle condizioni, non visualizzano le informazioni del DVR (nome della videocamera, icona, informazioni sull'ora, ecc.). Quindi è possibile cambiare la posizione di visualizzazione dei dati.

- 1. Nella finestra <Dispos.>, premere i tasti su/giù ( $\blacktriangle$  ) per spostarsi su <Monitor> e premere il tasto [ENTER].
- **2.** Selezionare <Monitor>.
- **3.** Selezionare <Imp. posizione display> in basso. Si passa alla finestra <Imp. posizione display>.
- **4.** Utilizzare i quattro tasti di direzione o i tasti numerici sul telecomando per regolare la posizione dati.

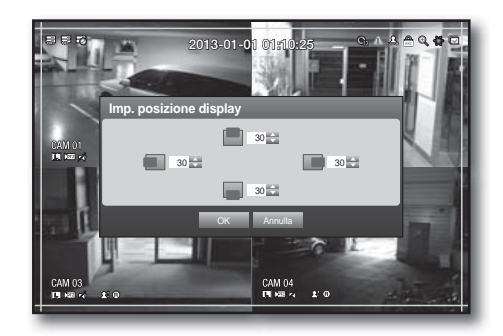

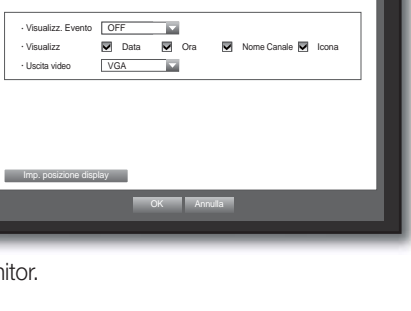

**Monitor Monitor**

**Modo**

### Impostazione del modo schermata

È possibile configurare la schermata live e le schermate suddivise in più parti.

È più semplice eseguire l'impostazione con il mouse.

- 1. Utilizzare i tasti su/giù ( $\blacktriangle$   $\blacktriangledown$ ) nella finestra <Dispos.> per selezionare <Monitor> e premere il tasto [ENTER].
- **2.** Selezionare <Modo>.
- **3.** Utilizzare i tasti di direzione (▲ ▼ ◀ ▶) per selezionare una voce desiderata e impostare il valore.
- Schermata live : selezionare i modi di suddivisione per la schermata live. Per impostazione predefinita sono previste le schermate suddivise in 4 parti.
- Schermata di riprod. : selezionare i modi di suddivisione per la schermata di riproduzione.

La schermata singola e la schermata suddivisa in 4 parti vengono fornite per impostazione predefinita.

**4.** Al termine dell'impostazione del modo schermata, premere <OK>.

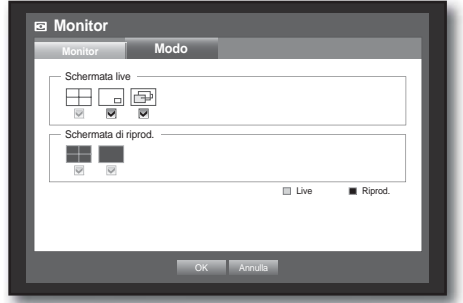

### IMPOSTAZIONE DELLA REGISTRAZIONE

È possibile impostare la registrazione programmata, la registrazione degli eventi e altre impostazioni relative alla registrazione.

### Registrazione programmata

Effettuare la propria prenotazione impostando una data e un'ora per programmare la registrazione in un determinato momento.

- **1.** Premere il tasto [MENU] sul telecomando.
- **2.** Utilizzare il tasto sinistro/destro (◄ ►) per selezionare <Registr.>. Il menu Registr. è selezionato.
- **3.** Utilizzare i tasti su/giù (▲▼) per spostarsi su <Registrazione programmata> e premere il tasto [ENTER].

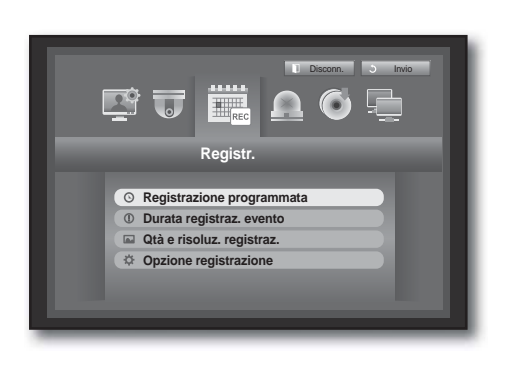

- 4. Selezionare <Registrazione programmata>. Viene visualizzata una finestra per l'impostazione della registrazione programmata.
- **5.** Utilizzare i tasti di direzione (▲ ▼ ◀ ▶) per selezionare una voce desiderata e impostare il valore.

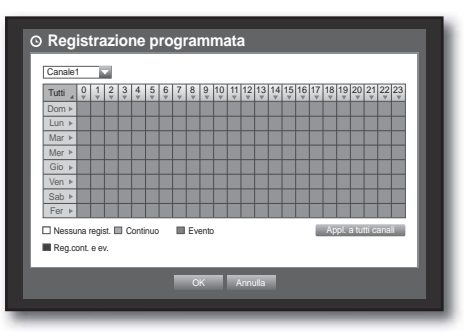

- Appl. a tutti canali : se è selezionato <Appl. a tutti canali>, viene visualizzata la finestra "Appl. a tutti canali". Premere < OK > per applicare la configurazione a tutti i canali.
- **6.** Al termine dell'impostazione della registrazione programmata, premere <OK>.
	- La registrazione eventi e la registrazione programmata iniziano circa 3 secondi prima dell'evento/programma per garantirne l'intera registrazione.

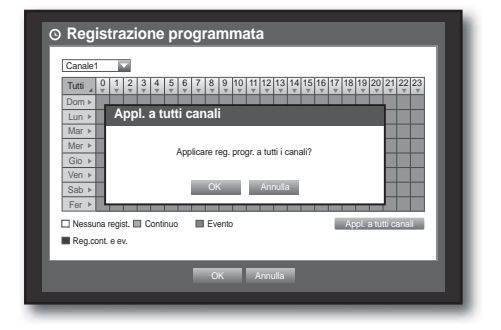

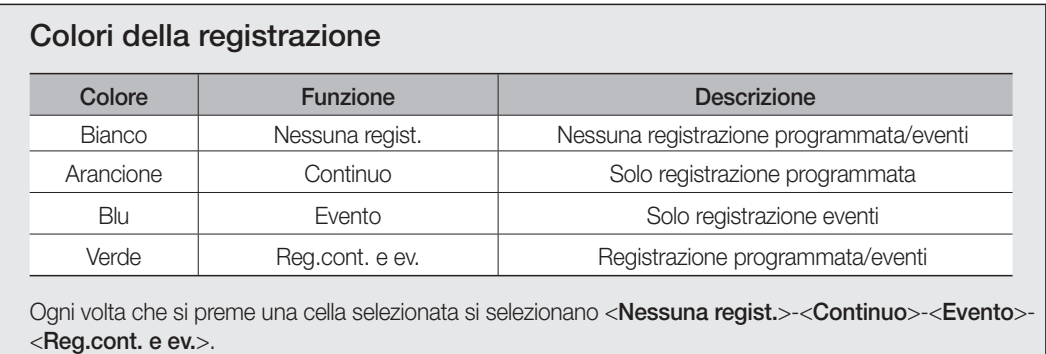

### Durata registraz. evento

È possibile impostare il punto di inizio e fine della registrazione su un evento.

È più semplice eseguire l'impostazione con il mouse.

- **1.** Utilizzare i tasti su/giù ( $\blacktriangle$   $\blacktriangledown$ ) nella finestra <Registr.> per selezionare <Durata registraz. evento> e premere il tasto [ENTER].
- **2.** Utilizzare i tasti di direzione (◄ ►) per selezionare una voce desiderata e impostare il valore.
- PreEvento : la registrazione viene avviata un determinato tempo prima dell'evento effettivo. Se tale tempo è impostato su 5 secondi, la registrazione inizia 5 secondi prima dell'evento.
- Evento POST : la registrazione termina un determinato tempo dopo l'evento effettivo. Se tale tempo è impostato su 5 secondi, la registrazione termina 5 secondi dopo un evento.

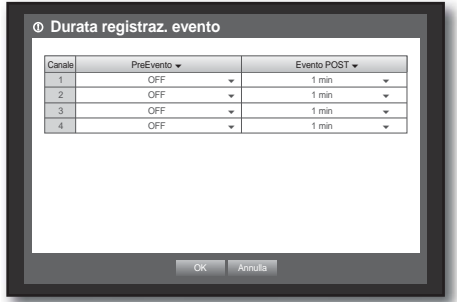

**3.** Al termine dell'impostazione della durata della registrazione degli eventi, premere <OK>.

### Qtà e risoluz. registraz.

È possibile impostare risoluzione, fps e qualità delle registrazioni per canale e per tipo di registrazione standard/evento.

### Impostazione delle proprietà di registrazione standard

È possibile impostare la risoluzione, la qualità e l'fps di ogni canale per le registrazioni normali.

È più semplice eseguire l'impostazione con il mouse.

- 1. Utilizzare i tasti su/giù ( $\blacktriangle$   $\blacktriangledown$ ) nella finestra <Registr.> per selezionare < Qtà e risoluz. registraz. > e premere il tasto [ENTER].
- **2.** Selezionare <Standard>.
- **3.** Al termine dell'impostazione della registrazione, premere <OK>.

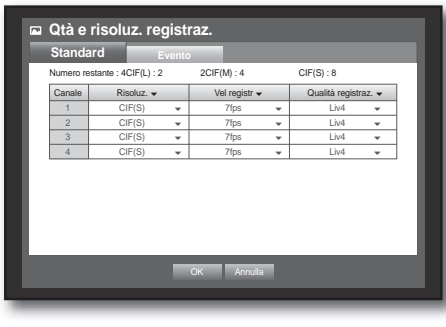

### Impostazione delle proprietà di registrazione degli eventi

È possibile impostare la risoluzione, la qualità e l'fps di ogni canale per le registrazioni degli eventi. È più semplice eseguire l'impostazione con il mouse.

- **1.** Utilizzare i tasti su/giù ( $\blacktriangle$   $\blacktriangledown$ ) nella finestra <**Registr.**> per selezionare < Qtà e risoluz. registraz.> e premere il tasto [ENTER].
- **2.** Selezionare <Evento>. Viene visualizzata la finestra di impostazione della registrazione degli eventi.
- **3.** Utilizzare i tasti di direzione (▲▼◀ ▶) per evidenziare una voce desiderata, quindi selezionarla.
- Risoluz. : imposta la risoluzione della schermata registrata.
- Vel registr : immagini al secondo, i fotogrammi registrati al secondo.
- Qualità registraz. : imposta la qualità di registrazione.
- Il numero restante totale stimato indica il numero totale delle registrazioni rimanenti sia per registrazioni standard<br>
che per registrazioni suonti che per registrazioni eventi.
	- Non è possibile aumentare il numero restante se il numero restante attuale è arrivato a zero o non vi è un numero restante disponibile da altre pagine. In questo caso, ridurre il numero restante per la pagina corrente o ridurlo per lo stesso canale su altre pagine.
- **4.** Al termine dell'impostazione della registrazione degli eventi, premere <OK>.

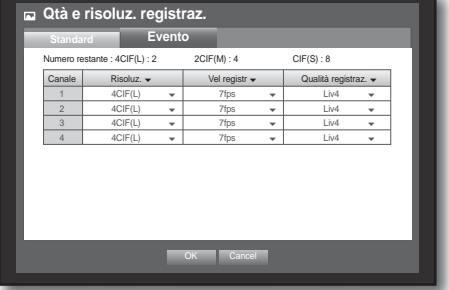

### Opzione registrazione

È possibile impostare che quando l'HDD è pieno la registrazione si interrompa oppure sovrascriva i dati dell'HDD. È più semplice eseguire l'impostazione con il mouse.

- **1.** Utilizzare i tasti su/giù ( $\blacktriangle$   $\blacktriangledown$ ) nella finestra <Registr.> per selezionare < Opzione registrazione > e premere il tasto [ENTER].
- **2.** Utilizzare i tasti di direzione (◄ ►) per selezionare una voce desiderata e impostare il valore.
- Modo disco pieno : se è selezionato <Sovrascrivi>, la registrazione continua nonostante l'HDD sia pieno; vengono sovrascritti i dati più vecchi. Se è selezionato <Stop>, la registrazione si arresta quando l'HDD è pieno.

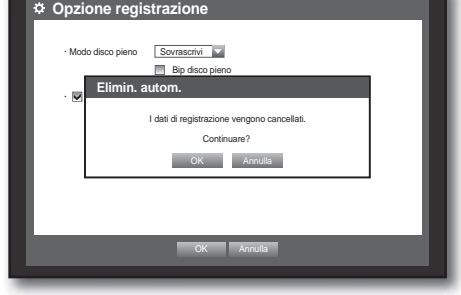

- Bip disco pieno : se è selezionato <Stop>, la casella è disponibile. Se si seleziona questa casella, viene emesso un suono bip quando il disco è pieno e la registrazione viene arrestata.
- Elimin. autom. : se si seleziona la casella, viene attivata la configurazione di Periodo registraz. Se si specifica il periodo di eliminazione automatica, i dati registrati prima di quel periodo vengono eliminati automaticamente.
	- Questa opzione si attiva solo se la funzione Modo disco pieno è impostata su <**Sovrascrivi**>.
- **3.** Al termine dell'impostazione dell'opzione di registrazione, premere < OK >

### IMPOSTAZIONE DELL'EVENTO

È possibile impostare le opzioni di registrazione per sensore, movimento ed evento di perdita video.

#### Rilev.movim.

È possibile impostare la regione di rilevazione target e il movimento, nonché l'uscita del segnale di allarme. Quando la regione di rilevazione del movimento è impostata, rileva il movimento all'interno di tale area. È più semplice eseguire l'impostazione con il mouse.

- **1.** Utilizzare i tasti su/giù ( $\blacktriangle$   $\blacktriangledown$ ) nella finestra <**Evento**> per selezionare <Rilev.movim.> e premere il tasto [ENTER]. Si apre una finestra per la configurazione dell'area di rilevazione del movimento.
- **2.** Utilizzare i tasti di direzione (▲▼◀ ▶) per selezionare una voce desiderata e impostare il valore.
- Modo : imposta se attivare la rilevazione del movimento.
- Sensibilità : imposta il livello di sensibilità della rilevazione del movimento.
- Allarme : imposta il metodo di uscita dell'allarme.
- Per ulteriori informazioni sull'uscita allarme, vedere "Allarm HDD > Allarme". (pagina 48)
- Durata allarm : imposta la durata del segnale e del suono di allarme.
- **3.** Al termine dell'impostazione della rilevazione del movimento, premere <OK>.

#### Impostazione dell'area di rilevazione del movimento

- Selezionare <Area rilev.mov.>.
- <sup>2</sup> Quando si apre la finestra "Area rilev.mov.", selezionare un canale per la rilevazione e impostare l'area di rilevazione del movimento.
- Per impostare l'area nella finestra "Area rilev.mov."

Nella finestra "Area rilev.mov.", selezionare la regione  $\alpha$ desiderata da  $\leq$   $\blacksquare$   $\blacksquare$   $\blacksquare$   $\blacksquare$   $\blacksquare$   $\triangleright$ .

• Per impostare l'area utilizzando la selezione <Singolo>

Nella finestra "Area rilev.mov.", è possibile selezionare le celle individualmente utilizzando <**Singolo**>.

Quando viene selezionato <Singolo>, la finestra "Area rilev.mov." scompare ed è possibile selezionare le celle una per una. Al termine dell'impostazione dell'area di rilevazione del movimento, fare clic con il tasto destro del mouse per selezionare <Menu> nel menu di scelta rapida o premere il tasto [MENU] sul telecomando per visualizzare di nuovo la finestra "Area rilev.mov.".

- Selez. : la cella selezionata viene impostata come parte dell'area di rilevazione del movimento.
- Deseleziona : la cella selezionata viene rimossa dall'area di rilevazione del movimento.
- Inverti : le celle deselezionate vengono impostate come l'area di rilevazione del movimento.
- Menu : dopo aver selezionato le singole aree di movimento, passare alla finestra "Area rilev.mov.".
- Se è selezionato <**Appl. a tutti canali**>, l'area di movimento selezionata viene applicata a tutti i canali.
- Al termine dell'impostazione della rilevazione del movimento, premere <OK>.

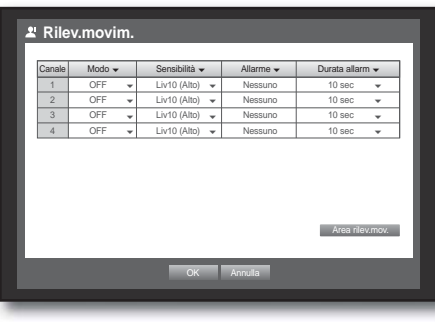

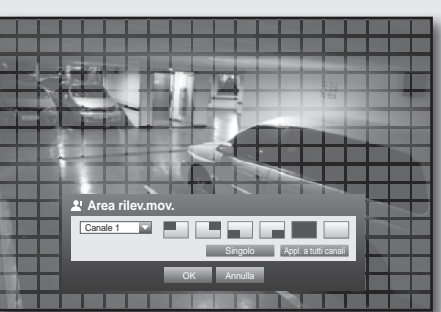

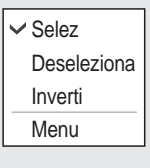

### Rilevazione perdita video

È possibile impostare l'allarme da generare in caso di scollegamento della telecamera, che provoca una perdita del video.

È più semplice eseguire l'impostazione con il mouse.

- **1.** Utilizzare i tasti su/giù ( $\blacktriangle$   $\blacktriangledown$ ) nella finestra <**Evento**> per selezionare <Rilevazione perdita video>, quindi premere il tasto [ENTER]. Si apre una finestra per la configurazione dell'area di rilevazione di perdita video.
- **2.** Utilizzare i tasti di direzione (◄ ►) per selezionare una voce desiderata e impostare il valore.
- StatoPerdVideo : imposta se attivare la rilevazione perdita video.
- Allarme : imposta il metodo di uscita dell'allarme.
	- Per ulteriori informazioni sull'uscita allarme, vedere "Allarm HDD > Allarme". (pagina 48)
- Durata allarm : imposta la durata del segnale e del suono di allarme.
- Guida : Se si verifi ca un evento di perdita video viene visualizzato un messaggio di avviso.
- **3.** Al termine dell'impostazione della rilevazione perdita video, premere < OK >

#### Programmazione allarme

È possibile impostare le condizioni e le ore di funzionamento degli allarmi programmati.

È più semplice eseguire l'impostazione con il mouse.

- **1.** Utilizzare i tasti su/giù ( $\blacktriangle$   $\blacktriangledown$ ) nella finestra <**Evento**> per selezionare <**Programmazione allarme**> e premere il tasto [ENTER].
- **2.** Si apre la finestra delle impostazioni <**Programmazione** allarme>.
- **3.** Allarme : Imposta il metodo di uscita dell'allarme. ■ Per ulteriori informazioni sull'uscita allarme, vedere "Allarm HDD > Allarme". (pagina 48)
- <ON> : di colore arancione, genera sempre l'allarme al momento programmato.
- <OFF> : di colore bianco, non viene generato nessun allarme, neanche se si verifica un evento.
- Sincr. eventi : di colore blu, genera un allarme soltanto quando si verifica un evento.

M Quando l'allarme viene generato nel momento programmato, è possibile arrestare l'allarme annullando il programma.

**4.** Al termine dell'impostazione della programmazione dell'allarme, premere <OK>.

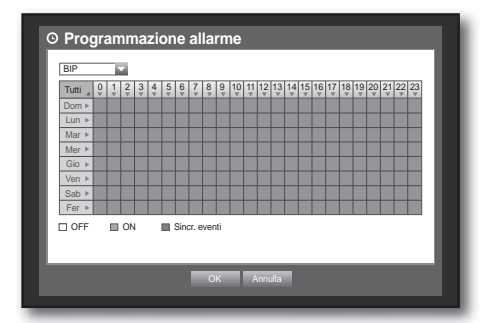

**OK** Annulla

vengono resettate.<br>OK POST regisreazione del canale corrispondente

**Guida** 

Canale StatoPerdVideo | Allarme v | Durata allarm v | 1 | OFF <del>v</del> | Nessuno | 10 sec <del>v</del> 2 <del>OFF v Nessuno 10 sec v</del> a secondario 10 secondario 10 secondario 10 secondario 10 secondario 10 secondario 10 secondario 10 secondario 4 OFF Se si verifica una perdita di video durante la California di video durante la controlla di video durante la controlla di video durante la controlla di video durante la controlla di video durante la controlla di video

**Rilevazione perdita video**

**Guida**

### **BACKUP**

È possibile controllare il dispositivo di backup e impostare il programma di backup per canale o data/ora. Il prodotto supporta solo l'HDD esterno di memoria e tipo USB. (pagina 111)

### Impostazione del backup

È possibile eseguire il backup dei dati desiderati su un dispositivo collegato. È più semplice eseguire l'impostazione con il mouse.

- **1.** Premere il tasto [MENU] sul telecomando.
- **2.** Utilizzare il tasto sinistro/destro (◄ ►) per selezionare <Backup>. Il menu Backup è selezionato.

- **3.** Premere il tasto [ENTER]. Viene visualizzata la finestra del backup. È possibile accedere direttamente a essa da "Menu schermata live". (pagina 24)
- **4.** Utilizzare i tasti di direzione (◄ ►) per selezionare una voce desiderata e impostare il valore.
- Interv. backup: imposta la data/ora di <Inizio> e <Fine> del backup.
- Canale : imposta il canale di cui eseguire il backup. È possibile selezionare più canali.
- Dispos. : selezionare un dispositivo di backup tra i dispositivi rilevati.
- Tipo : imposta il formato dei dati di backup.
	- DVR : i dati salvati possono essere riprodotti solo dal DVR.
	- SEC : salva i dati nel formato proprietario Samsung con visualizzatore integrato, che consente la riproduzione immediata su un PC.
- NomeFile : è possibile impostare il nome del file di backup.
	- Vedere "**Utilizzo della tastiera virtuale**". (pagina 35)
- Controlla capacità di backup. : mostra le dimensioni dei dati di backup selezionati, la capacità utilizzata e disponibile del dispositivo di backup selezionato.
	- Il controllo si interrompe se la dimensione del backup è oltre il 200%.
- Sovrapp : mostra un elenco di dati sovrapposti per data/ora in base al numero di dati. Appare quando un canale ha più dati per un determinato momento a causa del cambio delle impostazioni dell'ora o del fuso orario, ecc.
	- Vedere le impostazioni di data/ora e fuso orario di "Impostazione di data/ora/lingua". (pagina 32)

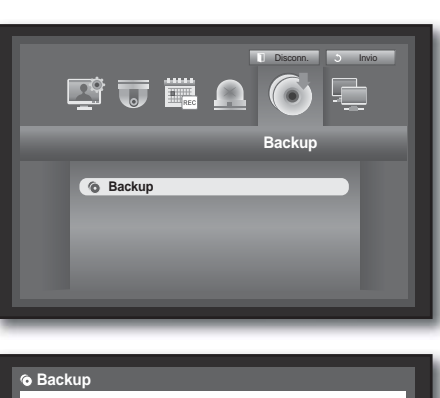

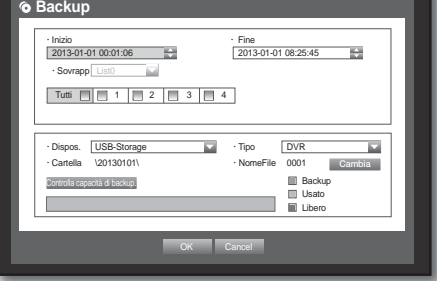

- **5.** Al termine dell'impostazione del backup, premere <DK>.
	- Se non viene rilevato nessun dispositivo disponibile per il backup, il pulsante  $\langle$ OK $>$  non è attivato.
- 
- L'applicazione può rallentare durante il backup.
- Possibile commutare alla schermata del menu mentre il backup in funzione, ma la riproduzione dei dati non disponibile.
- Se il backup non funziona, selezionare "Dispositivo > Dispositivo di memorizzazione" e verificare lo spazio libero sull'HDD assicurandosi allo stesso tempo che l'HDD sia collegato correttamente.

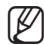

Premendo < Chiudi > durante il backup si ritorna al menu precedente, mentre il backup continua.

### CONFIGURAZIONE DELLA RETE

Consente di eseguire il monitoraggio in rete della schermata live da remoto, e supporta la funzione di inoltro mail con eventi. È possibile configurare l'ambiente di rete che consente tali funzioni.

### Modo collegam.

Consente di impostare il percorso e il protocollo della connessione di rete.

### Impostazione della connessione

Imposta il protocollo e l'ambiente della rete. È più semplice eseguire l'impostazione con il mouse.

- **1.** Premere il tasto [MENU] sul telecomando.
- **2.** Utilizzare il tasto sinistro/destro (◄ ►) per selezionare  $<$ Rete $>$ .

Il menu Rete è selezionato.

**3.** Utilizzare i tasti su/giù ( $\blacktriangle$   $\blacktriangledown$ ) per spostarsi su <Modo collegam.> e premere il tasto [ENTER].

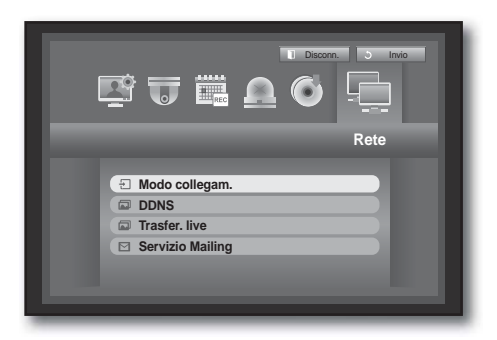

- 4. Selezionare <Connessione>. Si apre la finestra di impostazione del modo di connessione.
- **5.** Utilizzare i tasti di direzione (◄ ►) per selezionare una voce desiderata e impostare il valore.
- Modo collegam. : imposta il modo connessione di rete.
- Larg.banda: imposta il flusso massimo di dati da trasferire. (velocità di caricamento) Le opzioni variano a seconda del modo di collegamento selezionato.
	- Per <IP statico>, <IP dinam.>: selezionare un valore tra 50 kbps e 2Mbps, o Illimitato.
	- Per <**ADSL**>, selezionare un valore da 50 kbps a 600 kbps.

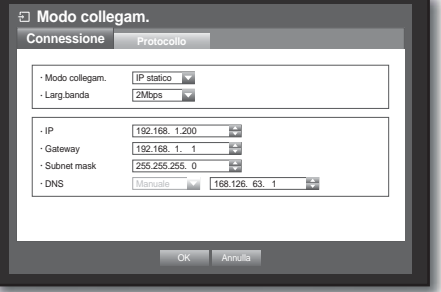

- IP, Gateway, Subnet mask e DNS
	- Per <IP statico> : È possibile introdurre direttamente indirizzo IP, Gateway, Subnet mask e DNS.
	- Per <IP dinam.> : Indirizzo IP, Gateway e Subnet mask sono impostati automaticamente.
	- Per <**ADSL**> : Indirizzo IP, Gateway e Subnet mask sono impostati automaticamente.
- ID utente, Password : Se è stato scelto ADSL, inserire "ID utente" e "Password".
- III server DNS per <IP dinam.> e <ADSL> può essere impostato dall'utente soltanto se è stato selezionato <Manuale>.

 $\overline{E}$  Modo col **Connessione Protocollo**

Larg.banda

Subnet m

ID utente · Password \*\*\*\*\*\*\*\*\*\*\*\*\*

ADSL M

 $DNS$  Manuale  $\overline{M}$  168.126. 6

 $\cdot$  IP 192.168. 1.200 • Gateway 192.168. 1. 1

**OK** Annulla

**6.** Al termine dell'impostazione della connessione, premere <OK>.

### Impostazione del protocollo

- **1.** Utilizzare i tasti su/giù ( $\blacktriangle$   $\blacktriangledown$ ) nella finestra <Rete> per selezionare <Modo collegam.> e premere il tasto [ENTER].
- **2.** Selezionare <Protocollo>.
- **3.** Utilizzare i tasti di direzione (◄ ►) per selezionare una voce desiderata e impostare il valore.
- Tipo protocollo : selezionare il tipo di protocollo tra TCP e UDP.
	- Se è selezionato UDP, sono attivate le selezioni di Porta (TCP), Porta (UDP) e Unicast/Multicast.
	- Se si imposta un modo di connessione ADSL, non è possibile selezionare il protocollo di tipo UDP.
- Porta (TCP) : inizialmente è impostato <4520~4524>. Aumenta / diminuisce di 5.
	- TCP : ha una maggiore stabilità e una velocità inferiore rispetto a UDP, ed è raccomandato per gli ambienti Internet.
- Porta (UDP) : inizialmente è impostato <8000~8160>. Aumenta / diminuisce di 160.
	- UDP : ha una stabilità inferiore e una velocità superiore rispetto a TCP, ed è raccomandato per gli ambienti LAN (local area network).
- Unicast/Multicast : scegliere Unicast o Multicast.

Se è selezionato Multicast, IP Multicast e TTL sono attivati.

- Unicast : trasferisce i dati (UDP, TCP) singolarmente a ogni client connesso.
- Multicast : più client possono ricevere i dati (solo in UDP) senza aumentare ulteriormente il traffico della rete.
- IP Multicast : l'utente può immettere dati direttamente.
- TTL : Scegliere un valore da 0 a 255. Il valore iniziale impostato per TTL è <5>.
- Porta visual. web : Inserire il numero di porta per il visualizzatore Web. Inizialmente è impostato su <80>.
- Supporto di più Browser : È possibile utilizzare un browser del web compatibile con Silverlight per collegare il Visualizzatore del Web. Più browser sono abilitati soltanto se la porta TCP è impostata tra 4505 e 4530 con la porta del Visualizzatore del Web impostata su 80. Questa è una misura di sicurezza per abilitare Silverlight.
- Si raccomanda di utilizzare i protocolli TCP dal momento che il protocollo UDP può provocare una perdita di pacchetti di rete.
	- Se si selezionano i protocolli UDP e viene impostato il port forwarding nel router IP si ha come conseguenza una connessione di rete instabile; occorre quindi configurare le impostazioni del DMZ nel router IP in modo adeguato.
- **4.** Al termine dell'impostazione del protocollo, premere <OK>.

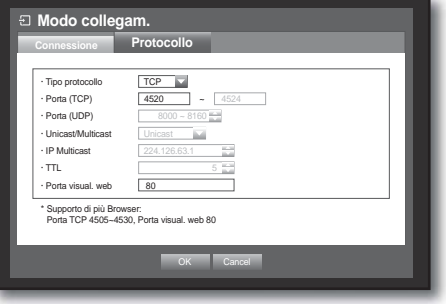

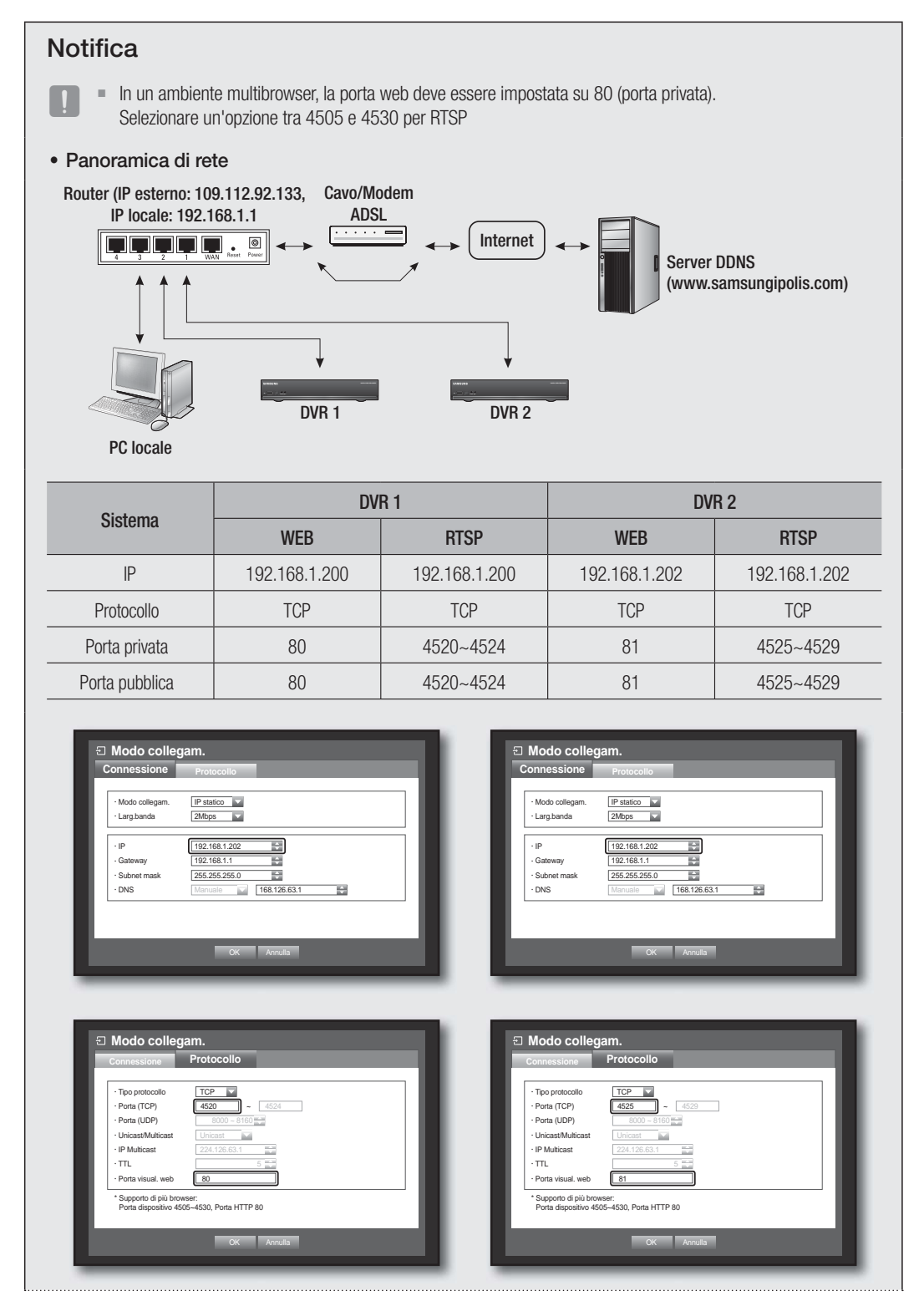

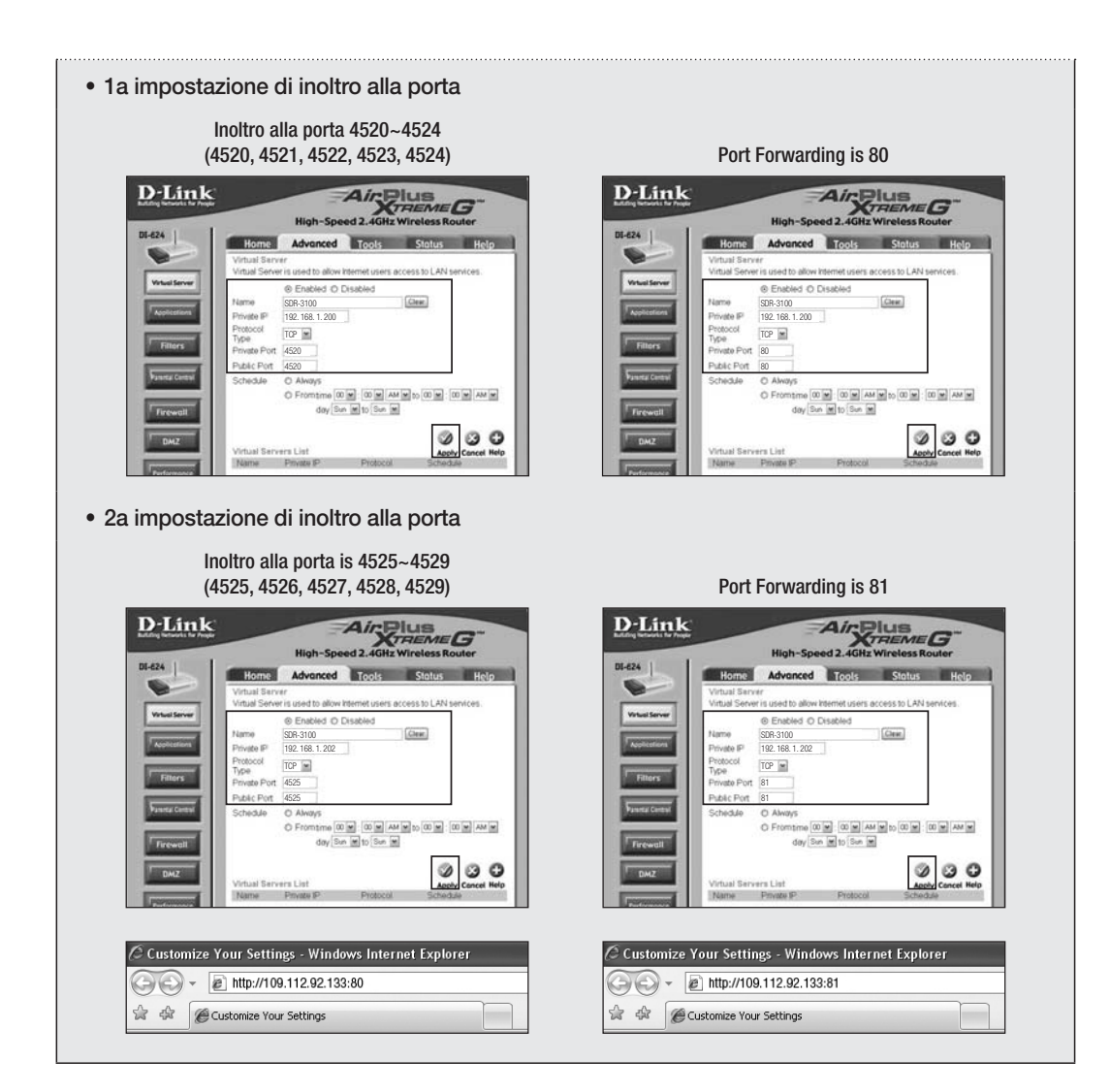

### Connessione e impostazione della rete

Il collegamento in rete può differire a seconda del metodo di connessione; controllare l'ambiente prima di impostare il modo di connessione.

### Se non viene utilizzato un router

- Modo IP statico
- Connessione Internet : ADSL IP statico, linea dedicata e ambienti LAN consentono la connessione tra DVR e utente remoto.
- Impostazioni di rete DVR : impostare <Modo collegam.> nel menu <Connessione> del DVR connesso su <IP statico>.
	- Consultare l'amministratore della rete per IP, Gateway e Subnet mask.
- Modo IP dinamico (DHCP)
- Connessione Internet: collegare il DVR direttamente a un modem via cavo, a un modem ADSL DHCP o a una rete FTTH.
- Impostazioni di rete DVR: impostare <**Modo collegam.**> nel menu <Connessione> del DVR connesso su <IP dinam.>.

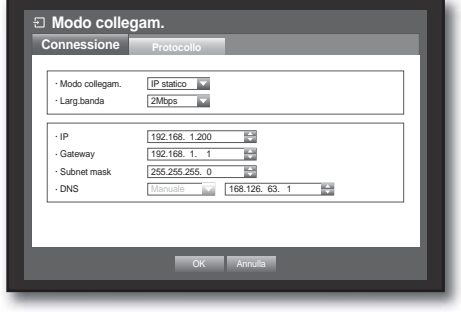

#### • ADSL (PPPoE: certificazione ID e password)

- Connessione Internet : un modem ADSL è collegato direttamente al DVR, dove la connessione ADSL richiede ID utente e password.
- Impostazioni di rete DVR : impostare <Modo collegam.> nel menu <Connessione> del DVR connesso su <ADSL>.
	- <ID utente> e <Password> dell'ADSL devono corrispondere ai dati utente ADSL. Se non si conoscono l'ID e la password, consultare il fornitore del servizio ADSL.

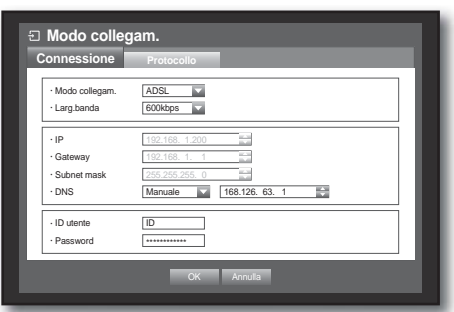

### Se viene utilizzato un router

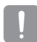

Per evitare un conflitto dell'indirizzo IP con l'IP statico del DVR, controllare quanto segue.

#### • Impostazione del DVR con un IP statico

- Connessione Internet: è possibile collegare il DVR ad un router collegato a un modem ADSL/via cavo o a un router in un ambiente LAN (Local Area Network).

#### • Impostazione della rete DVR

- **1.** Impostare <Modo collegam.> nel menu <Connessione> del DVR connesso su <IP statico>.
- **2.** Controllare se l'indirizzo IP impostato è compreso nell'intervallo di IP statici fornito dal router a banda larga. IP, Gateway e Subnet mask: consultare l'amministratore della rete.
	- Controllare se l'indirizzo IP impostato è compreso nell'intervallo di IP statici fornito dal router a banda larga.
		- Se il server DHCP è configurato con l'indirizzo iniziale (192.168.0.100) e finale (192.168.0.200), impostare l'indirizzo IP in base all'intervallo DHCP configurato (192.168.0.2 - 192.168.0.99 e 192.168.0.201 - 192.168.0.254).
- **3.** Controllare che l'indirizzo del gateway e la subnet mask corrispondano a quelli impostati nel router a banda larga.

#### • Impostazione dell'indirizzo IP DHCP del router a banda larga

- **1.** Per accedere alle configurazioni del router a banda larga, aprire un browser Web sul PC locale collegato al router a banda larga e inserire l'indirizzo del router (es: http://192.168.1.1).
- **2.** A questo punto, impostare le seguenti configurazioni di rete di Windows per il PC:
	- Es.) IP: 192.168.1.2 Subnet mask: 255.255.255.0 Gateway: 192.168.1.1
- Una volta eseguita la connessione al router a banda larga, viene richiesta la password. Non inserire nulla nel campo Nome utente, inserire "admin" nel campo della password e premere <OK> per accedere alle configurazioni del router.
- Accedere al menu di configurazione DHCP del router e impostare l'attivazione del server DHCP, e indicare l'indirizzo iniziale e finale.

Impostare l'indirizzo iniziale (192.168.0.100) e finale (192.168.0.200).

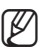

I passi descritti sopra possono differire a seconda dei router delle diverse case produttrici.

#### • Impostazione del Port Forwarding del router

- **1.** Impostare il protocollo su <TCP>.
- **2.** Intervallo porte esterne : inserire la porta TCP impostata in <Porta (TCP)> nel menu <Protocollo> del DVR collegato. Se al router è collegato più di un DVR, la porta TCP può essere diversa.
- **3.** Indirizzo IP interno del PC : inserire l'indirizzo IP impostato in <IP> nel menu <Connessione> del DVR collegato.
- **4.** Intervallo porte interne: impostare lo stesso di "Intervallo porte esterne".

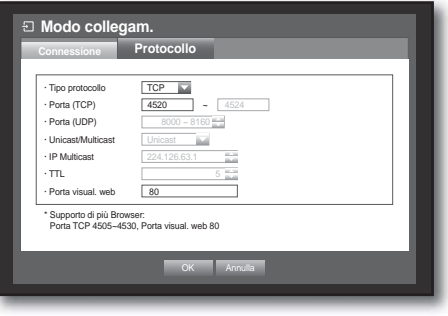

■ I passi descritti sopra possono differire a seconda dei router delle diverse case produttrici. Il port forwarding è necessario per accedere al DVR connesso al router dall'esterno della rete del router.

#### In caso di impostazione di inoltro della porta

- **1.** Scaricare il programma.
	- Installarlo nel PC. Avviare <Simple Port Forwarding>.
	- Per scaricare il programma visitare il sito: http://www. simpleportforwarding.com/download

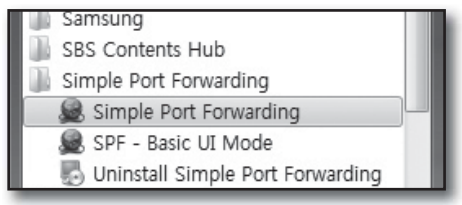

**2.** ① Fare clic su <(2)Do it now> nella lista di controllo.

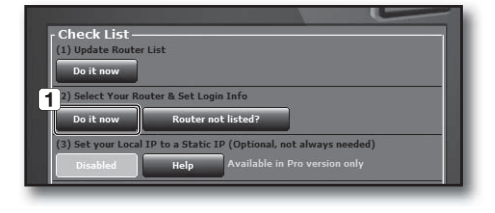

- ② TInserire le informazioni del router. Se non è possibile trovare il router corretto nella liste, aggiornare la lista del router oppure scegliere un router simile dallo stesso produttore.
- **3.** ① Fare clic sull'icona per controllare l'indirizzo IP del router.

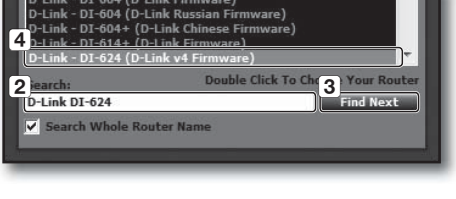

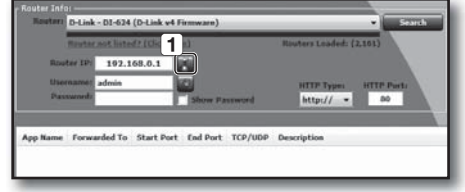

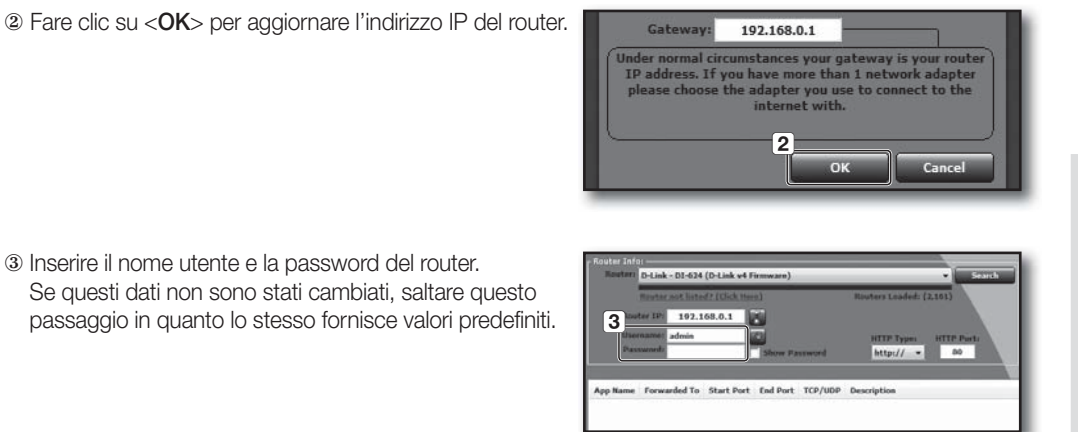

**4.** ① Fare clic su <(4)Do it now> nella lista di controllo per scegliere le porte.

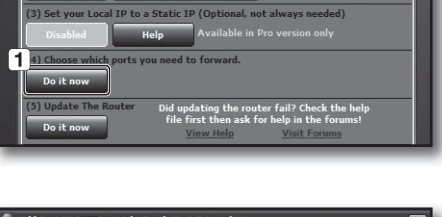

ar not liste

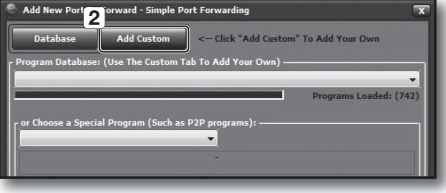

② Fare clic su <OK> per aggiornare l'indirizzo IP.

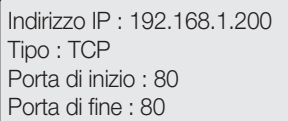

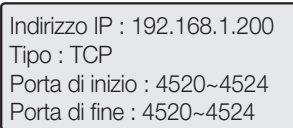

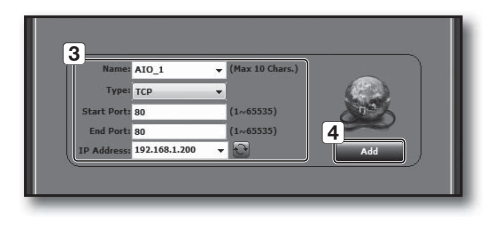

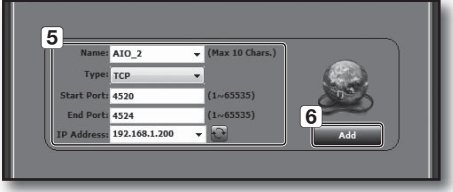

**5.** Dopo aver controllato se la lista è corretta, fare clic su <(5)Do it now> per aggiornare il router.

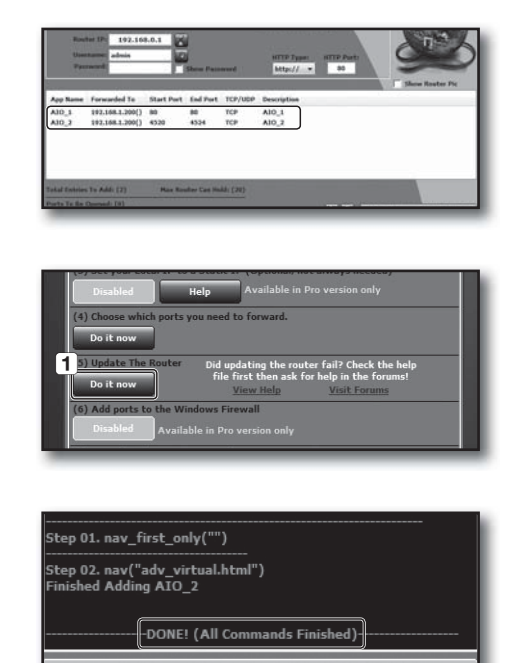

### **DDNS**

È possibile impostare il sito DDNS per la connessione di rete di un utente remoto.

- **1.** Utilizzare i tasti su/giù ( $\blacktriangle$   $\blacktriangledown$ ) nella finestra <Rete> per selezionare <DDNS> e premere il tasto [ENTER].
- **2.** Utilizzare la tastiera virtuale per inserire i dati dell'utente.
	- Vedere "Utilizzo della tastiera virtuale". (pagina 35)
- Se sono selezionati <OFF> o <iPOLiS>, i campi di input sono disattivati.
- Se si seleziona <**iPOLiS**>, viene visualizzato "Indirizzo host DDNS".
	- Inserire l'ID impostato nel campo <ID prodotto>. È possibile trovare informazioni più dettagliate in "Impostazioni iPOLiS DDNS".

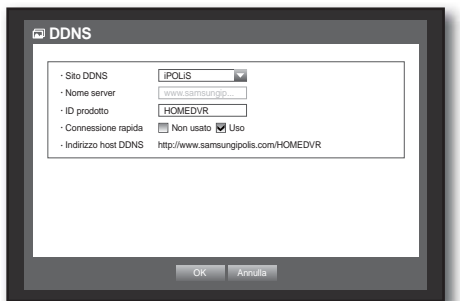

- Selezionare <Uso> nel menù <Connessione rapida>. Dopo aver completato "Impostazioni iPOLiS DDNS", è possibile collegare il set DVR tramite l'indirizzo: <http://www.samsungipolis.com/ HOMEDVR>.
	- Il router utilizzato deve supportare la funzione di: Inoltro porta uPNP.
	- Tenere presente che l'inoltro della porta uPNP non supporta il protocollo UDP.
	- Se il programma non legge la lista di inoltro della porta uPNP, riprovare dopo aver riavviato il computer e il router.
- **3.** Al termine dell'impostazione di DDNS, premere <OK>.

### Impostazione DDNS

DDNS è l'acronimo di Dynamic Domain Naming System.

DNS (Domain Name System) è un servizio che indirizza un nome di dominio costituito da caratteri di immediata comprensione per l'utente (es: www.google.com) a un indirizzo IP costituito da numeri (64.233.189.104).

DDNS (Dynamic DNS) è un servizio che registra un nome di dominio e l'indirizzo IP variabile con il server DDNS in modo che il nome di dominio possa essere indirizzato all'indirizzo IP anche se l'IP viene cambiato in un sistema IP dinamico.

#### • Impostazione DDNS nel DVR

Impostare quanto segue per <Tipo protocollo> nel menu <Protocollo> del DVR collegato:

Es.) Tipo protocollo: TCP Porta (TCP): 4520~4524 Sito DDNS: iPOLiS

#### Impostazioni iPOLiS DDNS

**1.** Visitare http://www.samsungipolis.com oppure http://www.samsungipolis.co.kr e fare clic su <LOGIN>.

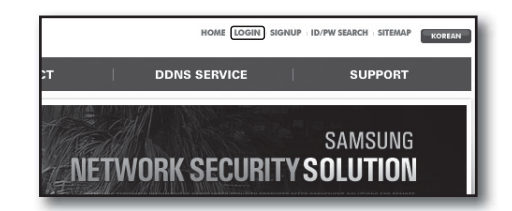

**2.** Se si hanno l'ID e la PASSWORD, inserirli ora. Altrimenti, fare clic su <SIGN UP> per creare un nuovo account.

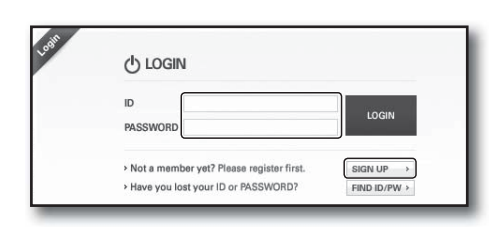

**3.** Dopo aver effettuato l'accesso, registrare il set con i propri dati.

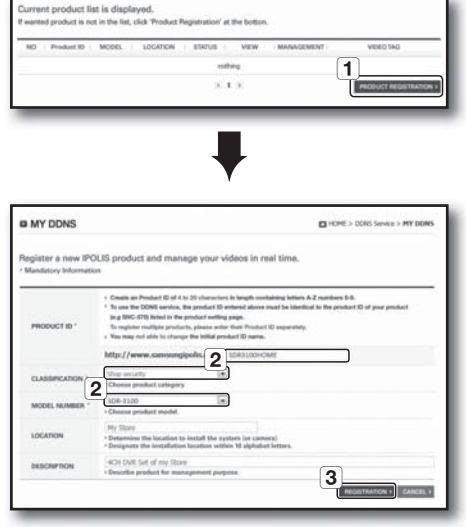

- **4.** Dopo la registrazione, sarà possibile visualizzare la lista come mostrato qui sotto.
- ment product list is displ **Budat ID**  $4000$  $8.3 - 8$
- **5.** Selezionare <iPOLiS> e inserire i propri dati di registrazione in Nome del Server.

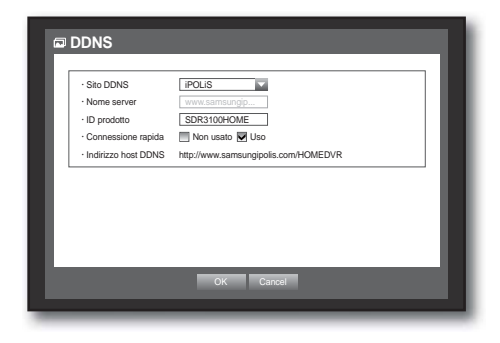

**6.** Se tutte le impostazioni di rete sono corrette, entro 10 minuti, sarà possibile vedere che lo <STATUS> è cambiato  $a <$ ON $>$ .

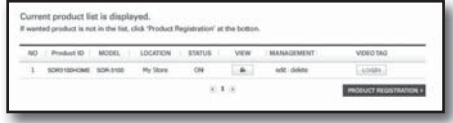

### Trasfer. live

Imposta la qualità dell'immagine trasferita dal DVR alla rete.

- **1.** Nella finestra dell'impostazione della <Rete>, premere il tasto su/giù ( $\blacktriangle$   $\blacktriangledown$ ) per selezionare <Trasfer. live> e premere il tasto [ENTER]. Viene visualizzata la finestra di trasferimento live.
- **2.** Utilizzare i tasti di direzione (◄ ►) per selezionare una voce desiderata e impostare il valore.
- **3.** Dopo aver completato il trasferimento live, premere <DK>.
	- Per la risoluzione del trasferimento live, vedere "Risoluzione". (pagina 53)

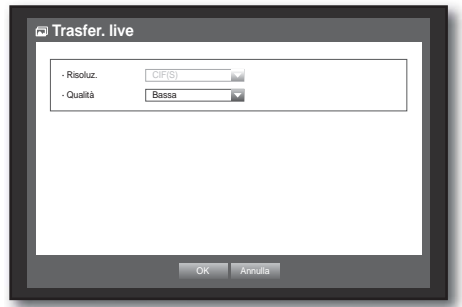

### Servizio Mailing

È possibile inviare un'e-mail a un utente registrato sul DVR in un determinato intervallo di tempo, o se si verifica un evento.

- $\mathbb{Z}$  **se si verifica un evento con un canale in cui il video della videocamera è impostato su <OFF>** o il numero restante delle registrazioni è impostato su <OFF>, solo la notifica di testo viene inviata all'indirizzo e-mail interessato.
	- I destinatari e-mail non saranno in grado di aggiustare la qualità dell'immagine allegata.

### Impostazione SMTP

Imposta il server di posta SMTP.

- **1.** Nella finestra dell'impostazione della <Rete>, premere il tasto su/giù ( $\blacktriangle$   $\blacktriangledown$ ) per selezionare <Servizio Mailing> e premere il tasto [ENTER].
- **2.** Selezionare <SMTP>. Viene visualizzata la finestra di impostazione SMTP.
- **3.** Utilizzare i tasti di direzione (▲▼◀ ▶) per selezionare una voce desiderata e impostare il valore.
- Tip.server : mostra il tipo di server collegato.
- Server : inserire un server a cui collegarsi.
- Porta : imposta la porta di comunicazione.
- Usa autenticazione : selezionare questa casella se il server SMTP usa l'autenticazione utente. Viene attivato il riquadro di inserimenti dei dati dell'account.
- Utente : inserire un nome utente per l'autenticazione per la connessione al server SMTP.
- Password : inserire la password dell'utente del server SMTP.
- Trasferim.sicuro : scegliere <Mai> e <TLS (se disponibile)>.
- Mittente : utilizzare la tastiera virtuale per inserire l'indirizzo e-mail del mittente. ■ Vedere "Utilizzo della tastiera virtuale". (pagina 35)
- TEST : esegue il test delle impostazioni del server.
- **4.** Al termine dell'impostazione SMTP, premere <OK>.

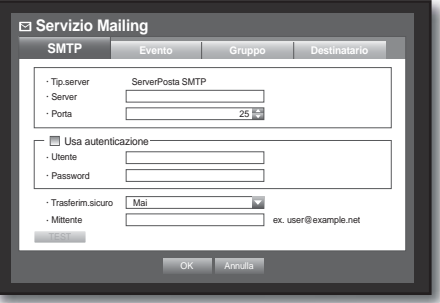

#### Impostazione degli eventi

È possibile impostare l'intervallo e il tipo di evento che verrà inviato all'utente.

È più semplice eseguire l'impostazione con il mouse.

- 1. Nella finestra dell'impostazione della <Rete>, premere il tasto su/giù ( $\blacktriangle$   $\blacktriangledown$ ) per selezionare <Servizio Mailing> e premere il tasto [ENTER].
- **2.** Selezionare <Evento>.
- **3.** Utilizzare i tasti di direzione (◄ ►) per selezionare una voce desiderata e impostare il valore.
- Intervallo eventi : impostare l'intervallo tra gli eventi.
	- Se si verifica una serie di eventi, l'e-mail viene inviata all'intervallo specificato, non a ogni evento.
- Usa trasferim.eventi : selezionare un tipo di evento da inviare se si verifica un evento. Se si verifica l'evento selezionato, l'e-mail viene inviata al gruppo con autorità di destinatario.
- **4.** Al termine dell'impostazione dell'evento, premere <OK>.

### Impostazione del gruppo

È possibile impostare il gruppo a cui l'e-mail viene inviata e specificare il permesso per ogni gruppo.

 $\dot{\mathsf{E}}$  possibile aggiungere destinatari a ogni gruppo nella voce di menu <**Destinatario**>.

Il destinatario è impostato separatamente dal gruppo di utenti DVR.

- **1.** Nella finestra dell'impostazione della <Rete>, premere il tasto su/giù ( $\blacktriangle$   $\blacktriangledown$ ) per selezionare <Servizio Mailing> e premere il tasto [ENTER].
- **2.** Selezionare <Gruppo>.
- **3.** Utilizzare i tasti di direzione (◄ ►) per selezionare una voce desiderata e impostare il valore.
- Agg. : selezionare <Agg.> e utilizzare la tastiera virtuale per aggiungere un gruppo.
	- Vedere "Utilizzo della tastiera virtuale". (pagina 35)
- Elimina : elimina il gruppo selezionato.
- Rinomina : è possibile resettare il permesso di ricevere i messaggi di un gruppo esistente.
- Autorizzazione destinatario : impostare il permesso del gruppo di destinatari.
- **4.** Al termine dell'impostazione del gruppo, premere <OK>.

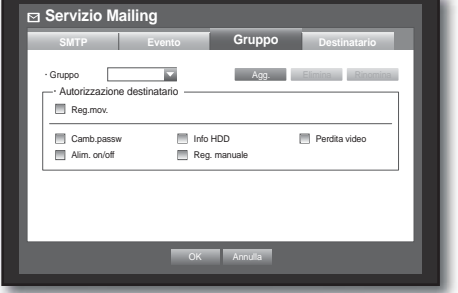

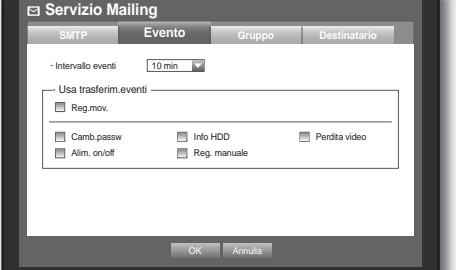

### Impostazione dei destinatari

È possibile aggiungere/rimuovere un destinatario(i) al/dal gruppo specificato e modificare il gruppo se necessario. È più semplice eseguire l'impostazione con il mouse.

- **1.** Nella finestra dell'impostazione della <Rete>, premere il tasto su/giù ( $\blacktriangle$   $\blacktriangledown$ ) per selezionare <Servizio Mailing> e premere il tasto [ENTER].
- **2.** Selezionare <Destinatario>.
- **3.** Utilizzare i tasti di direzione (▲▼◀ ▶) per selezionare una voce desiderata e impostare il valore.

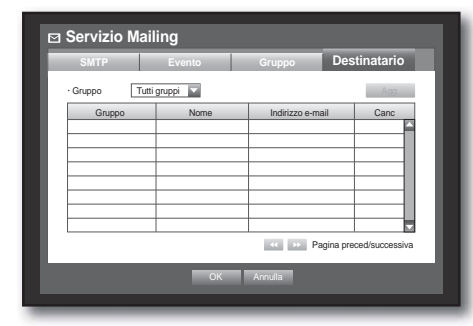

• Agg. : È possibile selezionare il nome di un destinatario, un indirizzo e-mail o un gruppo.

Prima di poter aggiungere utenti a un gruppo è necessario che il gruppo sia stato creato nella voce di menu <Gruppo>.

- Per inserire il nome del destinatario e l'indirizzo email, vedere "Utilizzo della tastiera virtuale". (pagina 35)
- **4.** Al termine dell'impostazione del destinatario, premere  $<$ OK $>$ .

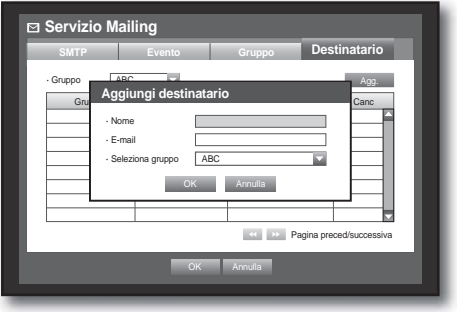

### CONTROLLO DI UN DISPOSITIVO PTZ

Il DVR consente di regolare le impostazioni di una telecamera PTZ e di una telecamera convenzionale in base alle proprie preferenze.

### Dispositivo PTZ

Il dispositivo PTZ può essere attivato solo se viene selezionato un canale in relazione alla telecamera PTZ.

### Informazioni di base sul PTZ

La telecamera PTZ è disponibile solo se è selezionato un canale, nel modo seguente:

- Uso dei tasti del telecomando Premere il tasto [PTZ] sul telecomando.
- Usando il menu Launcher Fare clic su < **PTZ** > per visualizzare il live launcher.
- Usando il menu di scelta rapida in modo Live Fare clic con il tasto destro del mouse su qualsiasi area dello schermo per visualizzare il menu di scelta rapida e selezionare <Comando PTZ>.

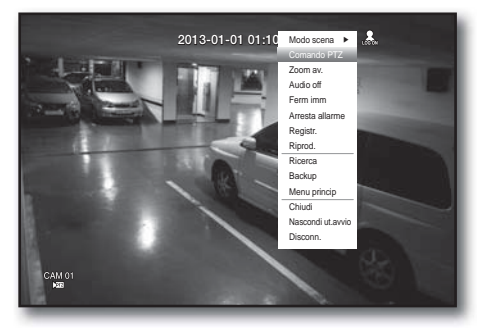

- Usando le icone sulla schermata live Fare clic sull'icona  $\langle \rangle$ F<sub>FF</sub>  $>$  sulla schermata live.
- M La funzione PTZ è disponibile solo se la telecamera PTZ è collegata in modo che l'icona  $\langle \sqrt{mz} \rangle$  sia visualizzata sullo schermo.

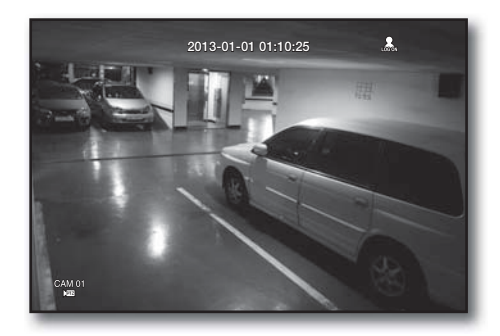
### Uso della telecamera PTZ

È possibile utilizzare una telecamera per eseguire tutte le funzioni di PAN, TILT e ZOOM per monitorare più punti e impostare le preimpostazioni in base alle proprie preferenze nel modo desiderato.

- **1.** Avviare il menu < **Comando PTZ**>. Mentre l'icona < > nell'angolo inferiore destro diventa gialla, si accede al modo "Comando PTZ" per visualizzare il menu "Comando PTZ".
- 
- **M** Prima di iniziare, assicurarsi di configurare gli ambienti in cui attivare la funzione PTZ poiché l'icona che indica che la funzione PTZ è attivata può essere visualizzata anche se la funzione non è attiva.
- **2.** Utilizzare la rotella PTZ nel menu di avvio per regolare l'area di monitoraggio o usare i tasti di direzione (◄ ►) sul telecomando per spostare la telecamera verso il punto desiderato.
- Rotella PTZ : Facendo clic su un punto più vicino al centro, ci si sposta lentamente in quella direzione; facendo clic su un punto più lontano dal centro ci si sposta velocemente.
	- Se si continua a fare clic verso sinistra, l'obbiettivo viene fatto ruotare in senso antiorario; se si continua a fare clic verso destra, l'obbiettivo viene fatto ruotare in senso orario.
- Zoom ( $\bigcirc$   $\bigcirc$ ) : È possibile utilizzare la funzione Zoom della telecamera PTZ.
- DIAFR (  $\circledast$   $\circledast$  ) : Regola l'intensità della radiazione che entra nel diaframma.
- Fuoco ( **A**  $\triangle$  ) : Consente di regolare manualmente la messa a fuoco.
- Pan auto : La telecamera si muove automaticamente tra i due punti selezionati.
- Scansione : La telecamera si muove ai punti predefiniti nella sequenza specificata. Se sono specificati punti predefiniti multipli, la telecamera PTZ si muoverà automaticamente verso tutti i punti predefiniti, uno alla volta.
- Modello : Fa sì che la telecamera PTZ ricordi e segua i percorsi fatti in passato.
- Le funzioni Pan Auto, Span e Modello sono supportate nei protocolli di Samsung, Panasonic e Pelco e sono diverse per quanto riguarda il nome e le impostazioni, a seconda dei protocolli di Samsung, Panasonic e Pelco. (Panasonic: Pan Auto, Sequenza, Ordina / Pelco: Pan Auto, Scansione fotogramma (Scansione), Modello)

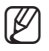

Prima di accedere al modo di comando del dispositivo PTZ, impostare i valori del dispositivo PTZ in <**Impostazione** del PTZ>. (pagina 46)

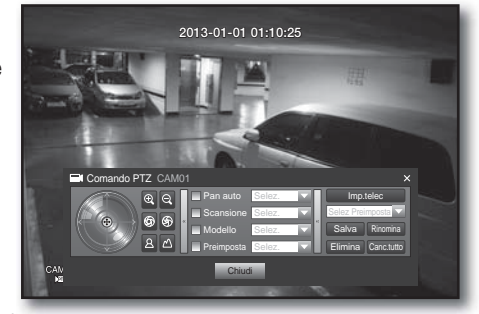

# menu princip

## Configurazione delle preimpostazioni

Una preimpostazione è un gruppo di punti target specifici di una telecamera PTZ; possono essere memorizzate fino a 127 preimpostazioni per telecamera.

È più semplice eseguire l'impostazione con il mouse.

- **1.** Nel modo Comando PTZ, utilizzare i tasti di direzione per regolare la telecamera in una direzione desiderata.
- **2.** Selezionare il tasto <Salv>.

Viene visualizzata la tastiera virtuale per inserire la preimpostazione.

- Vedere "**Utilizzo della tastiera virtuale**". (pagina 35)
- Salv : è possibile aggiungere e salvare la preimpostazione.
- Rinomina : è possibile cambiare le impostazioni delle preimpostazioni esistenti.
- Elimina : elimina la preimpostazione selezionata.
- Canc. tutto : elimina tutte le preimpostazioni esistenti.

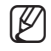

Se si sostituisce la telecamera del canale che memorizza l'elenco di preimpostazioni con una nuova, è necessario resettare la preimpostazione di conseguenza.

**3.** Premere <OK>. La preimpostazione viene salvata con il nome inserito.

#### Impostazione telecamera

La telecamera PTZ ha il proprio sistema di menu. Ottimizzare la telecamera PTZ in base al DVR.

- **1.** Collegare la telecamera PTZ al DVR e avviare nuovamente la telecamera PTZ per visualizzare la finestra delle impostazioni di protocollo.
- **2.** Controllare l'ID protocollo della telecamera.
	- In "Dispositivo > Impostare PTZ", inserire l'ID PTZ della telecamera nella casella di immissione dell'ID del canale collegato alla telecamera PTZ. (Pagina 46)

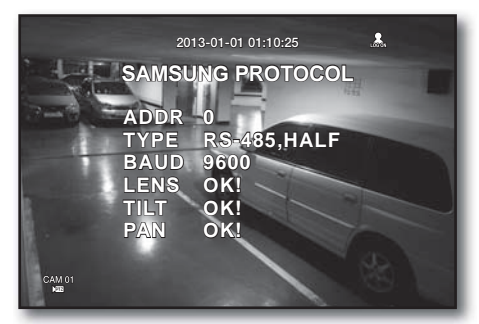

- **3.** Selezionare <Camera Setup> nel menù di controllo PTZ. Apparirà il menù relativo alla telecamera. È possibile configurare soltanto le impostazioni delle telecamere che supportano i protocolli di Samsung, Pelco D/P, AD e Panasonic.
	- Se Pan Auto o Modello sono impostati dal menù della telecamera, premere e tenere premuto il pulsante appropriato per un certo periodo di tempo di modo che l'operazione del pulsante sia diversa da quella nelle normali impostazioni PTZ.

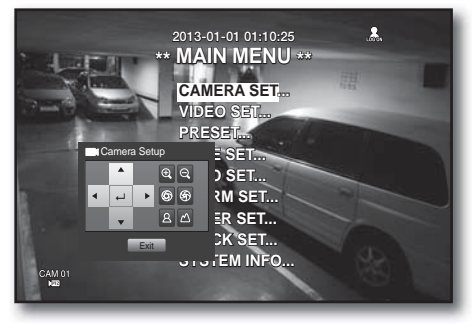

# ricerca e riproduzione

## **RICERCA**

È possibile eseguire la ricerca dei dati registrati in base alla data/ora o a criteri di ricerca quali un evento. È possibile accedere al menu < $Ricerca$ > direttamente nel modo Live.

- **1.** Nel modo Live, fare clic con il tasto destro del mouse su qualsiasi area della schermata. Si apre il menu Live.
- **2.** Selezionare <Ricerca>. Oppure, premere il tasto [SEARCH] sul telecomando.

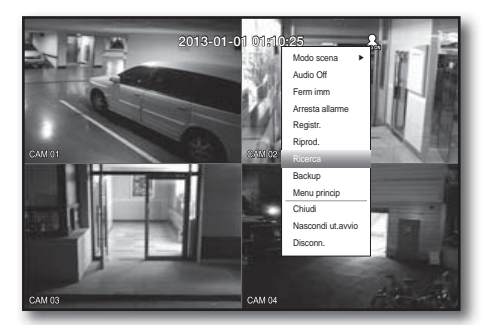

- **3.** Si apre il menu Ricerca.
- **4.** La ricerca può essere limitata dalla funzione di eliminazione automatica.

Vedere "Impostazione della registrazione > Opzione registrazione". (pagina 54)

Dati sovrapposti: appare soltanto se vi sono dati sovrapposti in una determinata data/ora, prodotti a causa del cambiamento dell'impostazione della data/ora del DVR. I dati più recenti vengono per primi, da <Elen 0>. Non appare in <Ricerca backup>.

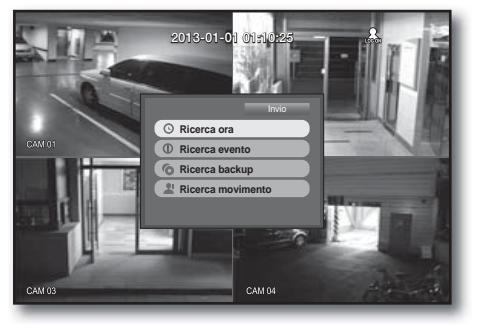

#### Ricerca ora

È possibile ricercare i dati registrati nella data/ora desiderata.

Poiché l'ora visualizzata può variare a seconda del fuso orario e dell'ora legale (DST), l'ora dei dati registrati con la stessa ora può essere visualizzata in modo diverso a seconda delle impostazioni del fuso orario e dell'ora solare.

È più semplice eseguire l'impostazione con il mouse.

- **1.** Selezionare <Ricerca ora> nel menu <Ricerca>.
- **2.** Selezionare una data da ricercare.
	- Vedere "Uso del calendario". (pagina 34)
- **3.** Vengono elencati i dati dei record per la data specifica. La barra visualizzata è diversa a seconda del tipo di dati. Verificare il tipo di dati in base al colore nel riquadro sinistro.
- **4.** Utilizzare i tasti di direzione (◄ ►) per impostare i criteri di ricerca e premere il tasto [ENTER].
- Vai a primo : passa alla data più vecchia.
- Vai all'ultimo : passa alla data più recente.
- Ora : Inserire un'ora per esequire la ricerca o usare il pulsante su/giù  $\lt^*$  > per selezionarne una.

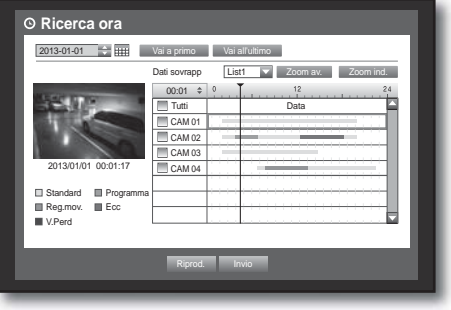

# erca

- Zoom av. : la mappa si ingrandisce. Commuta nella sequenza di 24 ore -16 ore -8 ore -4 ore.
- Zoom ind. : la mappa commuta nell'ordine inverso rispetto a quello descritto sopra.

Commuta nella sequenza 4 ore -8 ore -16 ore -24 ore.

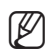

■ Fare doppio clic su un'ora desiderata per ingrandire o ridurre.

• Anteprima: fare clic su <Canale> e selezionare (facendo clic o trascinando) un'ora in <Durata> per visualizzare un'immagine fissa per la porzione.

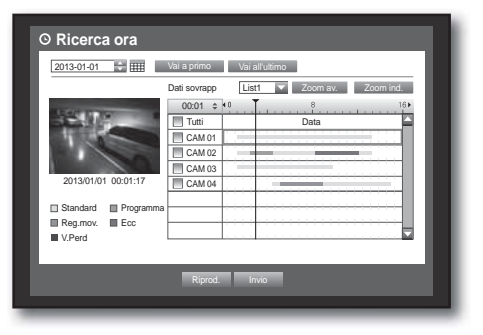

- Se il canale selezionato non contiene dati registrati, viene colorato di nero.
- **5.** Selezionare una voce dati e fare clic su <Riprod.>. La schermata passa al modo di riproduzione dei dati.

### Ricerca evento

È possibile ricercare gli eventi in base al canale e riprodurli. È più semplice eseguire l'impostazione con il mouse.

- **1.** Selezionare <**Ricerca evento**> nel menu <**Ricerca**>.
- **2.** Utilizzare i tasti di direzione (◄ ►) per impostare i criteri di ricerca e premere il tasto [ENTER].
	- Vengono trovati tutti gli eventi di una data specifica. (Compresa la registrazione normale/programmata)
- AnteprimaData/Ora: se si seleziona una voce dati nell'elenco, l'immagine fissa dei dati selezionati viene visualizzata nel riquadro di anteprima sinistro.
- Evento : mostra il tipo di evento che si è verificato.
- **3.** Selezionare una voce dati e fare clic su <Riprod.>. La schermata passa al modo di riproduzione dei dati degli eventi.

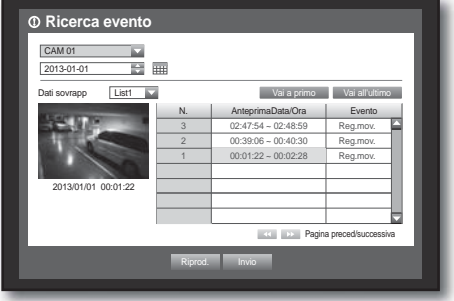

## Ricerca backup

Permette di cercare i dati di backup nel dispositivo di backup collegato. Solo i dati nel formato del DVR sono compresi nella ricerca.

Vedere <Tipo> in "Backup > Impostazione del backup". (pagina 57)

È più semplice eseguire l'impostazione con il mouse.

- **1.** Selezionare <Ricerca backup> nel menu <Ricerca>.
- **2.** Utilizzare i tasti di direzione (◄ ►) per impostare i criteri di ricerca e premere il tasto [ENTER].
- Periodo registraz : visualizza il periodo di registrazione.
- Canale : Visualizza il canale registrato.
- OraAvvioRipr : selezionare la data e l'ora in cui avviare la riproduzione.
- **3.** Selezionare una voce dati e fare clic su <Riprod.>. La schermata passa al modo di riproduzione dei dati di backup.

### Ricerca movimento

Se viene rilevato un movimento in ogni canale, è possibile impostare un'area desiderata per eseguire la ricerca.

È possibile utilizzare il mouse per selezionare le voci relative.

- **1.** Selezionare <Ricerca movimento> nel menu <Ricerca>.
- **2.** Utilizzare i tasti di direzione (◄ ►) per impostare i criteri di ricerca e premere il tasto [ENTER].
	- Se si imposta l'area di movimento su  $\leq$ **Area man** $>$ , si attiva il pulsante <Impostaz.>.
- Area rilev.mov. : selezionare un'area per eseguire la ricerca. - Tutte aree: ricerca in tutte le aree del canale selezionato.
	- Area corr: ricerca l'area di movimento per ogni canale
	- specificato in "Rilev.movim. > Impostazione dell'area di rilevazione del movimento". (pagina 55)
	- Area man: è possibile impostare l'area del movimento manualmente.
- Impostaz. : Il pulsante Impostaz. si attiva soltanto se l'area del movimento è impostata su Manuale. Premere questo pulsante per visualizzare la finestra di impostazione dell'area.
- Data/ora : la data/ora viene impostata automaticamente con un'ora, e l'ora di fine viene impostata automaticamente un'ora dopo l'ora di inizio se è impostata.
- Anteprima : Selezionare una voce dati nell'elenco per visualizzare l'immagine fissa della voce.
- **3.** Selezionare una voce dati e fare clic su <Riprod.>. La schermata passa al modo di riproduzione dei dati di movimento.

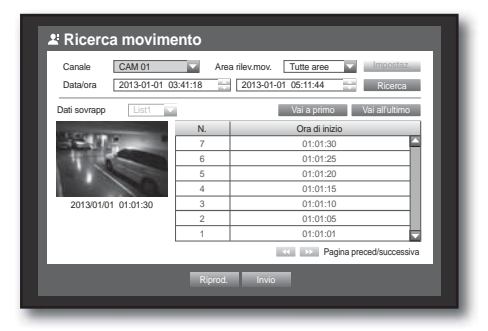

Riprod. Invio

Nome file 16190000 canale 16190000 Periodo registraz 2013-01-01 01:01:01 - 2013-01-01 01:01:10

OraAvvioRipr 2013-01-01 01:01:01

Pagina preced/successiva

| N. | Nome cartella | Nome file 1 20130101 16190000

 $\sqrt{US}$ 

**Ricerca backup**

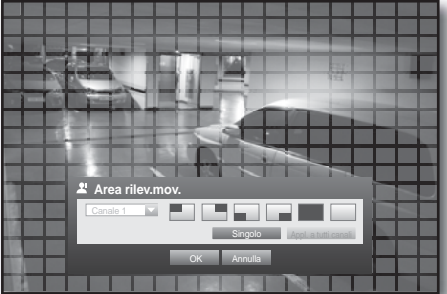

# ricerca e riproduzione

## **RIPRODUZIONE**

### Riproduzione

È possibile riprodurre i dati memorizzati nell'HDD ed eseguire un backup di una porzione desiderata dei dati.

È più semplice eseguire l'impostazione con il mouse.

- **1.** In modo Live, fare clic su <**Riprod.**> nel menu di scelta rapida  $0 < \rightarrow$  > nel menu di avvio premere il tasto Riprod. sul telecomando.
- **2.** Utilizzare il tasto su/giù (▲▼) per selezionare un menu.
	- Per la ricerca dei dati, vedere  $\langle$  **Ricerca** $>$ . (pagina 75)
- **3.** Selezionare una voce dati e fare clic su <Riprod.> nel menu di ricerca.

I dati selezionati vengono riprodotti e sullo schermo compare il Play Launcher.

- Se esistono dati, la  $\langle$ **Riprod.** $>$  inizia immediatamente, senza eseguire la ricerca.
- Informazioni sulla riproduzione : mostra la data e l'ora dei dati correnti nell'angolo superiore.
- Backup : fare clic su  $\langle \cdot \rangle$  > per impostare l'ora corrente come ora di inizio del backup; è possibile specificare un'area di backup utilizzando il mouse (triangolo giallo). Fare di nuovo clic su <  $\circ$  > per impostare l'ora corrente come ora di fine del backup e si apre la finestra "Interv. backup".
	- Tipo : supporta i formati DVR e SEC. Vedere la lista dei formati in "Impostazione del backup". (pagina 57)
	- Dispos. : selezionare un dispositivo di backup.
	- Controlla capacità di backup. : consente di controllare la capacità del dispositivo di memorizzazione selezionato.
- **4.** Per ritornare alla schermata live in modo di riproduzione, fare clic su <  $\blacksquare$  > nel menu di avvio o premere il tasto [ $\blacksquare$ ] sul telecomando.

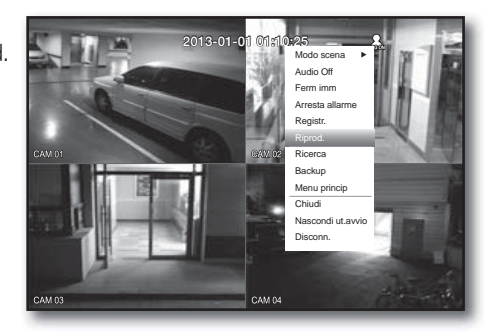

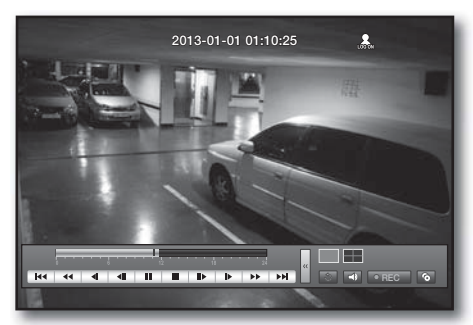

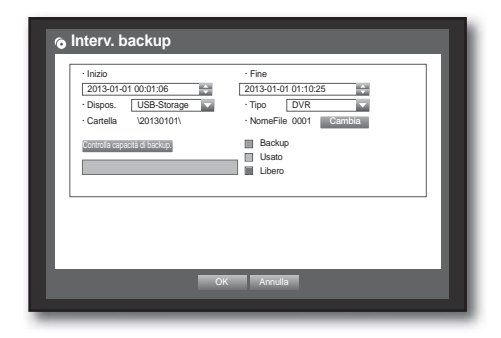

# Utilizzo del tasto di riproduzione

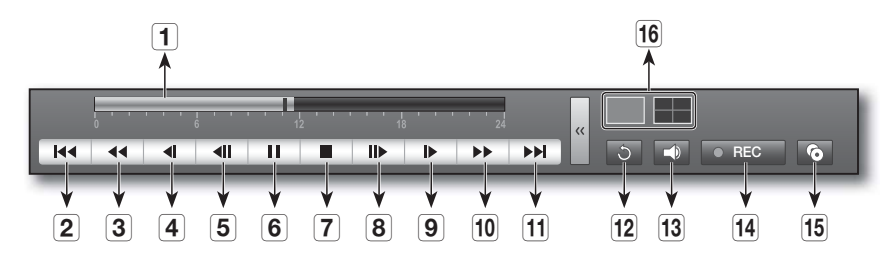

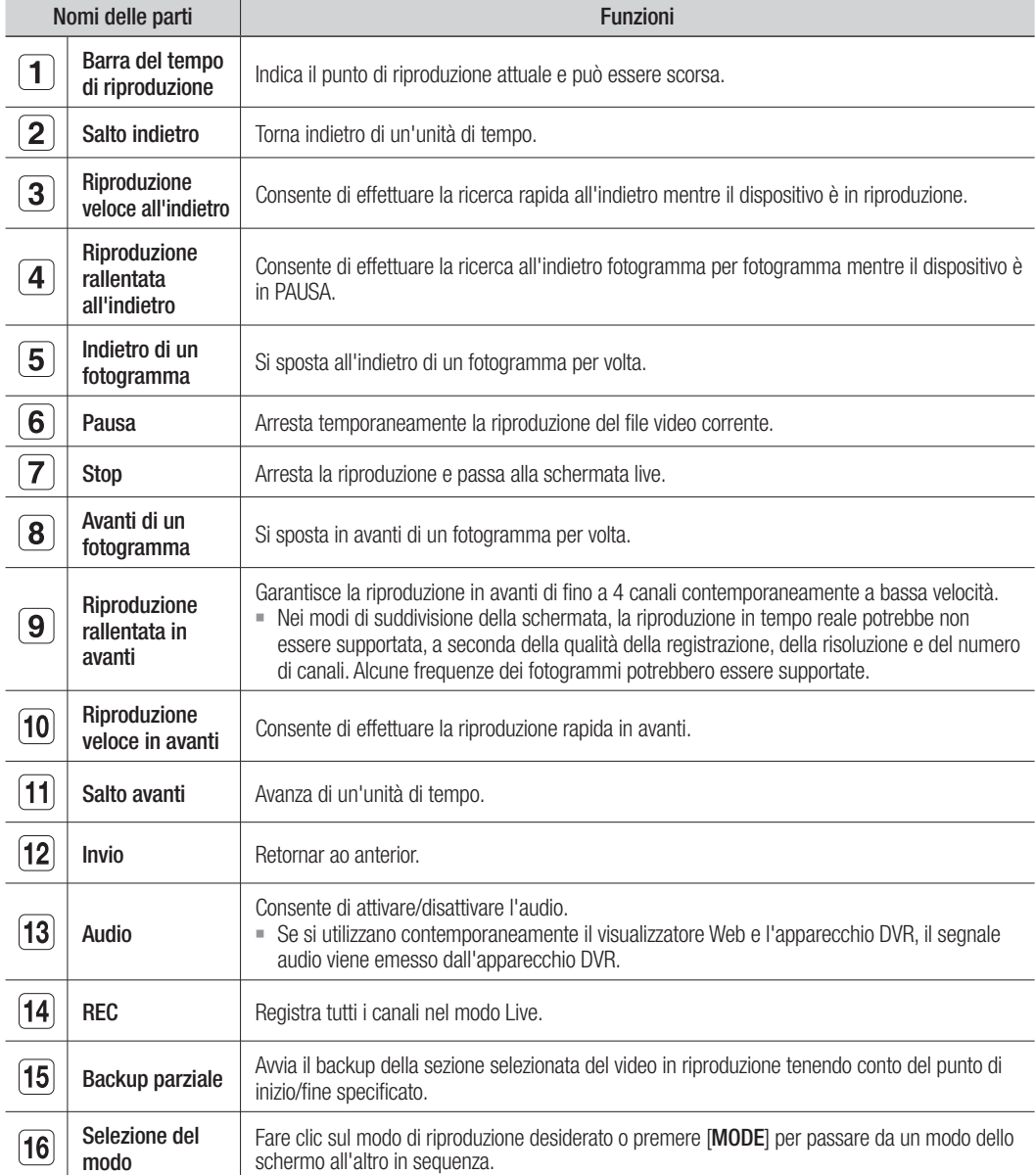

# visualizzatore we

# INTRODUZIONE AL VISUALIZZATORE WEB

### Che cos'è il visualizzatore Web?

Il visualizzatore Web permette l'accesso remoto ai DVR. Ecco l'accesso ai video live, video archiviati, ecc.

## CARATTERISTICHE DEL PRODOTTO

- Accesso remoto da un browser standard
- Possibilità di supportare i formati di visualizzazione da 1, 4 videocamere (fino a 4 videocamere).
- Possibilità di ottenere immagini in formato JPEG, BMP da stampare e salvare.
- Registrazione video in formato AVI—compatibile con lettori multimediali più diffusi. (è necessario il codec H.264)

## REQUISITI DI SISTEMA

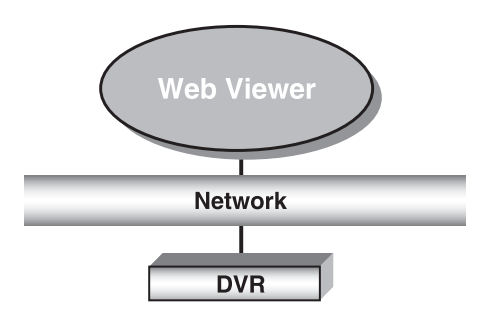

Di seguito sono elencati i requisiti minimi consigliati per l'hardware e il sistema operativo necessari per eseguire il visualizzatore Web.

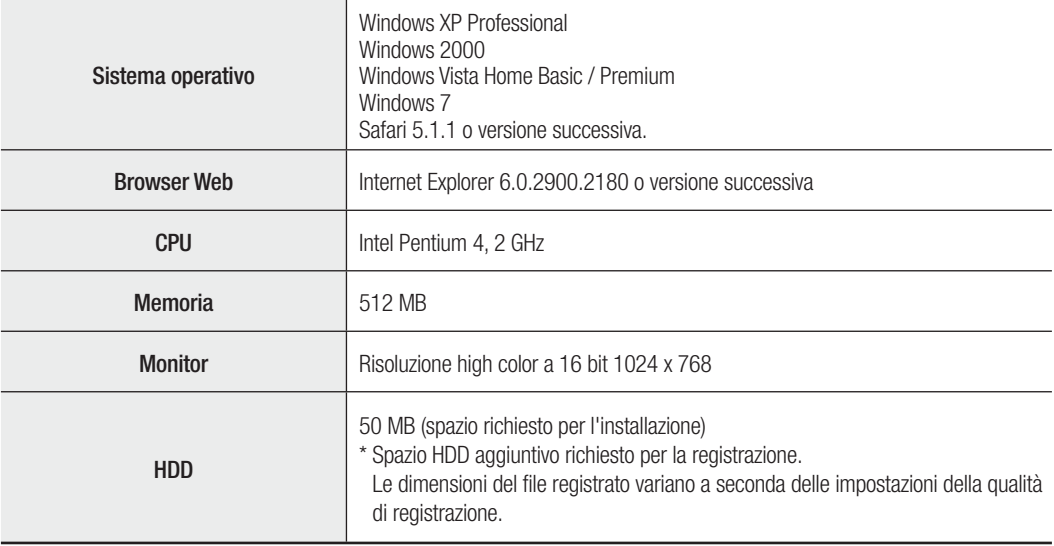

Anche in computer con prestazioni superiori a quelle suggerite potrebbe notarsi che alcuni fotogrammi saranno saltati con il visualizzatore del web se il computer è sovraccarico e si nota un utilizzo di oltre l'80% del CPU.

# COLLEGAMENTO DEL VISUALIZZATORE WEB (MAC)

#### Safari su MAC.

Per utilizzare il Visualizzatore Web per DVR della serie SRD con il browser Safari su Mac, consultare questa guida utente e installare il visualizzatore multiplo con l'aggiornamento firmware, se necessario.

- Versioni Mac OS disponibili: 5.1.1 o versione successiva
- Silverlight: 4.0.60831.0 o versione successiva
- **1.** Fare clic su [Click now to Install] per visualizzare la schermata di installazione illustrata.

- **2.** Fare doppio clic sull'icona [Silverlight.pkg] per visualizzare la schermata del plugin di Silverlight illustrata.
- **3.** Fare clic su [Continue] per avviare l'installazione del plugin di Silverlight. Al termine, è visualizzata la schermata illustrata di seguito.

**4.** Fare clic su [Close] per uscire dalla schermata di installazione del plugin di Silverlight.

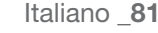

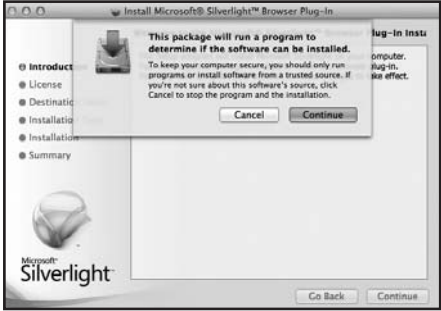

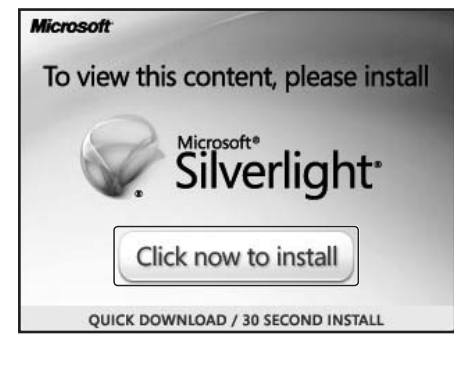

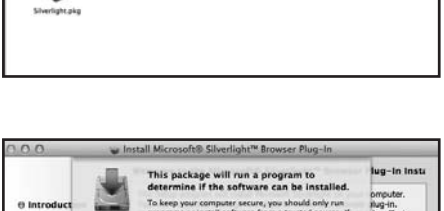

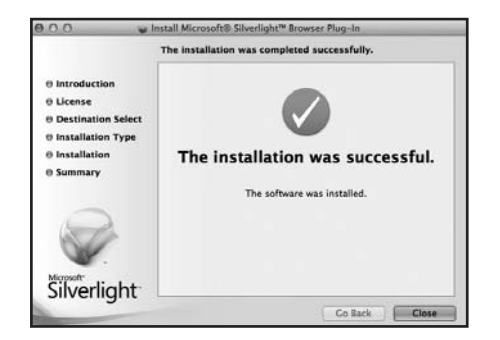

# visualizzatore we

- Se il plugin di Microsoft Silverlight è già installato
- **1.** Utilizzare un browser web per connettersi al DVR.
- **2.** Se il plugin di Silverlight è già installato, è visualizzata la schermata di accesso indicata di seguito.
- **3.** Se la schermata di accesso non è visualizzata, controllare che il DVR sia connesso correttamente con un indirizzo IP valido.

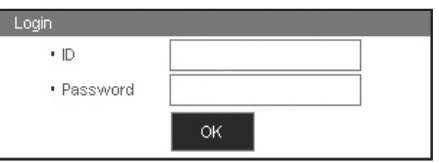

# UTILIZZO DI LIVE VIEWER (MAC)

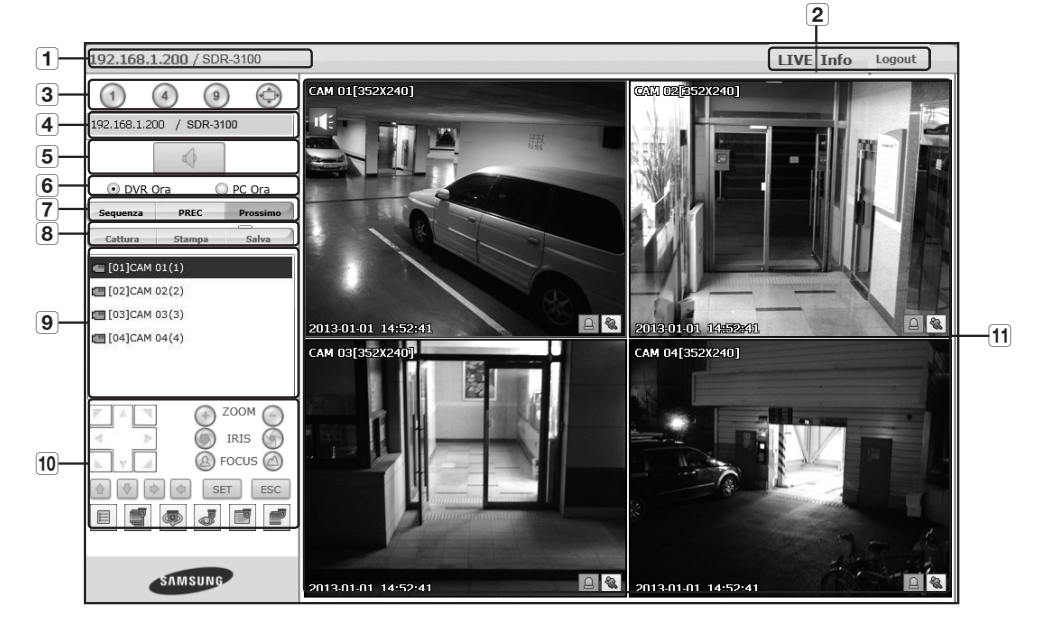

La schermata del Visualizzatore Live è composta come segue:

- 1 Questo visualizza l'indirizzo IP e il nome del modello del DVR collegato.
- b Questi menu consistono in <LIVE>, <Info>, <Logout>.
- **3** Seleziona il tipo di schermata suddivisa e specifica il canale visualizzato nel riquadro di visualizzazione.
- Visualizza l'indirizzo IP e il nome modello del DVR collegato.
- Imposta il suono collegato a ogni canale a ON/OFF.
- 6 Selezionare <DVR Ora> o <PC Ora> per impostare la visualizzazione a video delle informazioni sull'ora di Live Viewer.
- Questi pulsanti servono per la sequenza e per cambiare i canali dello schermo.
- Questi pulsanti servono per acquisire, stampare e salvare l'immagine. Nel caso in cui non è possibile riprodurre il file registrato nel web, installare il CODEC H.264 Es) MAC: perian\_1.2.3.dmg (http://perian.org)
- **9** Indica i canali del DVR collegato.
- Controlla il collegamento delle videocamere PTZ.
- Visualizza il video della videocamera collegata all'DVR.

# COLLEGAMENTO DEL VISUALIZZATORE WEB (WINDOWS)

- **1.** Aprire il browser Web e digitare l'indirizzo IP o l'URL del DVR nella casella dell'indirizzo URL.
- Mel caso di un indirizzo MAC, l'URL di base per il DVR è:<br> $\bullet$  the *New samsunginglis* com/lD utente
	- http://www.samsungipolis.com/ID utente
	- È anche possibile utilizzare l'URL registrato nelle impostazioni del menu di configurazione del DVR.
- **2.** Impostare l'ID e la password dell'amministratore in modo che siano uguali a quelli dell'amministratore DVR. Per gli utenti generali, inserire l'ID utente e la password del DVR.
	- UID predefinito dell'amministratore è "admin", mentre la password deve essere impostata al primo accesso.

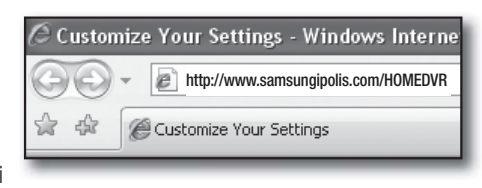

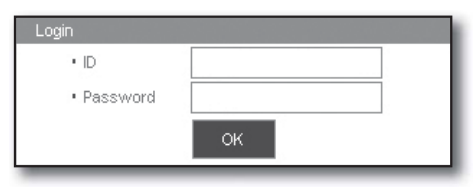

- Impostare la password per la rete wireless se si utilizza il prodotto con un router wireless. Se non si è protetti con una password o se si utilizza la password predefinita del router wireless si espongono i dati video a potenziali minacce.
- Assicurarsi di cambiare la password ogni tre mesi per proteggere i dati personali da furti. Tenere presente che l'utente è responsabile della sicurezza personale e di qualunque altro problema causato da manomissioni della password personale.
- Consente fino a 4 accessi simultanei, inclusi quelli dell'amministratore e degli utenti generali.
	- Non consente l'accesso multiplo dell'utente Amministratore.
	- La password dell'amministratore e degli utenti generali può essere cambiata nel menu <Gestione permesso> del DVR.

iveX cont;

- Gli utenti normali devono avere impostato <Visualizzatore> sotto <Gestione permesso> su <Uso> prima di collegarsi al visualizzatore Web. (pagina 35)
- Le impostazioni applicate sono quelle del DVR.
- **3.** Fare clic su <Install ActiveX Control...>. Il download del controllo Active-X può durare diversi minuti, a seconda delle impostazioni di sicurezza del PC.
	- Install ActiveX Control... What's the Risk? **Information Bar Help** iternet Explorer - Security Warning Do you want to install this software? Name: GVersionMan.o Publisher: Samsung Techwin Co., Ltd.  $\sqrt{8}$  More options Install Don't Install While files from the Internet can be useful, this file type can potentially harm<br>your computer. Only install software from publishers you trust. <u>What's the risk?</u>  $\binom{1}{2}$

4. Fare clic su <Install>.

īams

# visualizzatore w

- **5.** È possibile che la finestra di avviso "Windows Security Alert" tenti di bloccare l'operazione con il firewall di Windows. In questo caso fare clic su <**Unblock**> per avviare il visualizzatore Web.
- **6.** L'installazione è completata. Ora è possibile visualizzare la schermata principale di Live Viewer.

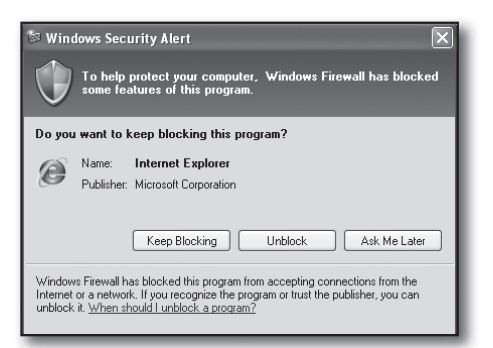

# UTILIZZO DI LIVE VIEWER (WINDOWS)

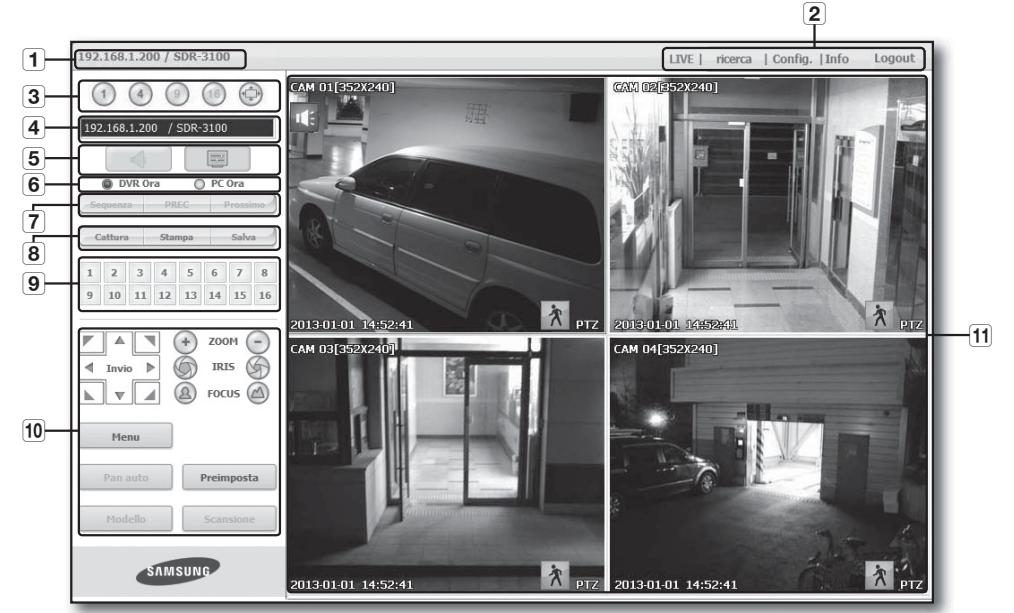

La schermata di Live Viewer è costituita dai seguenti elementi:

- 1 Visualizza l'indirizzo IP e il nome del modello del DVR collegato.
- b Questi menu sono costituiti dalle voci <LIVE>, <ricerca>, <Config.>, <Info>, <Logout>.
- **3** Questi tasti sono utilizzati per suddividere la schermata e per tornare allo schermo intero.
- Mostra l'indirizzo IP e il nome modello del DVR collegato.
- **5** Selezionare per attivare/disattivare l'audio. Selezionare il formato delle informazioni di OSD che saranno visualizzate nel Visualizzatore Live.
- Selezionare <DVR Ora> o <PC Ora> per impostare la visualizzazione a video delle informazioni sull'ora di Live Viewer.
- Questi tasti permettono di impostare la sequenza e di modificare i canali a video.
- Questi tasti servono a catturare, stampare e salvare l'immagine.
- Mostra il canale del DVR collegato.
- Questi pulsanti servono per le funzioni relative al PTZ.
- Visualizza la schermata della videocamera collegata al DVR.

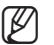

M Il modo di suddivisione iniziale della schermata è impostato un base al numero di canali collegati al DVR. È possibile modificare il modo di suddivisione della schermata facendo clic sui relativi tasti.

### Visualizzazione Informazioni OSD

- 1 Vengono visualizzati il numero di canale, la dimensione video e l'indirizzo IP del DVR collegato.
- 2 Questa icona apparirà se il segnale audio è attualmente in uscita.
- 3 La data e l'ora correnti verranno visualizzate in base all'impostazione scelta per la visualizzazione delle informazioni sull'ora in <DVR Ora> o <PC Ora>.
- Viene visualizzata l'icona dell'allarme quando viene emesso c. Scompare premendo il tasto [ALARM] del DVR.
- Visualizza se i controlli PTZ sono attivi.

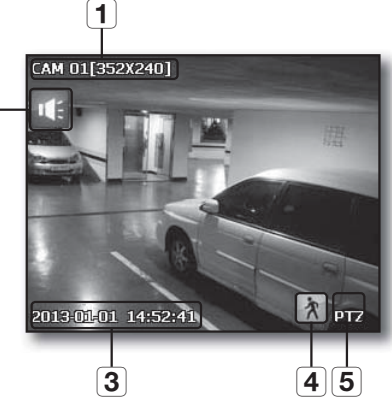

 $\mathbf{2}^{\mathbf{1}}$ 

Se per il DVR sono state impostate videocamere PTZ, sulla schermata viene visualizzato "PTZ". Selezionare un canale per la videocamera PTZ e utilizzare il tasto [PTZ] per il controllo della videocamera.

## SUDDIVISIONDE DELLA SCHERMATA

È possibile cambiare il modo di suddivisione facendo clic sull'icona di ciascun numero.

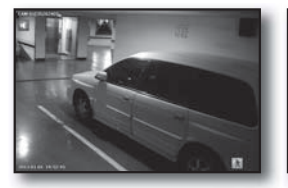

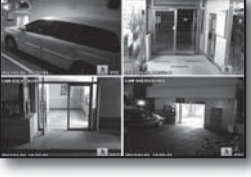

MODO SINGOLO MODO A QUATTRO

- Fare clic sul tasto  $<(1)$ . La schermata visualizza la videocamera selezionata collegata al DVR in "MODO SINGOLO".
- Fare clic sul tasto  $<$  (4) $>$ . La schermata visualizza la videocamera selezionata collegata al DVR in "MODO A QUATTRO".
- Fare clic sul tasto  $\langle \hat{\Box} \rangle$ . La schermata visualizza la videocamera selezionata collegata al DVR in "MODO SCHERMO INT.".

Facendo doppio clic sulla schermata o premendo qualsiasi tasto della tastiera si ritorna al modo precedente.

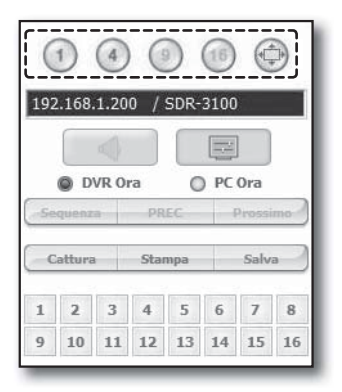

# isualizzatore we

## DVR COLLEGATO

Visualizza l'indirizzo IP e lo stato di connessione del DVR.

- Messaggio di errore di connessione
	- Nessuna risposta : Appare quando il DVR non risponde. Accesso negato : Appare quando è stato superato il numero massimo di utenti.
	- Il numero di connessioni simultanee è limitato a 4.

#### Impostazione della visualizzazione a video delle informazioni sull'ora

Selezionare <DVR Ora> o <PC Ora> per impostare la visualizzazione a video delle informazioni sull'ora.

- DVR Ora : Si basa sull'ora del DVR collegato
- PC Ora : Si basa sull'ora del PC su cui è correntemente in esecuzione il visualizzatore Web.
- Audio : Audio on/off

### MODIFICA DEL MODO DELLA SCHERMATA LIVE

• Sequenza: Quando si preme questo pulsante, le schermate vengono riportate all'intervallo prestabilito.

In MODO SING., i numeri di canale cambiano in sequenza da 1 a 4.

- $\blacksquare$  Intervallo preimpostato (10 secondi)
- PREC: Quando il pulsante viene cliccato, seguono gli schermi precedenti.
- Prossimo: Quando il pulsante viene cliccato, seguono gli schermi successivi. In MODO SING., i numeri di canale cambiano in sequenza da 1 a 4.

## SAVING THE LIVE SCREEN ON THE PC

- Cattura: Salva la schermata corrente in un file BMP o JPEG.
	- Il percorso predefinito è "C:\Programmi\Samsung\Dvr Web Viewer\SnapShot\Live". Per cambiare il percorso, fare clic sul pulsante <SALVA PER ( ... )>, quindi specificare il percorso desiderato. Per Windows Vista, il percorso predefinito è "C:\Utenti\(ID Utente)\AppData\LocalLow\Samsung\DVR Web Viewer\SnapShot\" di default.

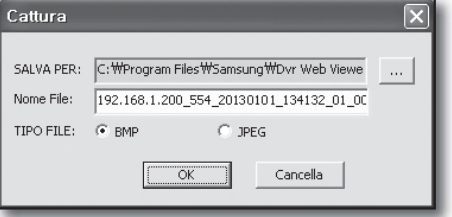

Al file viene assegnata automaticamente la sequente denominazione: "Indirizzo IP\_numero porta\_AAAAMMGG\_HHMMSS\_numero videocamera\_indice" Es.) 192.168.1.200\_554\_20130101\_134132\_01\_00

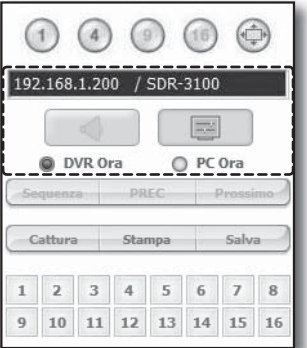

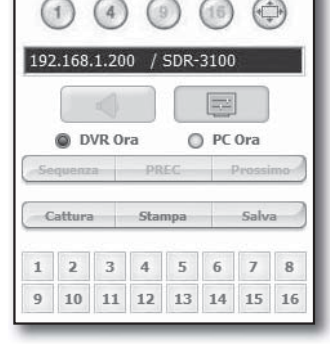

**Contract** 

• Stampa: Stampa la schermata selezionata dalle schermate live attualmente visualizzate. Stampa anche l'Indirizzo IP, l'ora, il numero della videocamera e lo stato dell'evento corrente.

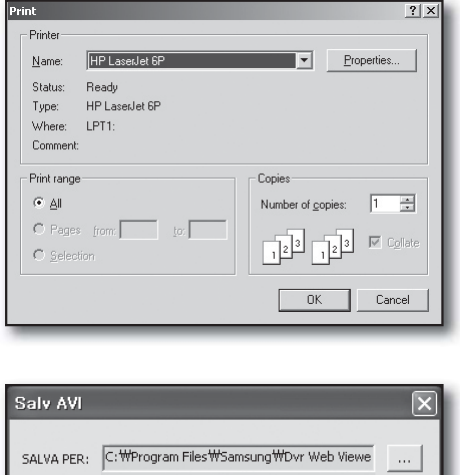

ONSUALIZZATORE WEB VISUALIZZATORE WEB

- Salva: Salva l'immagine corrente sulla schermata e la salva come file video in formato .avi.
- 
- Per registrarla, è necessario almeno 1GB di spazio disponibile.
	- Il percorso predefinito è "C:\Programmi\Samsung\DvrWeb Viewer\VideoClip\Live". Per cambiare il percorso, fare clic sul pulsante <SALVA PER ( .... )>, quindi specificare il percorso desiderato. Per Windows Vista o 7, il percorso è "C:\Utenti\(ID Utente)\AppData\LocalLow\Samsung\DVR Web Viewer\VideoClip\".

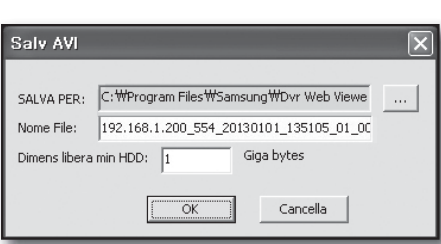

- Al file viene assegnata automaticamente la seguente denominazione: "Indirizzo IP\_numero porta\_AAAAMMGG\_ HHMMSS\_numero videocamera\_indice" Es.) 192.168.1.200\_554\_20130101\_135105\_01\_00
- Per il salvataggio dei file AVI, è necessario il codec H.264 per la riproduzione dei file salvati.
- Dimens. libera. min. HDD : Durante la registrazione, se l'HDD non contiene altro spazio libero oltre quello impostato, verrà visualizzato un messaggio di popup : "Impossibile registrare a causa di spazio su disco insufficiente nell'HDD".

## MODIFICA DEL CANALE DELLA SCHERMATA LIVE

- Numeri blu: Il canale collegato alla schermata live corrente
- Numeri grigi: Il canale non collegato alla schermata live corrente
	- Se si seleziona il modo schermata suddivisa in 4 parti, il tasto del canale per ognuna delle videocamere da 1 a 4 diventa blu.

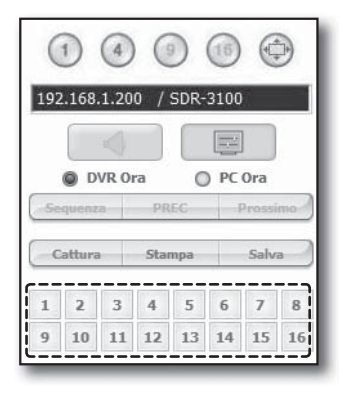

# visualizzatore we

### Utilizzo della telecamera PTZ

Fare clic sui pulsanti direzionali per controllare la telecamera.

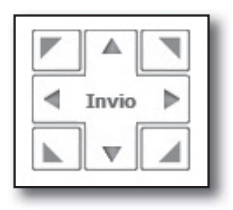

 $\bullet$  < (+) ZOOM (-)>

È possibile fare zoom avanti o indietro su un'immagine utilizzando il pulsante ZOOM.

 $\bullet$  <  $\circ$  IRIS  $\circ$ 

È possibile regolare la quantità di luce in entrata utilizzando il pulsante DIAFR.

 $\bullet$  < ( $\circled{A}$ ) FOCUS  $\circled{A}$ 

È possibile regolare la messa a fuoco utilizzando il pulsante FUOCO.

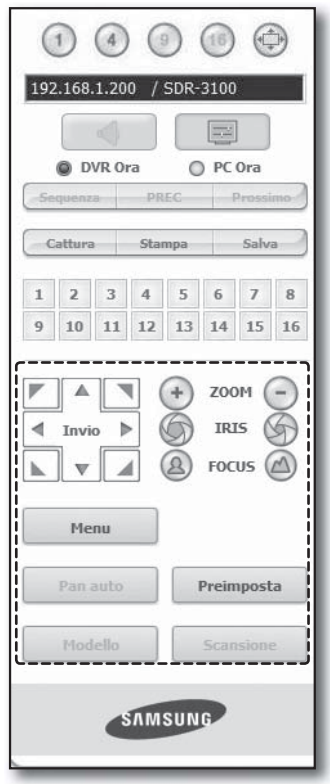

• Menu : Appare lo schermo menù della telecamera.

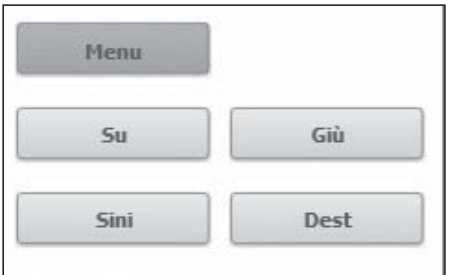

- Preimposta : Muove la direzione degli obiettivi verso una direzione predefinita.
- **1.** Se si fa clic su predefinito, la telecamera si muoverà verso la posizione predefinita selezionata.
- **2.** È possibile eliminare i dati predefiniti selezionati oppure tutti i predefiniti.
- **3.** È possibile salvare un nuovo numero o nome predefinito.

È possibile salvare dati predefiniti fino ad un massimo di 127.

- Pan auto : Muove la direzione degli obiettivi della telecamera tra 2 punti impostati per la telecamera.
- Scansione : Muove la direzione degli obbiettivi della telecamera tra 2 punti predefiniti della telecamera.
- Modello : È possibile impostare diversi modelli di movimento della telecamera come ad esempio lo zoom, il movimento, ecc. di modo che una telecamera si muova automaticamente a seconda del modello.
- 
- $\mathbb{Z}$  = Mentre il DVR controlla una telecamera PTZ, il visualizzatore del web non può controllare la telecamera.
	- Il menù delle impostazioni della telecamera è disponibile soltanto per la telecamera che supporta tale funzione.
	- Ogni funzione PTZ è la stessa di quella del DVR.
	- L'Ampiezza/Inclinazione della telecamera Dome Smart è automaticamente manipolata per centrare la telecamera nel punto cliccato con il mouse.
	- Se si trascina il mouse utilizzando il pulsante sinistro, in un punto specifico, l'ampiezza/inclinazione della telecamera Some Smart è automaticamente manipolata per centrare la telecamera nel punto centrale tra il punto di inizio del trascinamento e la posizione finale.

Il trascinamento verso l'altro eseguirà lo zoom indietro, mentre il trascinamento vero il basso eseguirà lo zoom in avanti.

- L'inclinazione Power PTZ funziona correttamente entro i 45°.
- Le funzioni Power e ampiezza/inclinazione sono disponibili soltanto per le telecamere che supportano tali funzioni. Es: Samsung SCP-2371

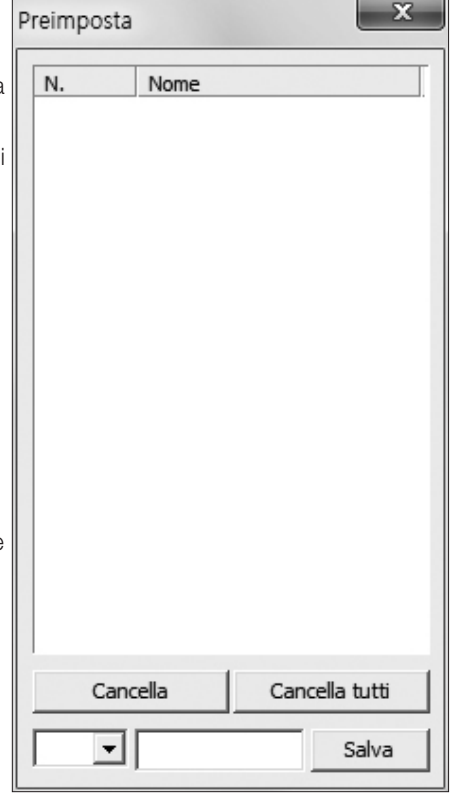

# visualizzatore web

# UTILIZZO DI SEARCH VIEWER

La schermata di Search Viewer è costituita dai seguenti elementi:

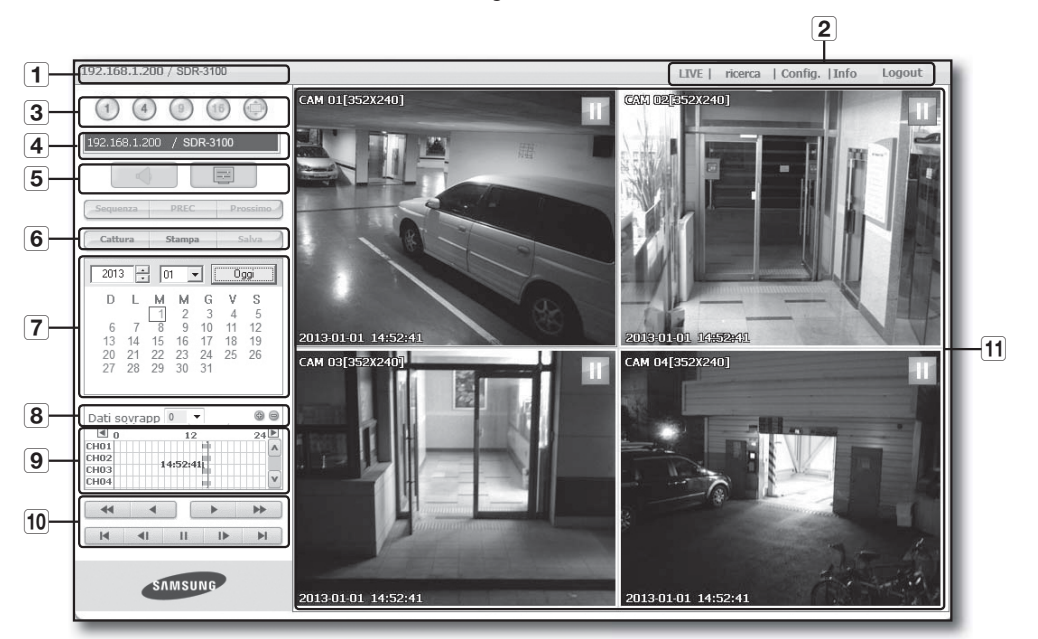

- 1 Visualizza l'indirizzo IP e il nome del modello del DVR collegato.
- b Sono disponibili 4 schede: <LIVE>, <ricerca>, <Config.>, <Info>, <Logout>.
- 3 Passare ad un modo di suddivisione.
- Mostra l'indirizzo IP e il nome modello del DVR collegato.
- Selezionare il formato delle informazioni di OSD che saranno visualizzate nel visualizzatore live.
- Questi tasti servono a catturare, stampare e salvare l'immagine.
- Visualizza un calendario in cui è possibile ricercare il video registrato.
- La lista di controllo doppia apparirà se verranno trovati dei duplicati nello stesso Timeline. Gli elementi duplicati saranno elencati nell'ordine dall'ultimo al primo.
- Qui viene visualizzato un timeline presso il quale è possibile ricercare i video registrati in base all'ora della registrazione.
- 10 Questi tasti sono utilizzati per controllare la riproduzione.
- 11 Visualizza la schermata per la riproduzione di un video registrato.
- 
- M I tasti <Sequenza>, <PREC>, <Prossimo> non sono disponibili nel menu di ricerca.
	- Durante il backup del DVR, l'accesso alla ricerca CMS e sul Web può presentare dei problemi.
	- II visualizzatore del web supporta la funzione "ricerca" soltanto su Internet Explorer.

## SUDDIVISIONDE DELLA SCHERMATA

È possibile cambiare il modo di suddivisione facendo clic sull'icona di ciascun numero.

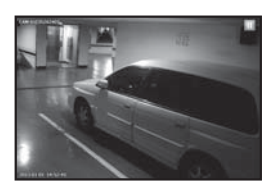

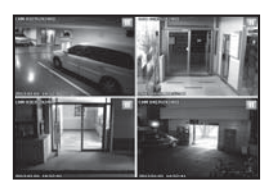

MODO SINGOLO MODO A QUATTRO

- Fare clic sul tasto  $<(1)$ . La schermata visualizza la videocamera selezionata collegata al DVR in "MODO SINGOLO".
- Fare clic sul tasto  $<$  (4) >. La schermata visualizza la videocamera selezionata collegata al DVR in "MODO A QUATTRO".

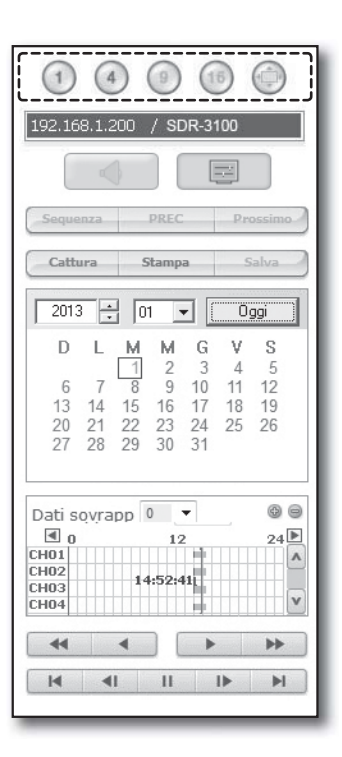

**WISUALIZZATORE WEB** VISUALIZZATORE WEB

## DVR COLLEGATO

The IP of the connected DVR will be displayed.

Messaggio di errore di connessione Nessuna risposta : Appare quando il DVR non risponde. Accesso negato : Appare quando è stato superato il numero massimo di utenti.

Il numero di connessioni simultanee è limitato a 2.

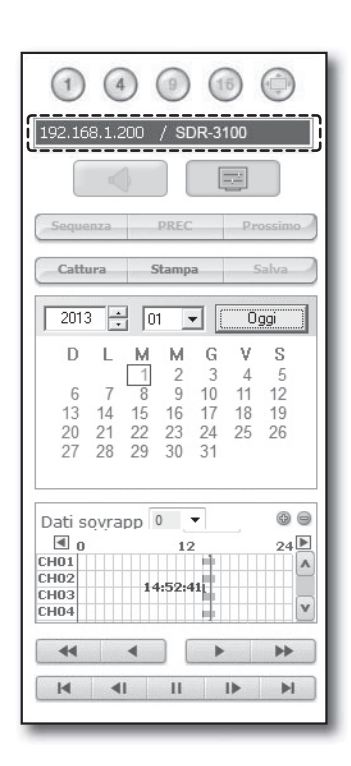

# isualizzatore, we

## SALVATAGGIO DELLA SCHERMATA LIVE SUL PC

- Cattura: Salva la schermata corrente in un file BMP o JPEG.
- Il percorso predefinito è "C:\Programmi\Samsung\DvrWeb Viewer\SnapShot\Search". Per cambiare il percorso, fare clic sul pulsante <SALVA PER ( .... )>, quindi specificare il percorso desiderato. Per Windows Vista, il percorso predefinito è "C:\Utenti\(ID Utente)\AppData\LocalLow\Samsung\DVR Web Viewer\SnapShot\"

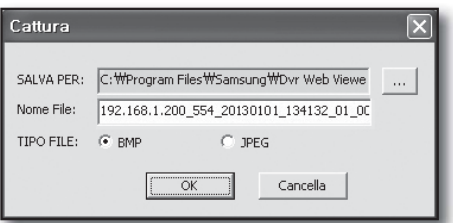

- Al file viene assegnata automaticamente la seguente denominazione: "Indirizzo IP\_numero porta\_AAAAMMGG\_HHMMSS\_numero videocamera\_indice" Es) 192.168.1.200\_554\_20130101\_134132\_01\_00
- Stampa: Stampare la schermata corrente. Stampa anche l'indirizzo IP, l'ora, il numero della videocamera e lo stato dell'evento corrente.

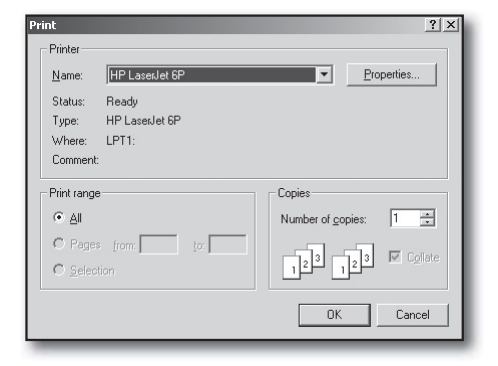

• Salva: Premendo questo tasto durante la riproduzione, vengono salvati i dati video del canale selezionato come file AVI. (salvato nella cartella indicata sul PC.) Per arrestare la registrazione, fare di nuovo clic su questo tasto.

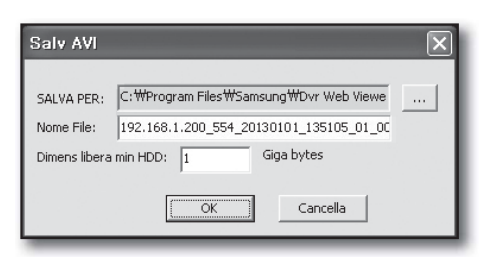

- Per registrarla, è necessario almeno 1GB di spazio disponibile.
	- Il percorso predefinito è "C:\Programmi\Samsung\DvrWeb Viewer\VideoClip\Search". Per cambiare il percorso, fare clic sul pulsante  $\leq$ SALVA PER ( $\sim$ ), quindi specificare il percorso desiderato. Per Windows Vista o 7, il percorso è "C:\Utenti\(ID Utente)\AppData\LocalLow\Samsung\DVR Web Viewer\VideoClip\".
	- Al file viene assegnata automaticamente la seguente denominazione: "Indirizzo IP\_numero porta\_AAAAMMGG\_ HHMMSS\_numero videocamera\_indice"
		- Es.) 192.168.1.200\_554\_20130101\_135105\_01\_00
	- Per il salvataggio dei file AVI, è necessario il codec H.264 per la riproduzione dei file salvati.

## RICERCA DEL VIDEO REGISTRATO NEL CALENDARIO

Se i dati video sono stati registrati in una data, questa viene evidenziata in verde. Facendo clic sulla data, le informazioni sul video registrato vengono visualizzate nella linea del tempo. Facendo clic su <**Oggi**>, verrà sincronizzato con l'ora (la data) di sistema del PC corrente.

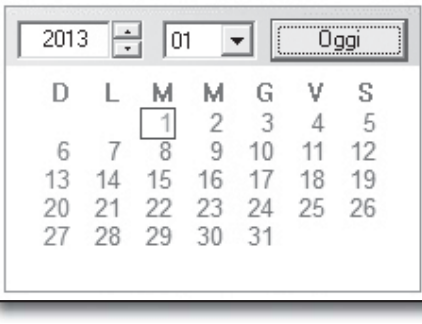

## Controlla duplicati.

Se sono trovati duplicati nello stesso timeline dopo aver cambiato l'ora del DVR, tali duplicati saranno elencati nell'ordine <0> con l'ultimo in cima.

## Ricerca Del Video Registrato Nella Linea Del Tempo

Visualizza lo stato dei dati del video registrato sul DVR dopo aver selezionato una data. Il modo normale visualizza un intervallo di tempo che va da 0 a 24 ore, mentre il modo estensione visualizza un intervallo di tempo di 2 ore.

[Modo normale]

- $\bullet$  Facendo clic sul tasto  $\lt$   $\bullet$   $>$ , si passa al modo estensione.
- Ogni linea del tempo rappresenta 1 ora.

[Modo estensione]

- Facendo clic sul tasto  $\lt$   $\Rightarrow$   $>$ , si passa al modo normale.
- Ogni linea del tempo rappresenta 5 minuti.

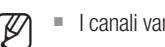

M = I canali vanno da CH01 a CH04.

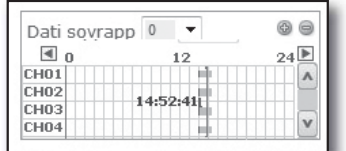

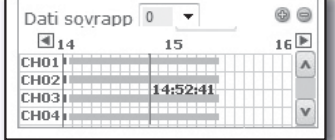

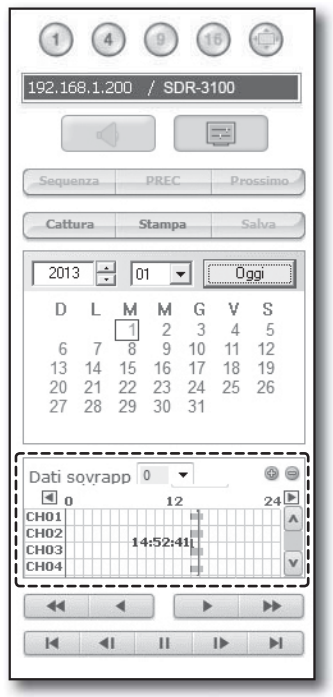

# jsualizzato

## CONTROLLO DELLA RIPRODUZIONE

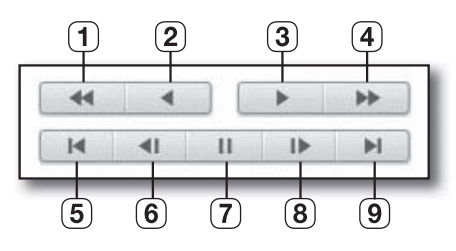

- 1 Riavvolgimento veloce: Riproduzione all'indietro più veloce (2x~64x).
- <sup>2</sup> Riproduzione indietro: Riproduzione all'indietro.
- 3 Riproduzione: Riproduzione.
- Avanzamento veloce: Riproduzione più veloce (2x~64x).
- Vai a primo: Passaggio all'ora di inizio del video registrato nella linea tempo.
- 6 Riavvolgimento per scena: Riproduzione all'indietro per fotogramma.
- Pausa: Arresta temporaneamente la riproduzione.
- Avanzamento per scena: Riproduzione in avanti per fotogramma.
- Vai all'ultimo: Passaggio all'ora finale del video registrato nella linea tempo.
	- Solo l'account amministratore può riprodurre il segnale audio durante la riproduzione.

Se si usano contemporaneamente il visualizzatore Web e l'apparecchio DVR, il segnale audio viene emesso dall'apparecchio DVR.

# IMPOSTAZIONE DEL VIS3UALIZZATORE

Le impostazioni del DVR possono essere configurate da remoto sulla rete. Per configurare le impostazioni del DVR, fare clic su <Impostaz.>.

## Sistema

È possibile configurare le diverse impostazioni del sistema DVR.

### Data/Ora/Lingua

Per ulteriori informazioni, vedere <Data/Ora/Lingua> nel menu <Impostazione del sistema>. (pagina 32)

- **1.** Selezionare <Data/Ora/Lingua> nel menu di sistema.
- **2.** Configurare le impostazioni del DVR in base all'ambiente di sistema.

#### • Data/Ora

Imposta la data e l'ora.

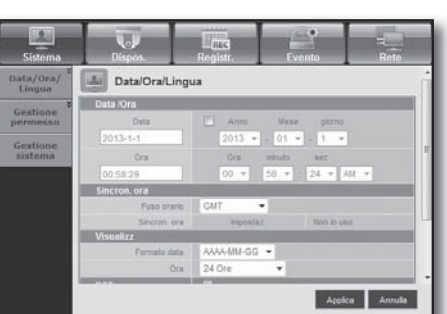

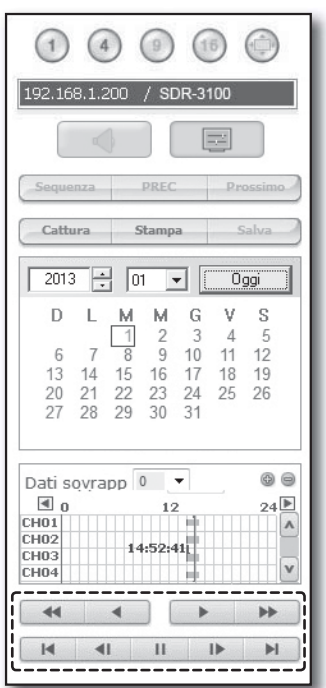

#### • Sincronizzazione ora

Imposta la sincronizzazione dell'ora.

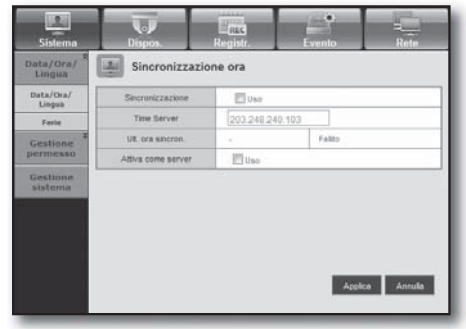

 $06 + 144$ 

Applica Ant

 $03 -$ 

#### • Visualizz

Formato data: Imposta il tipo di data.

Ora: Seleziona un formato ora da visualizzare sulla schermata.

#### • DST (ora legale)

DST visualizza un'ora avanti rispetto all'ora standard del fuso orario.

#### • Lingua

Seleziona una lingua preferita per il DVR.

#### Ferie

È possibile impostare date specifiche per le vacanze in base alle proprie preferenze.

Per ulteriori informazioni, vedere <impostazione delle vacanze> nel menu <Impostazione del sistema>. (pagina 34)

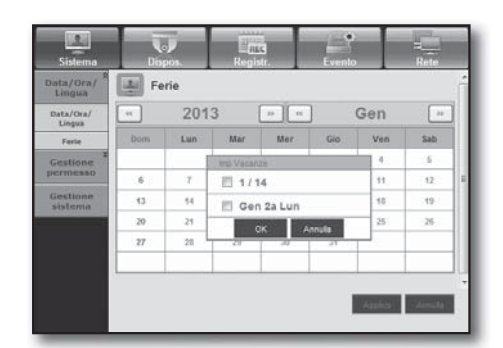

**SHOP** 

#### Gestione permesso

Per ulteriori informazioni, vedere <Gestione permesso> nel menu <Impostazione del sistema>. (pagina 35)

#### • Ammin

Consente di cambiare l'ID o la password dell'amministratore.

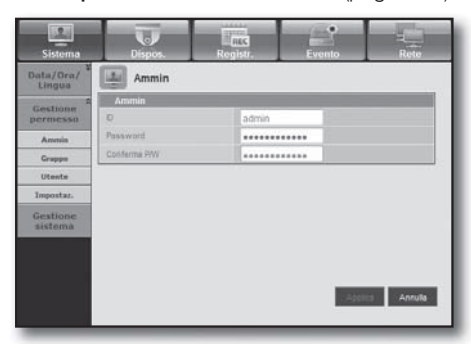

# visualizzatore web

#### • Gruppo

Gli utenti sono classificati in gruppi e il permesso può essere impostato in base al gruppo.

Per prima cosa, aggiungere un gruppo.

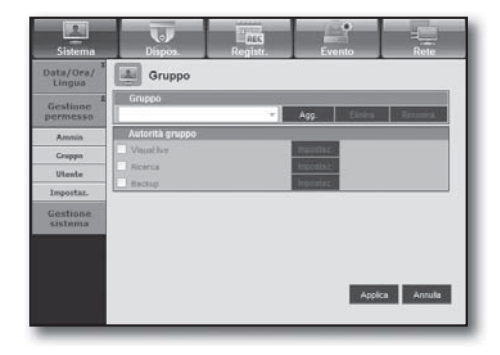

#### • Utente

Consente di aggiungere, cambiare o rimuovere un utente o più utenti.

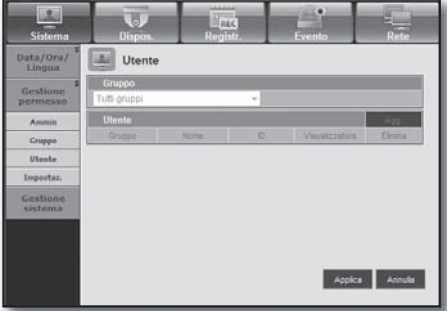

#### • Impostaz.

Consente di impostare il permesso dell'utente.

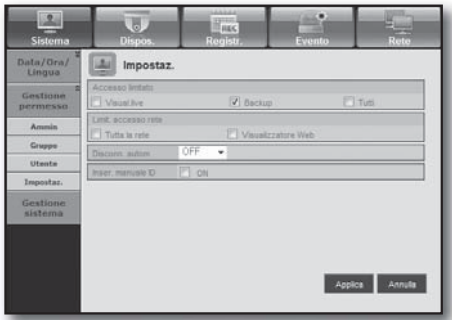

#### Gestione sistema

Per ulteriori informazioni, vedere <Gestione sistema> nel menu <Impostazione del sistema>. (pagina 40)

#### • Informazioni di sistema

Consente di visualizzare le informazioni del sistema corrente. Controllare la versione software, il formato di trasmissione e l'indirizzo MAC.

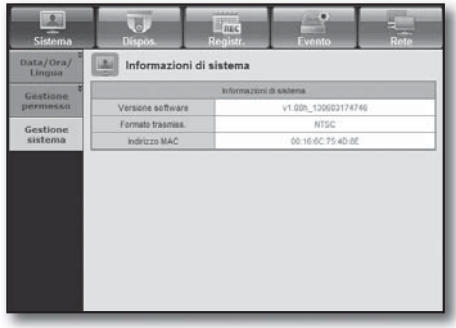

#### Dispos.

Consente di controllare un elenco dei dispositivi collegati al DVR e di configurare le impostazioni necessarie. Fare clic su <Dispos.> nella schermata del menu.

Per ulteriori informazioni, vedere "Impostazione del Dispositivo". (pagina 44)

#### Videocamera

#### • Videocamera

Consente di configurare le impostazioni della videocamera collegata al DVR.

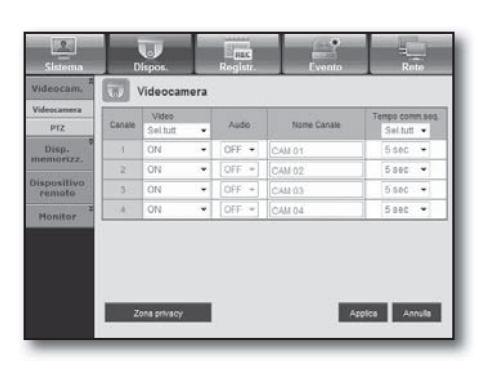

#### • Zona privacy

È possibile specificare una particolare zona del video della telecamera che si desidera proteggere per ragioni di privacy.

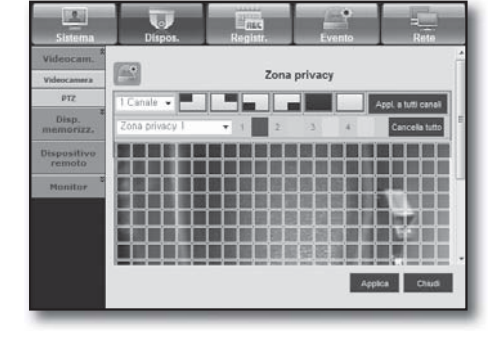

#### • PTZ

È possibile configurare le impostazioni della telecamera PTZ collegata al DVR.

Impostare ID e protocollo.

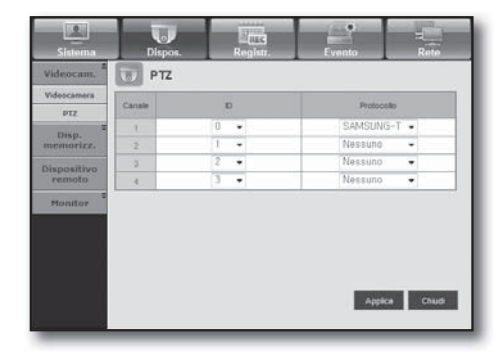

# visualizzatore web

#### Disp.memorizz.

Consente di controllare e cambiare le impostazioni del dispositivo di memorizzazione.

#### • Dispos.

• Allarme HDD

Viene visualizzato un elenco dei dispositivi di memorizzazione collegati al DVR.

È possibile controllare il tipo, la quantità di memoria in uso/ totale, l'utilizzo e lo stato del dispositivo.

Consente di impostare il canale di uscita dell'allarme e la

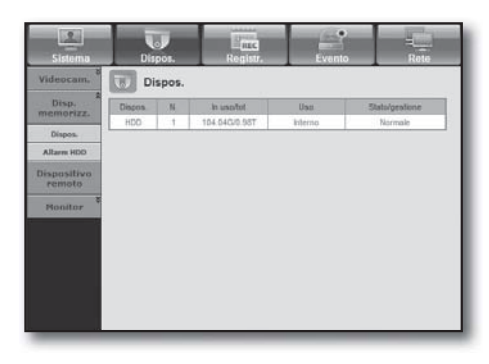

#### $2 -$ Videoca **B** Allarme HDD Contr.Porta/JacitaAfarm  $\frac{1}{10}$ Durata allarme Allers HD  $\frac{1}{10+1}$ Durata allarme isposit<br>remat Applica Annula

### Dispositivo remoto

durata dell'allarme per un errore.

È possibile specificare l'ID del telecomando per il dispositivo collegato al DVR.

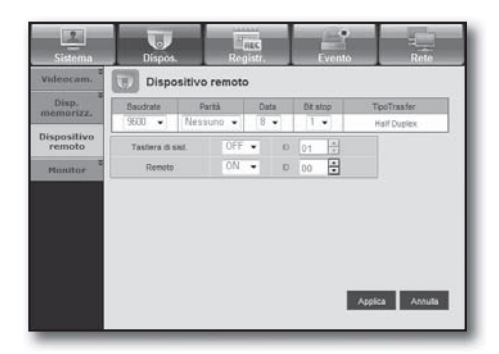

#### **Monitor**

#### • Monitor

Consente di configurare le impostazioni della schermata di monitoraggio e di impostare il sistema di uscita.

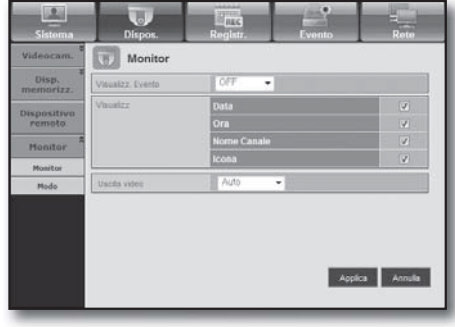

#### • Modo

Consente di commutare tra il modo live e il modo di riproduzione.

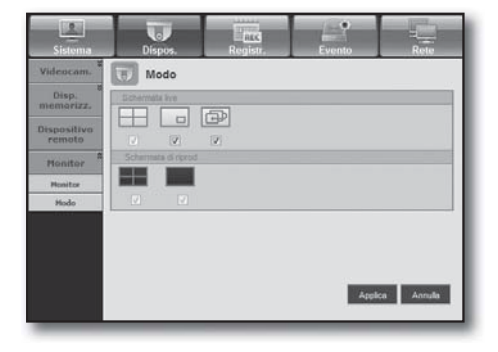

## Registr.

Per ulteriori informazioni, vedere <**Impostazione della registrazione**>. (pagina 51)

### Registrazione programmata

Se si imposta il programma di registrazione per una data e un'ora specifiche, la registrazione si avvia all'ora impostata.

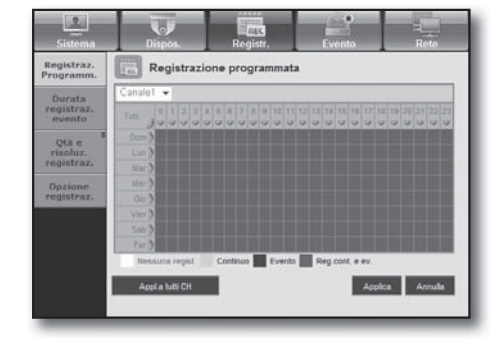

- Appl.a tutti canali: Fare clic su <Appl.a tutti canali> per visualizzare la finestra di conferma.

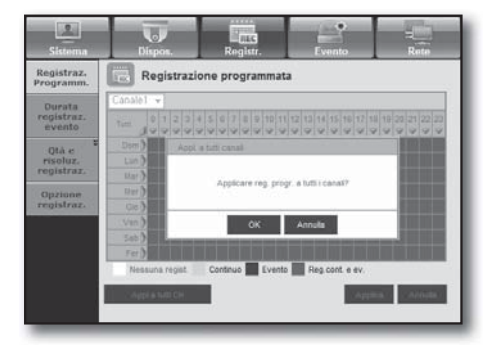

### Durata registraz. evento

Consente di impostare l'ora di inizio e di fine registrazione da attivare se si verifica un evento.

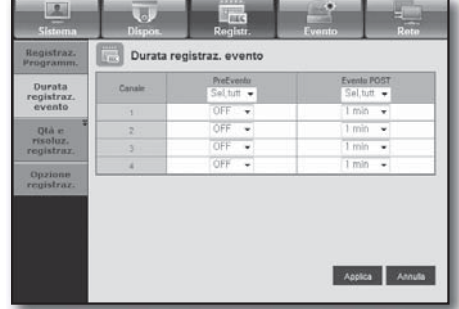

# visualizzatore web

#### Qtà e risoluz. registraz.

#### • Standard/Evento

Consente di impostare la risoluzione, la frequenza dei fotogrammi e la qualità di registrazione per ogni canale.

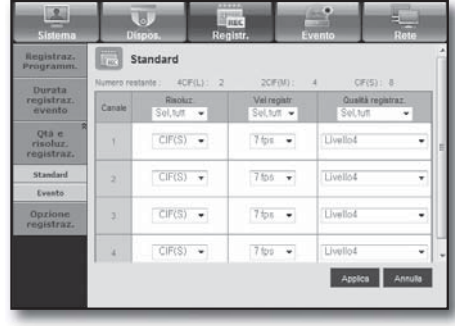

#### Opzione registrazione

Consente di impostare il Modo disco pieno.

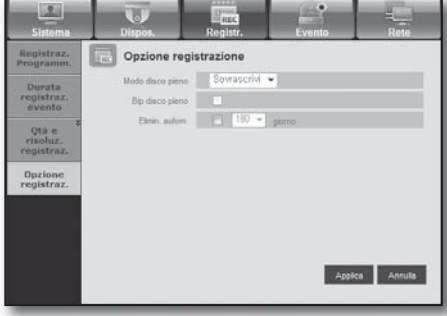

### Evento

Per ulteriori informazioni, vedere <**Impostazione dell'evento**>. (pagina 55)

#### Rilev.movim.

Consente di impostare il modo di rilevamento del movimento, la sensibilità e il tipo e la durata di emissione dell'allarme.

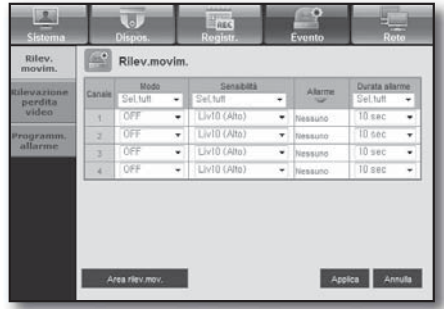

#### • Area rilev.mov.

Imposta l'area di rilevamento del movimento prestabilito.

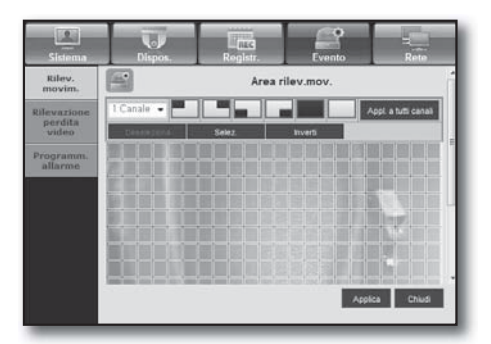

### Rilevazione perdita video

Consente di impostare l'ora di emissione dell'allarme se si verifica una perdita video.

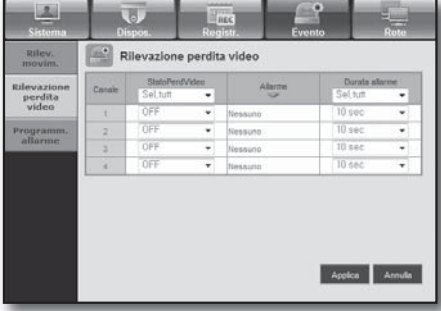

### Programmazione allarme

L'emissione dell'allarme può essere programmata in base al giorno della settimana e all'ora.

L'impostazione predefinita è Sincr. eventi, che attiva l'allarme solo se si verifica un evento.

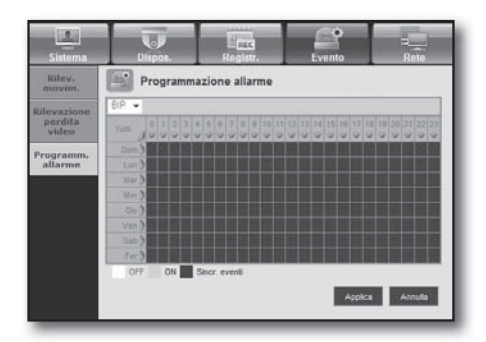

# visualizzatore web

#### Rete

Per ulteriori informazioni, vedere <**Configurazione della rete**>. (pagina 58)

#### Connessione

Un utente remoto può accedere al DVR attraverso la rete per verificare il modo corrente e l'indirizzo IP.

#### • Connessione

Consente di impostare il percorso della connessione di rete.

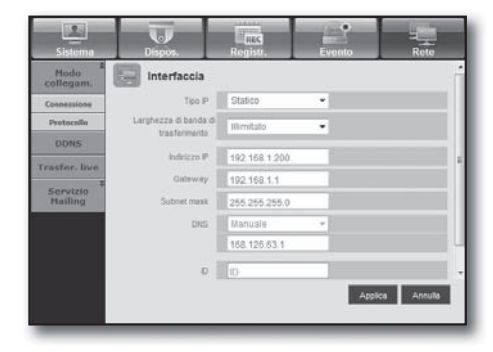

#### • Protocollo

Consente di configurare le impostazioni correlate al protocollo.

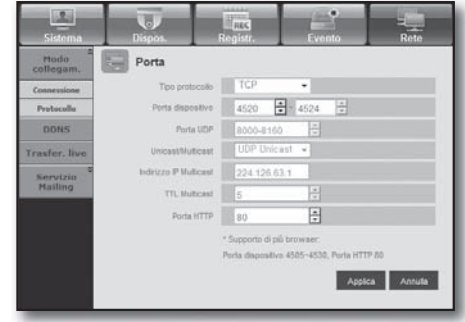

### DDNS

Consente di controllare le impostazioni DDNS.

■ Se è stato selezionato <iPOLiS>, verrà visualizzato l'elemento "Indirizzo host DDNS".

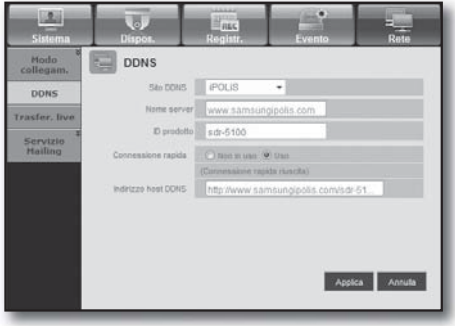

### Trasfer. live

Un utente remoto può impostare le immagini del DVR.

#### • Trasfer. live

Un utente remoto può impostare la risoluzione immagine dei dati trasferiti.

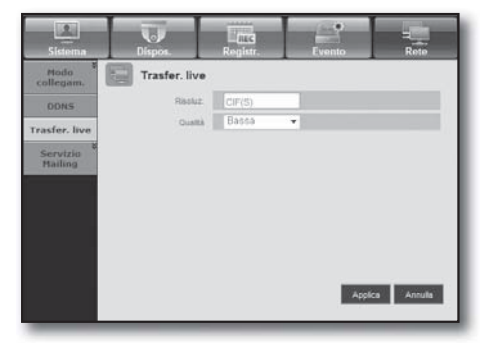

### Servizio Mailing

Consente di specificare il server SMTP che invia una mail se si verifica un evento e di impostare il gruppo del destinatario e gli utenti.

#### • SMTP

Consente di impostare il server che invia le mail e di specificare se si utilizza il processo di autenticazione.

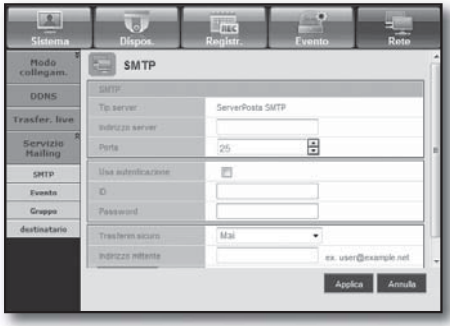

#### • Evento

Consente di impostare l'intervallo dell'evento e di specificare quali sono gli eventi a cui il server invia le mail.

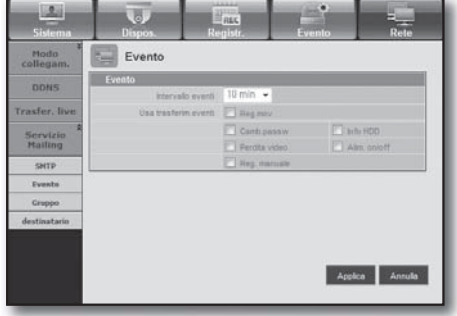

# visualizzatore wel

#### • Gruppo

Consente di aggiungere un gruppo per ricevere la mail se si verifica un evento e di impostare il permesso per ricevere la mail dell'evento per ogni gruppo.

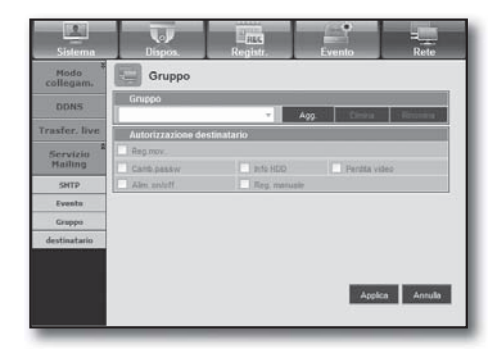

#### • destinatario

Consente di aggiungere un utente o più utenti a cui inviare la mail.

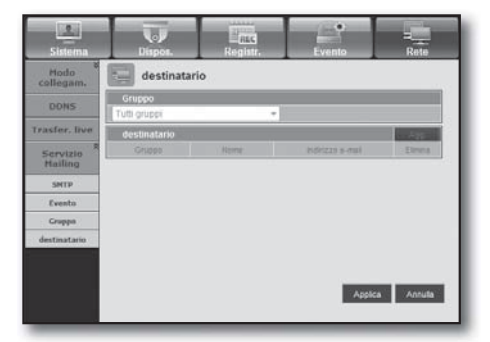

## **INFO**

Fare clic su <Info>.

Visualizza il nome del modello di DVR collegato e la versione del visualizzatore Web.

#### SAMSUNG WEB VIEWER

for

SDR-3100

Web Viewer Version: 1.0 Create Date: 20XX. XX. XX.

Copyright Samsung Techwin Co.Ltd., 2008

## MOBILE VIEWER

#### Che cos'è Mobile Viewer?

iPOLiS mobile è un'applicazione per smartphone che consente di collegarsi al DVR (registratore video digitale) da remoto e di controllare in tempo reale la riproduzione video e le operazioni PTZ (se impostate).

### Tramite Smartphone

- **1.** Scaricare l'applicazione mobile di Samsung iPOLiS. Per i telefoni Android, visitare il Play Store. Per i telefoni iPhone, visitare App Store.
- **2.** Cercare Samsung iPOLiS.

**3.** Lanciare l'applicazione mobile iPolis, aggiungere il DVR. Nei telefoni Android, toccare l'icona del menu e toccare <Add Device>.

In un iPhone, nell'avviso popup per Aggiungi Dispositivo, toccare  $\langle OK \rangle$ 

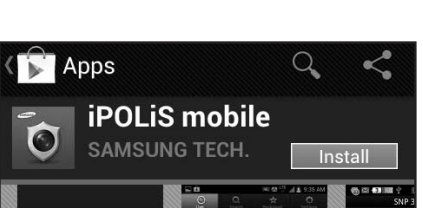

A1 Niw .35

A2 NVR .190 A3 CAM .33 04 DVR **OA NVE** SAMSUNG TEC SRN 1670 40

Music player Play Store

**DMB** 

for

Gallery

**O**<br>iPOLiS mobile

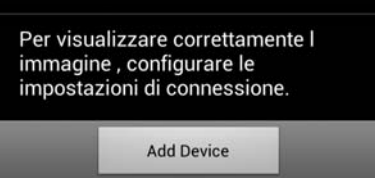

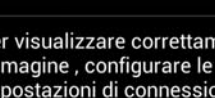

# sualizzatore we

- **4.** Registrare il DVR nell'applicazione iPOLiS mobile.
	- Name : Creare un nome per il DVR che si sta aggiungendo Model : Selezionare il modello del DVR Host : Se si sta utilizzando Samsung iPOLiS DDNS, inserire l'indirizzo DDNS Host impostato precedentemente. Questo dovrebbe essere: www.samsungipolis.com/Product ID HTTP Port : Porta HTTP: Se si sta utilizzando iPOLiS DDNS, non è necessario inserire quest'informazione RTSP Port : Inserire la porta (TCP) impostata precedentemente. Camera : Selezionare le telecamere da visualizzare.
- **5.** Inserire l'ID utente e la password per il DVR.

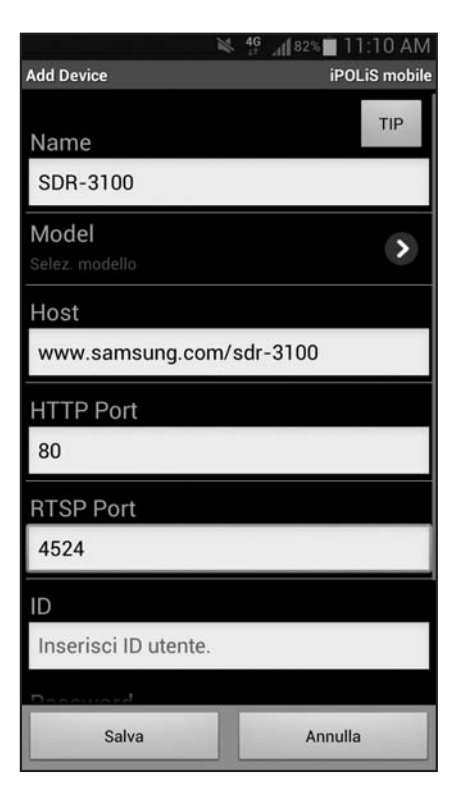

## Caratteristiche principali

- Accesso remoto attraverso smartphone
- Supporto dei modi suddivisione singola e in 4 parti in Live Viewer (la funzione di ricerca non è tuttavia disponibile).
- Commutazione tra i canali tramite il display LCD a sfioramento
- Supporto di 4 canali
- Audio(wifi :O, 3G :X)
- Supporto delle operazioni della telecamera PTZ (conforme al protocollo del DVR collegato)

### Smartphone compatibile

Questa applicazione è ottimizzata per

- iPhone OS v4.3.5, v6.0.1 o successivo,
- Android v2.2/2.3 o successivo (Galaxy S/S2 consigliato)
- Fare riferimento alle proprie impostazioni per il DVR per HTTP e impostazioni porta RTSP. Il visualizzatore mobile usa l'ultimo valore dei numeri di porta RTSP registrati nel proprio DVR. Es) HTTP: 80, RTSP 4520-4524 Per ulteriori informazioni fare riferimento a "Impostazione del protocollo" (Pagina 59)

● BACKUP VIEWER BACKUP VIEWER

# backup viewer

# BACKUP VIEWER PER FORMATO SEC

È possibile riprodurre un file di cui sia stato eseguito il backup in formato SEC.

Il backup in formato SEC comporta la generazione di due file: uno per i dati di backup e uno per il visualizzatore. Se si esegue il backup viewer, il file dei dati di backup viene riprodotto automaticamente.

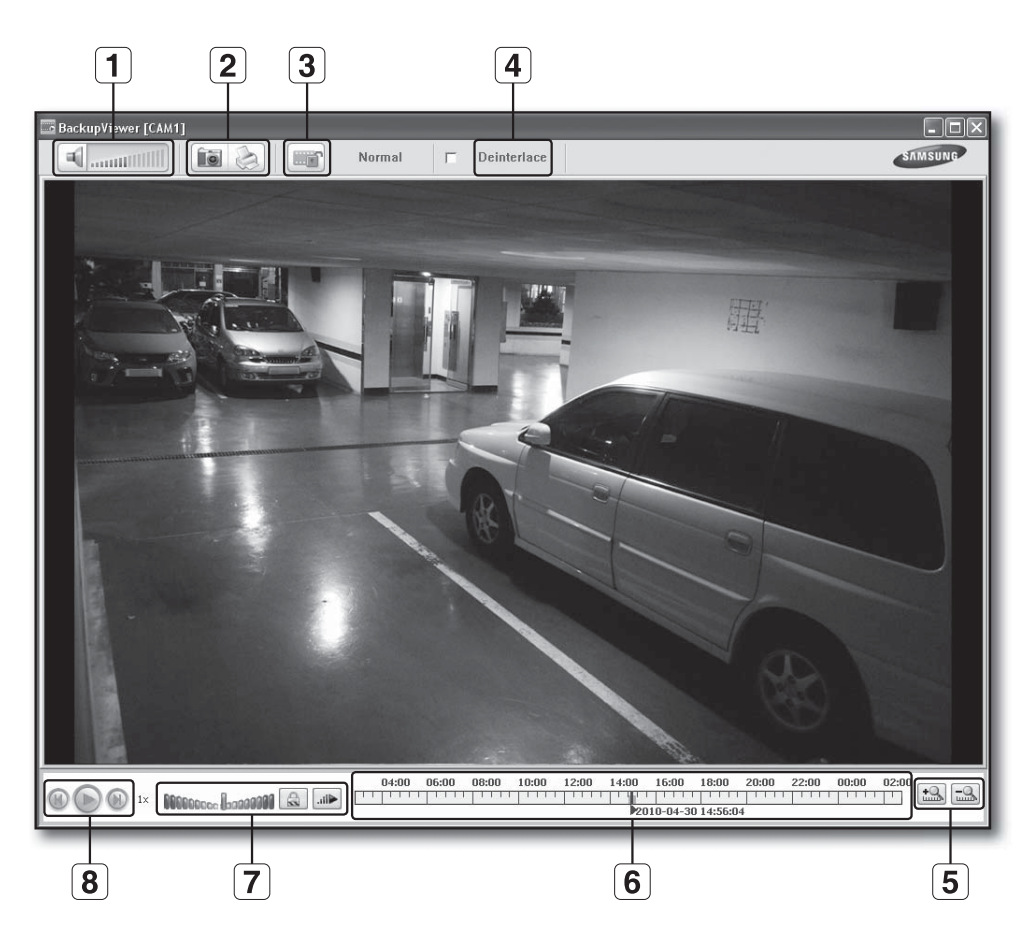

## Requisiti di sistema consigliati

I PC con specifiche inferiori a quelle raccomandate potrebbero non supportare completamente la riproduzione in avanti/indietro e la riproduzione ad alta velocità.

- Sistema operativo : Windows XP Professional, Windows Vista, Windows 7 (Non è supportato dal OS di MAC.)
- CPU : Intel Core2-Duo 2.4GHz o superiore
- RAM : DDR PC-3200 1G o superiore
- VGA : Geforce 6200 o superiore

# backup viewer

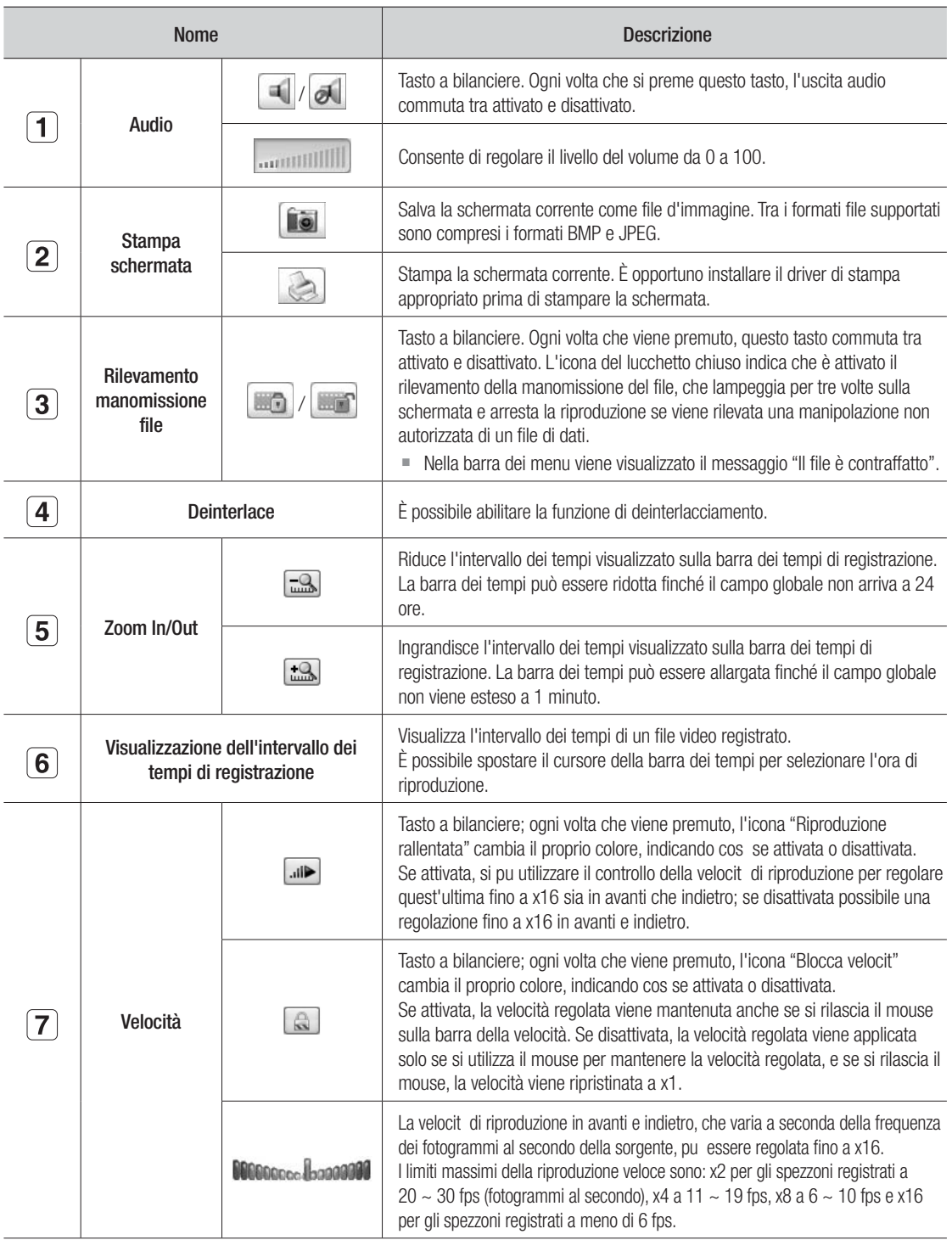
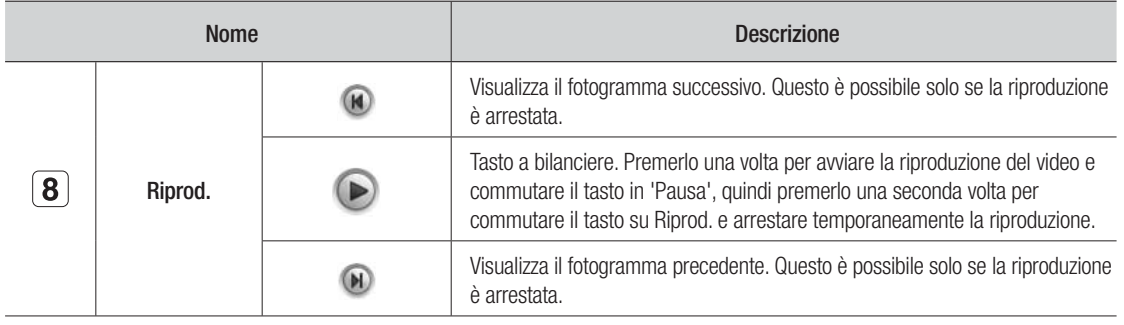

## SPECIFICHE DEL PRODOTTO (TELECAMERA)

### SDC-5340BC

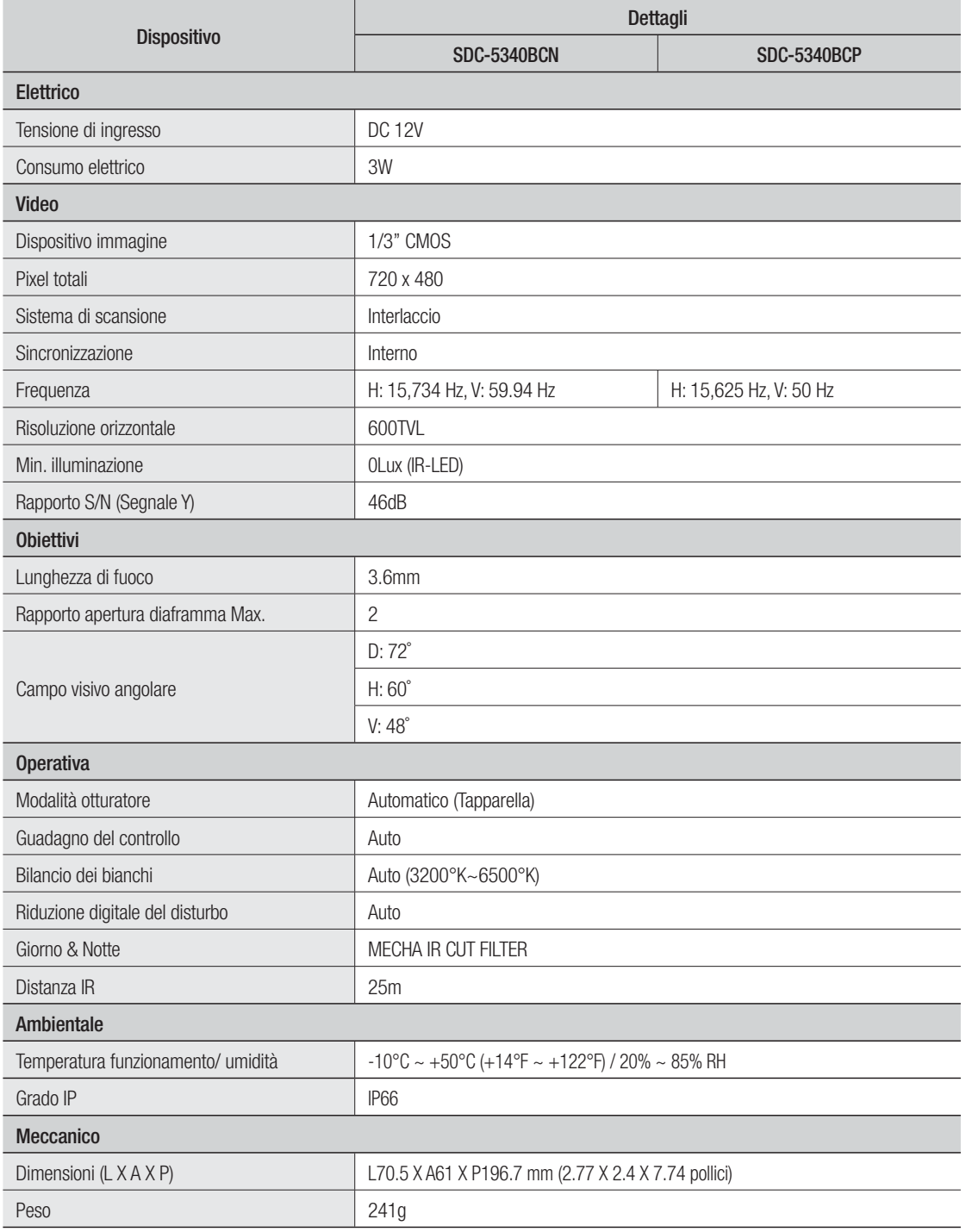

## SPECIFICHE DEL PRODOTTO (DVR)

Il progetto e le specifiche sono soggetti a modifiche senza preavviso.

## SDR-3100

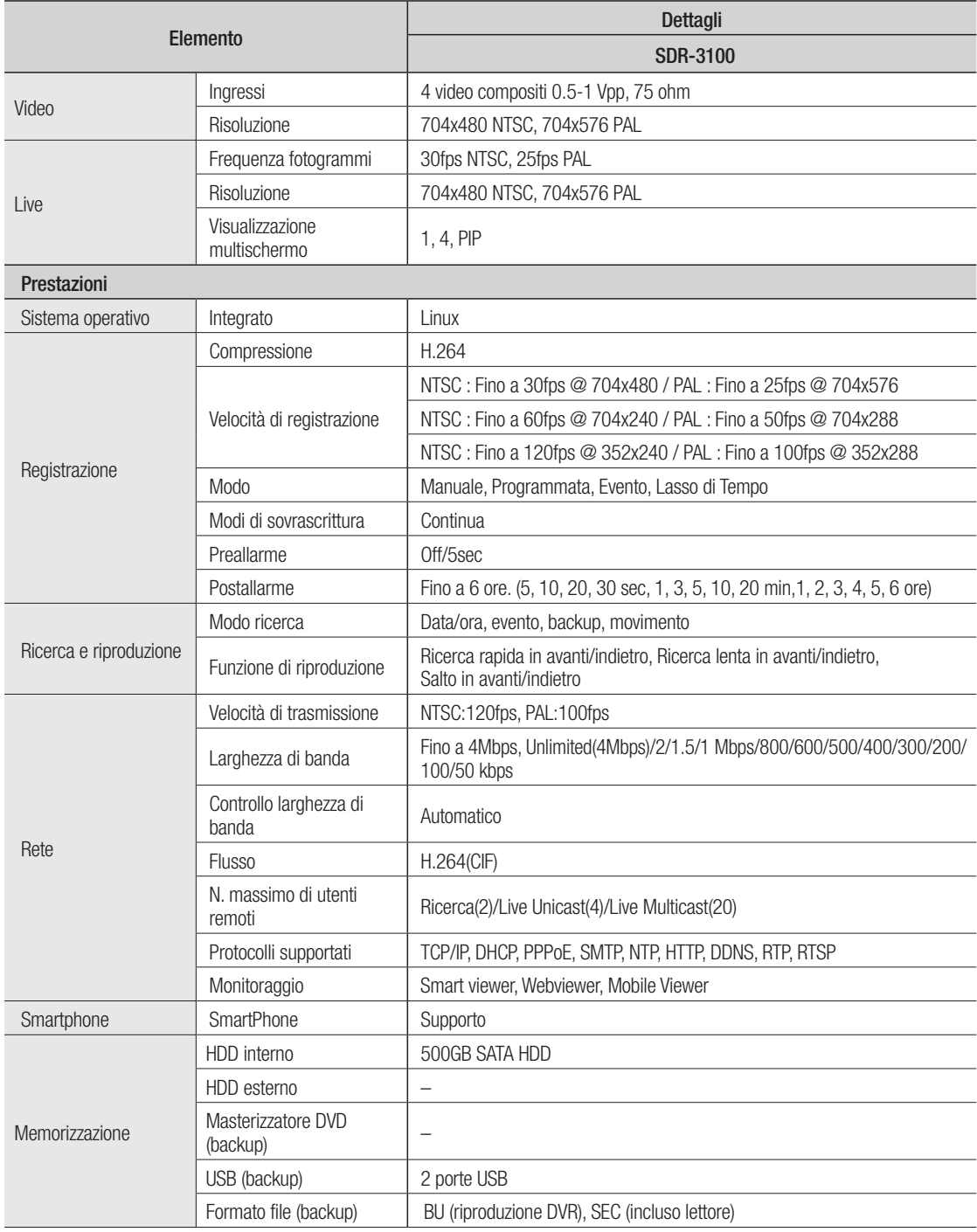

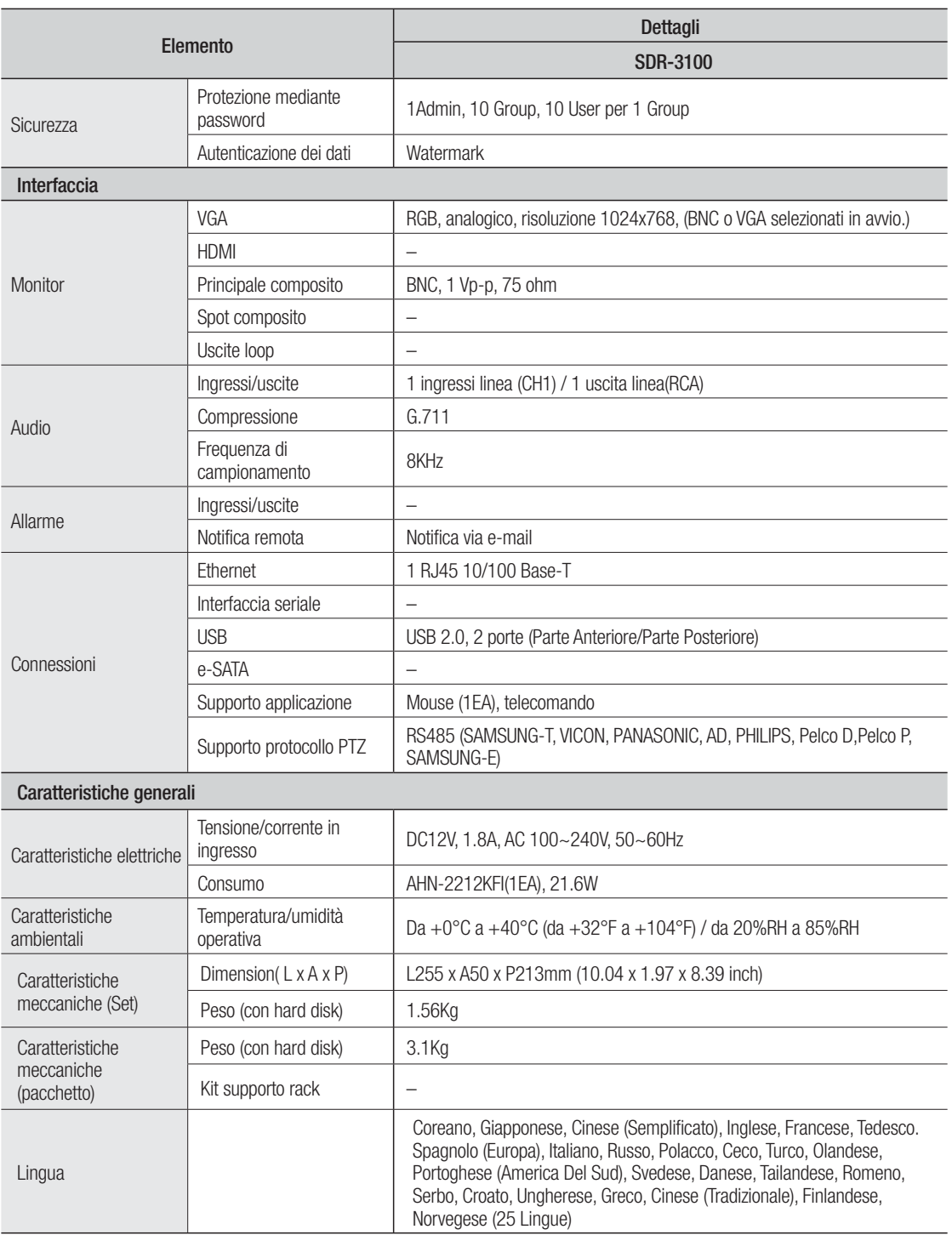

## IMPOSTAZIONE PREDEFINITA

Questo ripristina le impostazioni predefinite.

Le impostazioni sono come segue:

- Utilizzare Sistema/Carica imp. pred. in MENU
- L'ID predefinito dell'amministratore è "admin", mentre la password deve essere impostata al primo accesso.

 Assicurarsi di cambiare la password ogni tre mesi per proteggere i dati personali da furti. Tenere presente che l'utente è responsabile della sicurezza personale e di qualunque altro problema causato da manomissioni della password personale.

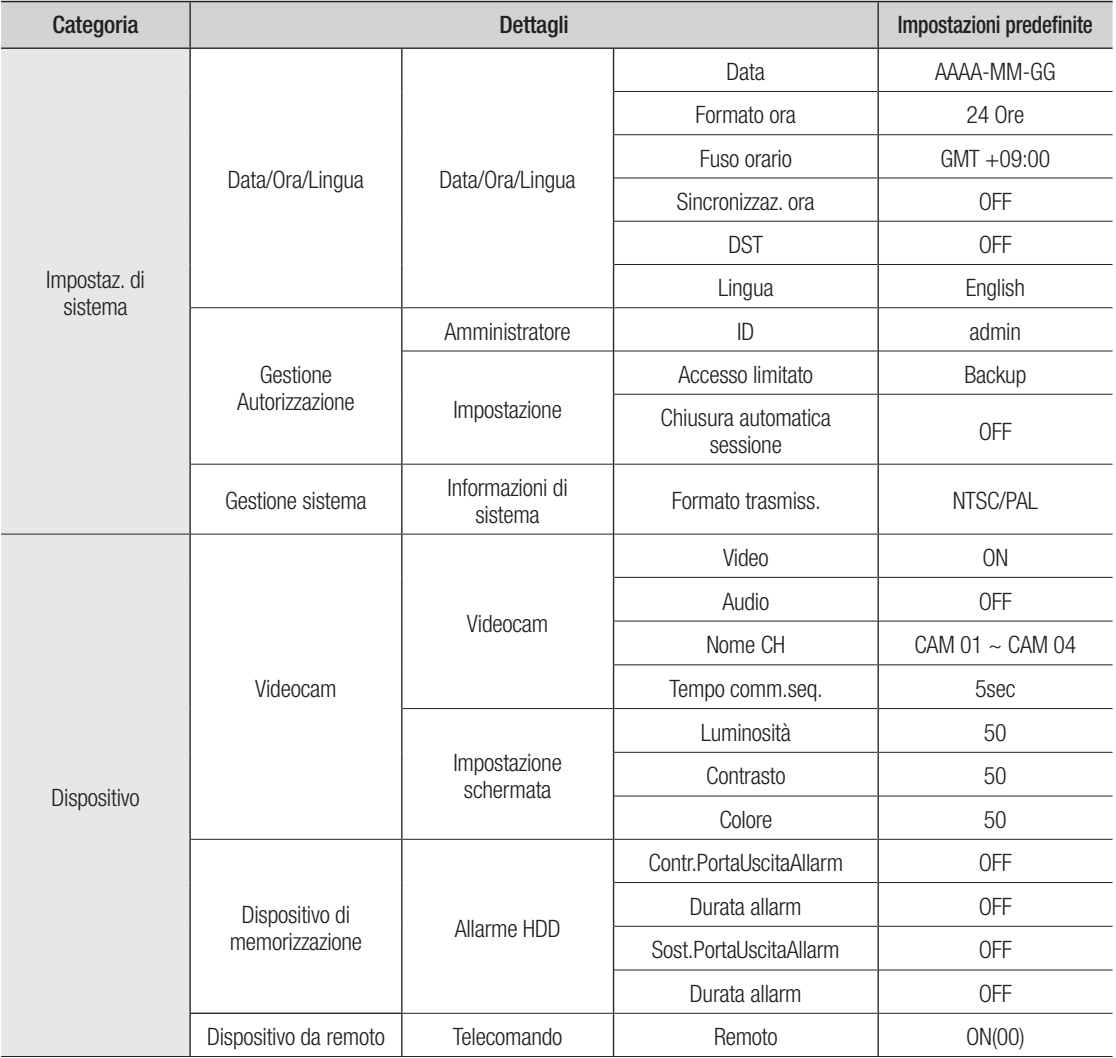

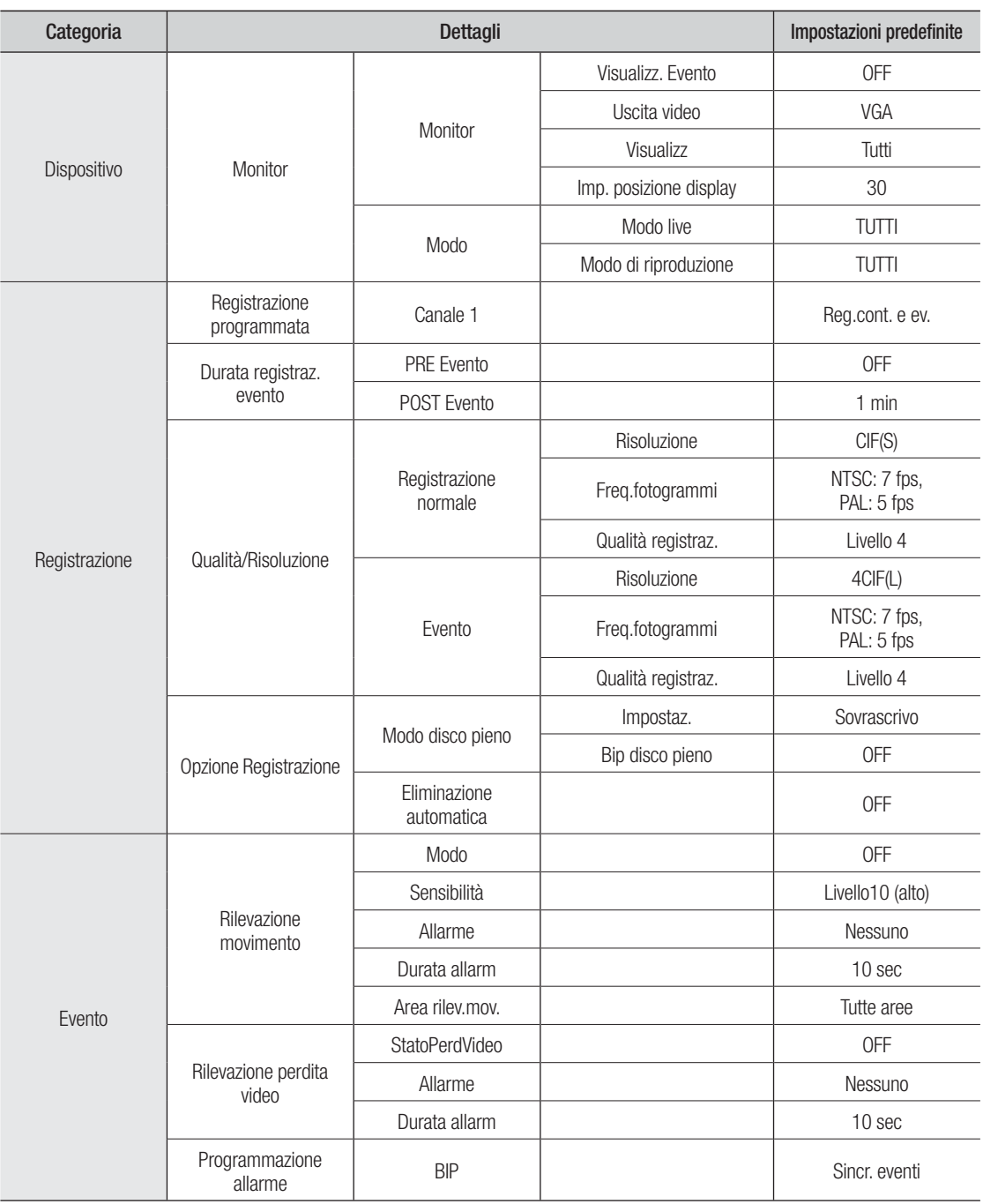

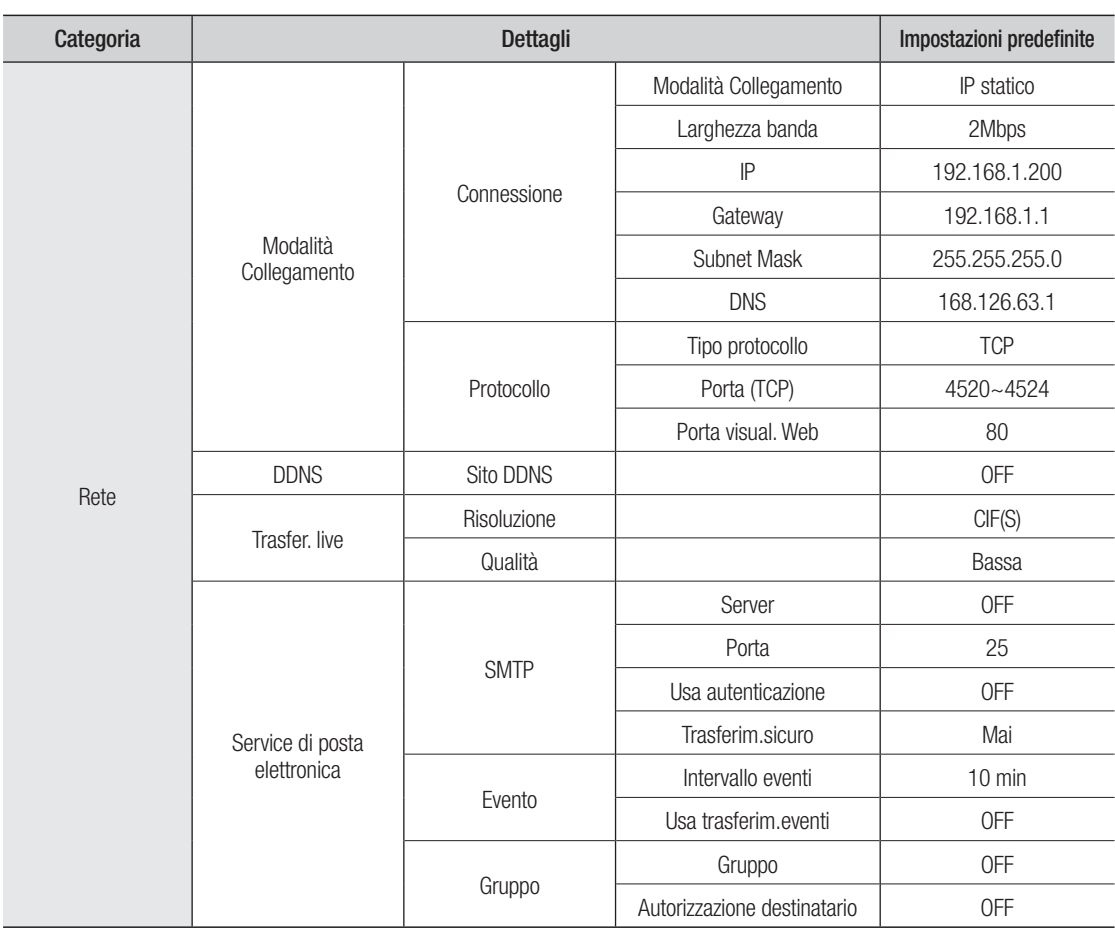

## RISOLUZIONE DEI PROBLEMI

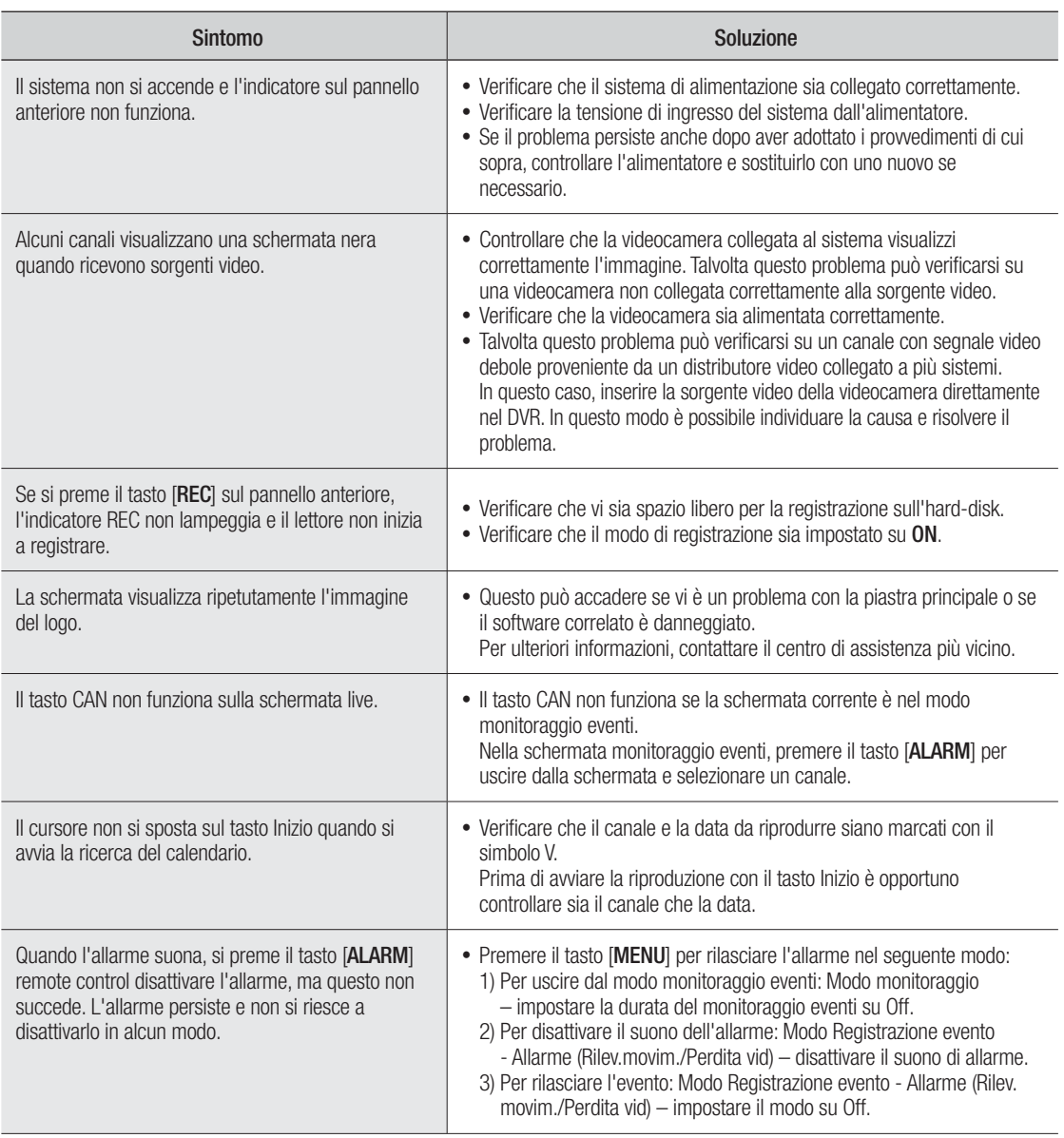

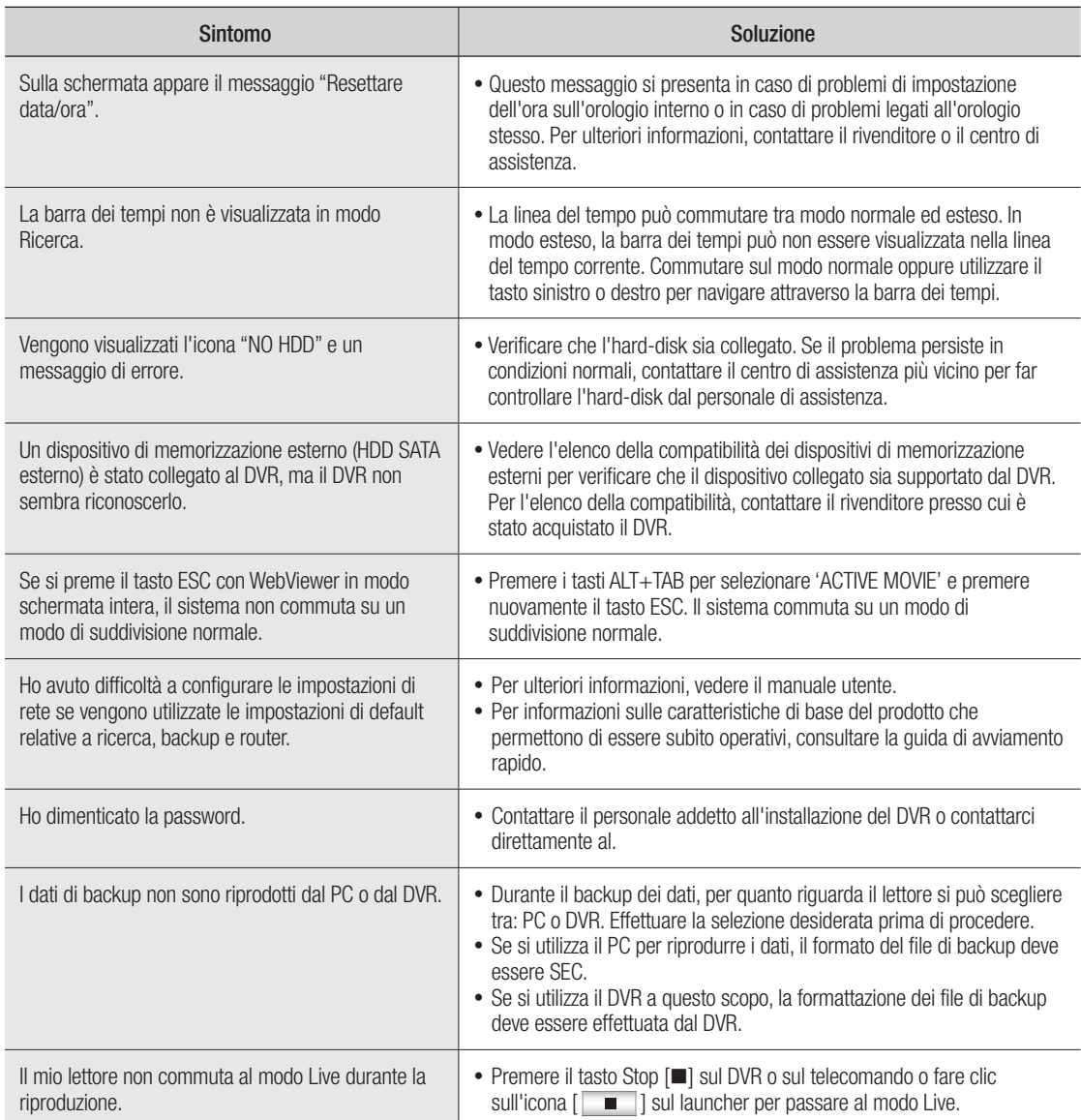

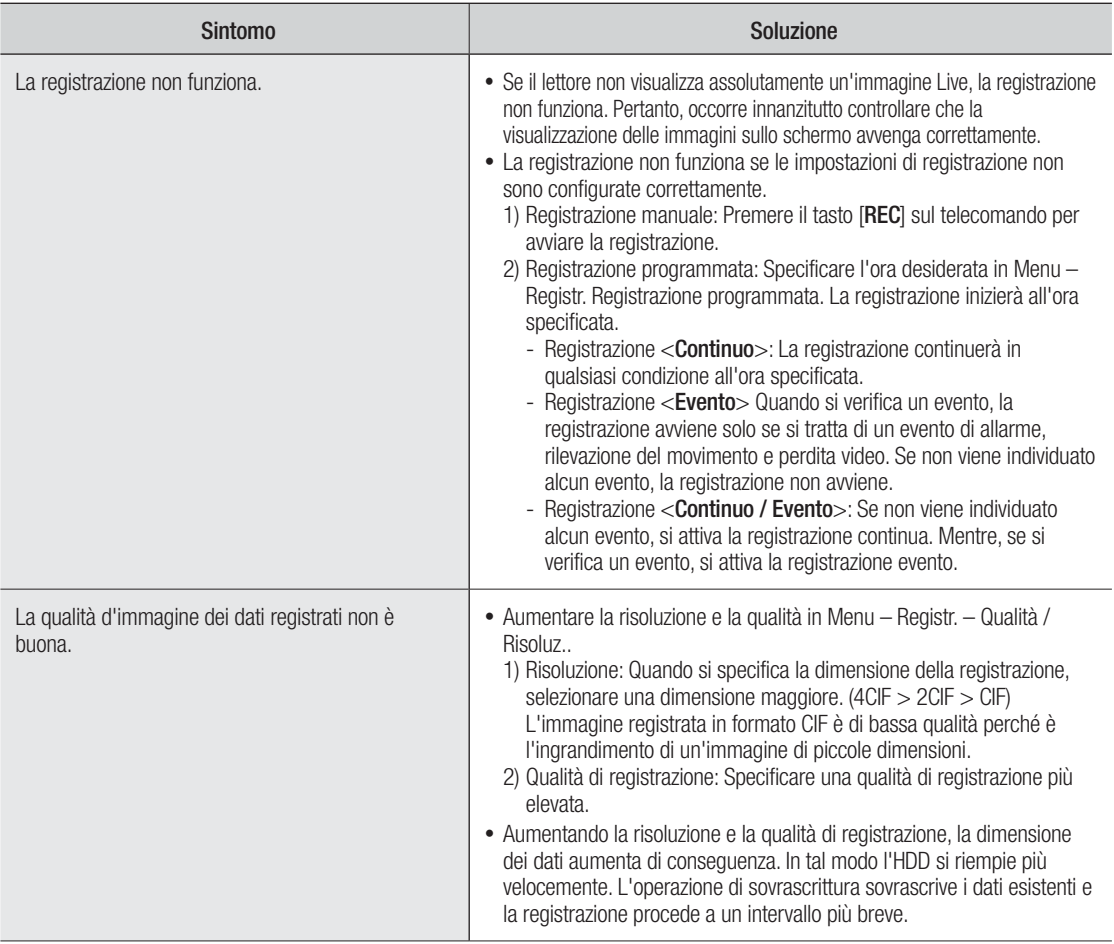

## OPEN SOURCE LICENSE REPORT ON THE PRODUCT

The software included in this product contains copyrighted software that is licensed under the GPL/LGPL. You may obtain the complete<br>Corresponding Source code from us for a period of three years after our last shipment of If you want to obtain the complete Corresponding Source code in the physical medium such as CD-ROM, the cost of physically performing source distribution might be charged.

- GPL Software : linux kernel, Sysvinit, dosfstools, wget, msmtp, busybox, cdrtools, dvd+rw-tools, iconv, smartctl, uboot, minicom, openssl, bash, lm\_sensors
- LGPL Software : glibc, vmstat, inetutils
- OpenSSL License : OpenSSL

#### GNU GENERAL PUBLIC LICENSE

#### Version 2, June 1991

Copyright (C) 1989, 1991 Free Software Foundation, Inc. 51 Franklin Street, Fifth Floor, Boston, MA 02110-1301, USA Everyone is permitted to copy and distribute verbatim copies of this license document, but changing it is not allowed.

#### Preamble

The licenses for most software are designed to take away your freedom to share and change it. By contrast, the GNU General Public License is intended to guarantee your freedom to share and change free software to make sure the software is free for all its users. This General Public License applies to most of the Free Software Foundation's software and to any other program whose authors commit to using it. (Some other Free Software Foundation software is covered by the GNU Lesser General Public License instead.) You can apply it to your programs, too.

When we speak of free software, we are referring to freedom, not price. Our General Public Licenses are designed to make sure that you have the freedom to distribute copies of free software (and charge for this service if you wish), that you receive source code or can get it if you want it, that you can change the software or use pieces of it in new free programs; and that you know you can do these things.

To protect your rights, we need to make restrictions that forbid anyone to deny you these rights or to ask you to surrender the rights. These restrictions translate to certain responsibilities for you if you distribute copies of the software, or if you modify it.

For example, if you distribute copies of such a program, whether gratis or for a fee, you must give the recipients all the rights that you have. You must make sure that they, too, receive or can get the source code. And you must show them these terms so they know their rights.

We protect your rights with two steps:

(1) copyright the software, and (2) offer you this license which gives you legal permission to copy, distribute and/or modify the software.

Also, for each author's protection and ours, we want to make certain that everyone understands that there is no warranty for this free software. If the software is modified by someone else and passed on, we want its recipients to know that what they have is not the original, so that any problems introduced by others will not reflect on the original authors' reputations.

Finally, any free program is threatened constantly by software patents. We wish to avoid the danger that redistributors of a free program will individually obtain patent licenses, in effect making the program proprietary. To prevent this, we have made it clear that any patent must be licensed for everyone's free use or not licensed at all. The precise terms and conditions for copying, distribution and modification follow.

#### TERMS AND CONDITIONS FOR COPYING, DISTRIBUTION AND MODIFICATION

Version 2, June 1991 Copyright (C) 1989, 1991 Free Software Foundation, Inc. 51 Franklin S

0. This License applies to any program or other work which contains a notice placed by the copyright holder saying it may be distributed under<br>the terms of this General Public License. The "Program", below, refers<br>to any such program or work, and a "work based on the Program"<br>means either th that is to say, a work containing the Program or a portion of it, either verbatim or with modifications and/or translated into another language. (Hereinafter, translation is included without limitation in the term "modification".) Each licensee is addressed as "you".

Activities other than copying, distribution and modification are not covered by this License; they are outside its scope. The act of running the Program is not restricted, and the output from the Program is covered only if its contents constitute a work based on the Program (independent of having been made by running the Program). Whether that is true depends on what the Program does.

1. You may copy and distribute verbatim copies of the Program's source code as you receive it, in any medium, provided that you conspicuously and appropriately publish on each copy an appropriate copyright notice and disclaimer of warranty; keep intact all the notices that refer to this License and to the absence of any warranty; and give any other recipients of the Program a copy of this License along with the Program.

You may charge a fee for the physical act of transferring a copy, and you may at your option offer warranty protection in exchange for a fee.

2. You may modify your copy or copies of the Program or any portion of it, thus forming a work based on the Program, and copy and distribute such modifications or work under the terms of Section 1 above, provided that you also meet all of these conditions:

- You must cause the modified files to carry prominent notices stating that you changed the files and the date of any change.
- b) You must cause any work that you distribute or publish, that in whole or in part contains or is derived from the Program or any part thereof, to be licensed as a whole at no charge to all third parties under the terms of this License.
- c) If the modified program normally reads commands interactively when run, you must cause it, when started running for such interactive use in the most ordinary way, to print or display an announcement including an appropriate copyright notice and a notice that there is no warranty (or else, saying that you provide a warranty) and that users may redistribute the program under these conditions, and telling the user how to view a copy of this License. (Exception: if the Program itself is interactive but does not normally print such an announcement, your work based on the Program is not required to print an announcement.)

These requirements apply to the modified work as a whole. If identifiable sections of that work are not derived from the Program, and can be reasonably considered independent and separate works in themselves, then this License, and its terms, do not apply to those sections when you distribute them as separate works. But when you distribute the same sections as part of a whole which is a work based on the Program, the distribution of the whole must be on the terms of this License, whose permissions for other licensees extend to the entire whole, and thus to each and every part regardless of who wrote it.

Thus, it is not the intent of this section to claim rights or contest your<br>rights to work written entirely by you; rather, the intent is to exercise the<br>right to control the distribution of derivative or collective works b the Program.

In addition, mere aggregation of another work not based on the Program with the Program (or with a work based on the Program) on a volume of a storage or distribution medium does not bring the other work under the scope of this License.

3. You may copy and distribute the Program (or a work based on it, under Section 2) in object code or executable form under the terms of Sections 1 and 2 above provided that you also do one of the following:

- a) Accompany it with the complete corresponding machine-readable source code, which must be distributed under the terms of Sections 1 and 2 above on a medium customarily used for software interchange; or,
- b) Accompany it with a written offer, valid for at least three years, to give any third party, for a charge no more than your cost of physically performing source distribution, a complete machinereadable copy of the corresponding source code, to be distributed under the terms of Sections 1 and 2 above on a medium customarily used for software interchange; or,
- c) Accompany it with the information you received as to the offer to distribute corresponding source code. (This alternative is allowed only for noncommercial distribution and only if you received the program in object code or executable form with such an offer, in accord with Subsection b above.)

The source code for a work means the preferred form of the work for making modifications to it. For an executable work, complete source code means all the source code for all modules it contains, plus any associated interface definition files, plus the scripts used to control compilation and installation of the executable. However, as a special exception, the source code distributed need not include anything that is normally distributed (in either source or binary form) with the major components (compiler, kernel, and so on) of the operating system on which the executable runs, unless that component itself accompanies the executable.

If distribution of executable or object code is made by offering access to copy from a designated place, then offering equivalent access to copy the source code from the same place counts as distribution of the source code, even though third parties are not compelled to copy the source along with the object code.

4. You may not copy, modify, sublicense, or distribute the Program except as expressly provided under this License. Any attempt otherwise to copy, modify, sublicense or distribute the Program is void, and will automatically terminate your rights under this License. However, parties who have received copies, or rights, from you under this License will not have their licenses terminated so long as such parties remain in full compliance.

5. You are not required to accept this License, since you have not signed it. However, nothing else grants you permission to modify or distribute the Program or its derivative works. These actions are prohibited by law if you do not accept this License. Therefore, by modifying or distributing the Program (or any work based on the Program), you indicate your acceptance of this License to do so, and all its terms and conditions for copying, distributing or modifying the Program or works based on it.

6. Each time you redistribute the Program (or any work based on the Program), the recipient automatically receives a license from the original licensor to copy, distribute or modify the Program subject to these terms and conditions. You may not impose any further restrictions on the recipients' exercise of the rights granted herein. You are not responsible for enforcing compliance by third parties to this License.

7. If, as a consequence of a court judgment or allegation of patent infringement or for any other reason (not limited to patent issues), conditions are imposed on you (whether by court order, agreement or otherwise) that contradict the conditions of this License, they do not excuse you from the conditions of this License. If you cannot distribute so as to satisfy simultaneously your obligations under this License and any other pertinent obligations, then as a consequence you may not distribute the Program at all. For example, if a patent license would not permit royalty-free redistribution of the Program by all those who receive copies directly or indirectly through you, then the only way you could satisfy both it and this License would be to refrain entirely from distribution of the Program.

If any portion of this section is held invalid or unenforceable under any particular circumstance, the balance of the section is intended to apply and the section as a whole is intended to apply in other circumstances.

It is not the purpose of this section to induce you to infringe any patents<br>or other property right claims or to contest validity of any such claims;<br>this section has the sole purpose of protecting the integrity of the fre software distribution system, which is implemented by public license<br>practices. Many people have made generous contributions to the wide<br>range of software distributed through that system in reliance on consistent application of that system; it is up to the author/donor to decide if he or she is willing to distribute software through any other system and a licensee cannot impose that choice.

This section is intended to make thoroughly clear what is believed to be a consequence of the rest of this License.

8. If the distribution and/or use of the Program is restricted in certain countries either by patents or by copyrighted interfaces, the original copyright holder who places the Program under this License may add an explicit geographical distribution limitation excluding those countries,<br>so that distribution is permitted only in or among countries not thus<br>excluded. In such case, this License incorporates the limitation as if written in the body of this License.

9. The Free Software Foundation may publish revised and/or new versions of the General Public License from time to time. Such new versions will be similar in spirit to the present version, but may differ in detail to address new problems or concerns.

Each version is given a distinguishing version number. If the Program<br>specifies a version number of this License which applies to it and "any<br>later version", you have the option of following the terms and conditions either of that version or of any later version published by the Free Software Foundation. If the Program does not specify a version number of this License, you may choose any version ever published by the Free Software Foundation.

10. If you wish to incorporate parts of the Program into other free programs whose distribution conditions are different, write to the author to ask for permission. For software which is copyrighted by the Free Software Foundation, write to the Free Software Foundation; we<br>sometimes make exceptions for this. Our decision will be guided by the<br>two goals of preserving the free status of all derivatives of our free software and of promoting the sharing and reuse of software generally.

#### NO WARRANTY

11. BECAUSE THE PROGRAM IS LICENSED FREE OF CHARGE THERE IS NO WARRANTY FOR THE PROGRAM, TO THE EXTENT PERMITTED BY APPLICABLE LAW. EXCEPT WHEN OTHERWISE STATED IN WRITING THE COPYRIGHT HOLDERS AND/OR OTHER<br>PARTIES PROVIDE THE PROGRAM "AS IS" WITHOUT WARRANTY<br>OF ANY KIND, EITHER EXPRESSED OR IMPLIED, INCLUDING, BUT NOT LIMITED TO, THE IMPLIED WARRANTIES OF MERCHANTABILITY AND FITNESS FOR A PARTICULAR PURPOSE. THE ENTIRE RISK AS TO THE QUALITY AND PERFORMANCE OF THE PROGRAM IS WITH YOU. SHOULD THE PROGRAM PROVE DEFECTIVE, YOU ASSUME THE COST OF ALL NECESSARY SERVICING, REPAIR OR CORRECTION.

12. IN NO EVENT UNLESS REQUIRED BY APPLICABLE LAW OR AGREED TO IN WRITING WILL ANY COPYRIGHT HOLDER, OR ANY OTHER PARTY WHO MAY MODIFY AND/OR REDISTRIBUTE THE PROGRAM AS PERMITTED ABOVE, BE LIABLE TO YOU FOR DAMAGES, INCLUDING ANY GENERAL, SPECIAL, INCIDENTAL OR<br>CONSEQUENTIAL DAMAGES ARISING OUT OF THE USE OR<br>INABILITY TO USE THE PROGRAM (INCLUDING BUT NOT LIMITED TO LOSS OF DATA OR DATA BEING RENDERED INACCURATE OR<br>LOSSES SUSTAINED BY YOU OR THIRD PARTIES OR A FAILURE OF<br>THE PROGRAM TO OPERATE WITH ANY OTHER PROGRAMS), EVEN IF SUCH HOLDER OR OTHER PARTY HAS BEEN ADVISED OF THE POSSIBILITY OF SUCH DAMAGES.

#### END OF TERMS AND CONDITIONS

#### How to Apply These Terms to Your New Programs

If you develop a new program, and you want it to be of the greatest possible use to the public, the best way to achieve this is to make it free software which everyone can redistribute and change under these terms.

To do so, attach the following notices to the program. It is safest to attach them to the start of each source file to most effectively convey the exclusion of warranty; and each file should have at least the "copyright" line and a pointer to where the full notice is found.

one line to give the program's name and an idea of what it does.

Copyright (C) yyyy name of author

This program is free software; you can redistribute it and/or modify it under the terms of the GNU General Public License as published by the Free Software Foundation; either version 2 of the License, or (at your option) any later version.

This program is distributed in the hope that it will be useful, but WITHOUT ANY WARRANTY; without even the implied warranty of MERCHANTABILITY or FITNESS FOR A PARTICULAR PURPOSE. See the GNU General Public License for more details.

You should have received a copy of the GNU General Public License along with this program; if not, write to the Free Software Foundation, Inc., 51 Franklin Street, Fifth Floor, Boston, MA 02110-1301, USA.

Also add information on how to contact you by electronic and paper mail. If the program is interactive, make it output a short notice like this when it starts in an interactive mode:

Gnomovision version 69, Copyright (C) year name of author Gnomovision comes with ABSOLUTELY NO WARRANTY; for details type 'show w'. This is free software, and you are welcome to redistribute it under certain conditions; type 'show c' for details.

The hypothetical commands 'show w' and 'show c' should show the appropriate parts of the General Public License. Of course, the commands you use may be called something other than 'show w' and 'show c'; they could even be mouse-clicks or menu items--whatever suits your program.

You should also get your employer (if you work as a programmer) or your school, if any, to sign a "copyright disclaimer" for the program, if necessary. Here is a sample; alter the names:

Yoyodyne, Inc., hereby disclaims all copyright interest in the program 'Gnomovision' (which makes passes at compilers) written by James Hacker.

signature of Ty Coon, 1 April 1989 Ty Coon, President of Vice This General Public License does not permit incorporating your program into proprietary programs. If your program is a subroutine library, you may consider it more useful to permit linking proprietary applications with the library. If this is what you want to do, use the GNU Lesser General Public License instead of this License.

#### GNU GENERAL PUBLIC LICENSE

Version 3, 29 June 2007

Copyright © 2007 Free Software Foundation, Inc. <http://fsf.org/>

Everyone is permitted to copy and distribute verbatim copies of this license document, but changing it is not allowed.

#### Preamble

The GNU General Public License is a free, copyleft license for software and other kinds of works.

The licenses for most software and other practical works are designed to take away your freedom to share and change the works. By contrast, the GNU General Public License is intended to guarantee your freedom to share and change all versions of a program--to make sure it remains free software for all its users. We, the Free Software Foundation, use the GNU General Public License for most of our software; it applies also to any other work released this way by its authors. You can apply it to your programs, too.

When we speak of free software, we are referring to freedom, not price. Our General Public Licenses are designed to make sure that you have the freedom to distribute copies of free software (and charge for them if you wish), that you receive source code or can get it if you want it, that you can change the software or use pieces of it in new free programs, and that you know you can do these things.

To protect your rights, we need to prevent others from denying you these rights or asking you to surrender the rights. Therefore, you have certain responsibilities if you distribute copies of the software, or if you modify it: responsibilities to respect the freedom of others.

For example, if you distribute copies of such a program, whether gratis or for a fee, you must pass on to the recipients the same freedoms that you received. You must make sure that they, too, receive or can get the source code. And you must show them these terms so they know their rights.

Developers that use the GNU GPL protect your rights with two steps: (1) assert copyright on the software, and (2) offer you this License giving you legal permission to copy, distribute and/or modify it.

For the developers' and authors' protection, the GPL clearly explains that there is no warranty for this free software. For both users' and authors' sake, the GPL requires that modified versions be marked as changed, so that their problems will not be attributed erroneously to authors of previous versions.

Some devices are designed to deny users access to install or run modified versions of the software inside them, although the manufacturer can do so. This is fundamentally incompatible with the aim of protecting users' freedom to change the software. The systematic pattern of such abuse occurs in the area of products for individuals to use, which is precisely where it is most unacceptable. Therefore, we have designed this version of the GPL to prohibit the practice for those products. If such problems arise substantially in other domains, we stand ready to extend this provision to those domains in future versions of the GPL, as needed to protect the freedom of users.

Finally, every program is threatened constantly by software patents. States should not allow patents to restrict development and use of software on general-purpose computers, but in those that do, we wish to avoid the special danger that patents applied to a free program could make it effectively proprietary. To prevent this, the GPL assures that patents cannot be used to render the program non-free.

The precise terms and conditions for copying, distribution and modification follow.

#### TERMS AND CONDITIONS

#### 0. Definitions.

"This License" refers to version 3 of the GNU General Public License. "Copyright" also means copyright-like laws that apply to other kinds of works, such as semiconductor masks.

"The Program" refers to any copyrightable work licensed under this License. Each licensee is addressed as "you". "Licensees" and "recipients" may be individuals or organizations.

To "modify" a work means to copy from or adapt all or part of the work in a fashion requiring copyright permission, other than the making of an exact copy. The resulting work is called a "modified version" of the earlier work or a work "based on" the earlier work.

A "covered work" means either the unmodified Program or a work based on the Program.

To "propagate" a work means to do anything with it that, without permission, would make you directly or secondarily liable for infringement under applicable copyright law, except executing it on a computer or modifying a private copy. Propagation includes copying, distribution (with or without modification), making available to the public, and in some countries other activities as well.

To "convey" a work means any kind of propagation that enables other parties to make or receive copies. Mere interaction with a user through a computer network, with no transfer of a copy, is not conveying.

An interactive user interface displays "Appropriate Legal Notices" to the extent that it includes a convenient and prominently visible feature that (1) displays an appropriate copyright notice, and (2) tells the user that there is no warranty for the work (except to the extent that warranties are provided), that licensees may convey the work under this License,

and how to view a copy of this License. If the interface presents a list of user commands or options, such as a menu, a prominent item in the list meets this criterion.

#### 1. Source Code.

The "source code" for a work means the preferred form of the work for making modifications to it. "Object code" means any non-source form of a work.

A "Standard Interface" means an interface that either is an official standard defined by a recognized standards body, or, in the case of interfaces specified for a particular programming language, one that is widely used among developers working in that language

The "System Libraries" of an executable work include anything, other than the work as a whole, that (a) is included in the normal form of packaging a Major Component, but which is not part of that Major Component, and (b) serves only to enable use of the work with that Major Component, or to implement a Standard Interface for which an implementation is available to the public in source code form. A "Major Component", in this context, means a major essential component (kernel, window system, and so on) of the specific operating system (if any) on which the executable work runs, or a compiler used to produce the work, or an object code interpreter used to run it.

The "Corresponding Source" for a work in object code form means all the source code needed to generate, install, and (for an executable<br>work) run the object code and to modify the work, including scripts to<br>control those activities. However, it does not include the work's System Libraries, or general-purpose tools or generally available free programs which are used unmodified in performing those activities but which are not part of the work. For example, Corresponding Source includes interface definition files associated with source files for the work, and the source code for shared libraries and dynamically linked subprograms that the work is specifically designed to require, such as by intimate data communication or control flow between those subprograms and other parts of the work.

The Corresponding Source need not include anything that users can regenerate automatically from other parts of the Corresponding Source. The Corresponding Source for a work in source code form is that same work.

#### 2. Basic Permissions.

All rights granted under this License are granted for the term of copyright on the Program, and are irrevocable provided the stated conditions are met. This License explicitly affirms your unlimited permission to run the unmodified Program. The output from running a covered work is covered by this License only if the output, given its content, constitutes a covered work. This License acknowledges your rights of fair use or other equivalent, as provided by copyright law.

You may make, run and propagate covered works that you do not<br>convey, without conditions so long as your license otherwise remains in<br>force. You may convey covered works to others for the sole purpose of having them make modifications exclusively for you, or provide you with facilities for running those works, provided that you comply with the terms of this License in conveying all material for which you do not control copyright. Those thus making or running the covered works for you must do so exclusively on your behalf, under your direction and control, on terms that prohibit them from making any copies of your copyrighted material outside their relationship with you.

Conveying under any other circumstances is permitted solely under the conditions stated below. Sublicensing is not allowed; section 10 makes it unnecessary.

#### 3. Protecting Users' Legal Rights From Anti-Circumvention Law.

No covered work shall be deemed part of an effective technological measure under any applicable law fulfilling obligations under article 11 of the WIPO copyright treaty adopted on 20 December 1996, or similar laws prohibiting or restricting circumvention of such measures.

When you convey a covered work, you waive any legal power to forbid circumvention of technological measures to the extent such circumvention is effected by exercising rights under this License with<br>respect to the covered work, and you disclaim any intention to limit<br>operation or modification of the work as a means of enforcing, against<br>the work's

#### 4. Conveying Verbatim Copies.

You may convey verbatim copies of the Program's source code as you receive it, in any medium, provided that you conspicuously and appropriately publish on each copy an appropriate copyright notice; keep intact all notices stating that this License and any non-permissive terms added in accord with section 7 apply to the code; keep intact all notices of the absence of any warranty; and give all recipients a copy of this License along with the Program.

You may charge any price or no price for each copy that you convey, and you may offer support or warranty protection for a fee.

#### 5. Conveying Modified Source Versions.

You may convey a work based on the Program, or the modifications to produce it from the Program, in the form of source code under the terms of section 4, provided that you also meet all of these conditions:

- a) The work must carry prominent notices stating that you modified it, and giving a relevant date.
- b) The work must carry prominent notices stating that it is released under this License and any conditions added under section 7. This requirement modifies the requirement in section 4 to "keep intact all notices".
- c) You must license the entire work, as a whole, under this License to anyone who comes into possession of a copy. This License will therefore apply, along with any applicable section 7 additional terms, to the whole of the work, and all its parts, regardless of how they are packaged. This License gives no permission to license the work in any other way, but it does not invalidate such permission if you have separately received it.
- d) If the work has interactive user interfaces, each must display Appropriate Legal Notices; however, if the Program has interactive interfaces that do not display Appropriate Legal Notices, your work need not make them do so.

A compilation of a covered work with other separate and independent works, which are not by their nature extensions of the covered work, and which are not combined with it such as to form a larger program, in or on a volume of a storage or distribution medium, is called an "aggregate" if the compilation and its resulting copyright are not used to limit the access or legal rights of the compilation's users beyond what the individual works permit. Inclusion of a covered work in an aggregate does not cause this License to apply to the other parts of the aggregate.

#### 6. Conveying Non-Source Forms.

You may convey a covered work in object code form under the terms of sections 4 and 5, provided that you also convey the machine-readable Corresponding Source under the terms of this License, in one of these ways:

- a) Convey the object code in, or embodied in, a physical product (including a physical distribution medium), accompanied by the Corresponding Source fixed on a durable physical medium customarily used for software interchange.
- b) Convey the object code in, or embodied in, a physical product (including a physical distribution medium), accompanied by a written offer, valid for at least three years and valid for as long as you offer spare parts or customer support for that product model, to give anyone who possesses the object code either (1) a copy of the Corresponding Source for all the software in the product that is covered by this License, on a durable physical medium customarily used for software interchange, for a price no more than your reasonable cost of physically performing this conveying of source, or (2) access to copy the Corresponding Source from a network server at no charge.
- c) Convey individual copies of the object code with a copy of the written offer to provide the Corresponding Source. This alternative is allowed only occasionally and noncommercially, and only if you received the object code with such an offer, in accord with subsection 6b.
- d) Convey the object code by offering access from a designated place (gratis or for a charge), and offer equivalent access to the Corresponding Source in the same way through the same place at no further charge. You need not require recipients to copy the Corresponding Source along with the object code. If the place to copy the object code is a network server, the Corresponding Source may be on a different server (operated by you or a third party) that supports equivalent copying facilities, provided you maintain clear directions next to the object code saying where to find the Corresponding Source. Regardless of what server hosts the Corresponding Source, you remain obligated to ensure that it is available for as long as needed to satisfy these requirements.
- e) Convey the object code using peer-to-peer transmission, provided you inform other peers where the object code and Corresponding Source of the work are being offered to the general public at no charge under subsection 6d.

A separable portion of the object code, whose source code is excluded from the Corresponding Source as a System Library, need not be included in conveying the object code work.

A "User Product" is either (1) a "consumer product", which means any tangible personal property which is normally used for personal, family, or household purposes, or (2) anything designed or sold for incorporation into a dwelling. In determining whether a product is a consumer product, doubtful cases shall be resolved in favor of coverage. For a particular product received by a particular user, "normally used" refers to a typical or common use of that class of product, regardless of the status of the particular user or of the way in which the particular user actually uses, or expects or is expected to use, the product. A product is a consumer product regardless of whether the product has

substantial commercial, industrial or non-consumer uses, unless such uses represent the only significant mode of use of the product.

"Installation Information" for a User Product means any methods, procedures, authorization keys, or other information required to install and execute modified versions of a covered work in that User Product from a modified version of its Corresponding Source. The information must suffice to ensure that the continued functioning of the modified object code is in no case prevented or interfered with solely because modification has been made.

If you convey an object code work under this section in, or with, or specifically for use in, a User Product, and the conveying occurs as part of a transaction in which the right of possession and use of the User Product is transferred to the recipient in perpetuity or for a fixed term (regardless of how the transaction is characterized), the Corresponding Source conveyed under this section must be accompanied by the Installation Information. But this requirement does not apply if neither you nor any third party retains the ability to install modified object code on the User Product (for example, the work has been installed in ROM).

The requirement to provide Installation Information does not include a requirement to continue to provide support service, warranty, or updates for a work that has been modified or installed by the recipient, or for the User Product in which it has been modified or installed. Access to a network may be denied when the modification itself materially and adversely affects the operation of the network or violates the rules and protocols for communication across the network.

Corresponding Source conveyed, and Installation Information provided, in accord with this section must be in a format that is publicly documented (and with an implementation available to the public in source code form), and must require no special password or key for unpacking, reading or copying.

#### 7. Additional Terms.

"Additional permissions" are terms that supplement the terms of this License by making exceptions from one or more of its conditions. Additional permissions that are applicable to the entire Program shall be treated as though they were included in this License, to the extent that they are valid under applicable law. If additional permissions apply only to part of the Program, that part may be used separately under those permissions, but the entire Program remains governed by this License without regard to the additional permissions.

When you convey a copy of a covered work, you may at your option remove any additional permissions from that copy, or from any part of it. (Additional permissions may be written to require their own removal in certain cases when you modify the work.) You may place additional permissions on material, added by you to a covered work, for which you have or can give appropriate copyright permission.

Notwithstanding any other provision of this License, for material you add to a covered work, you may (if authorized by the copyright holders of that material) supplement the terms of this License with terms:

- a) Disclaiming warranty or limiting liability differently from the terms of sections 15 and 16 of this License; or
- b) Requiring preservation of specified reasonable legal notices or author attributions in that material or in the Appropriate Legal Notices displayed by works containing it; or
- c) Prohibiting misrepresentation of the origin of that material, or requiring that modified versions of such material be marked in reasonable ways as different from the original version; or
- d) Limiting the use for publicity purposes of names of licensors or authors of the material; or
- e) Declining to grant rights under trademark law for use of some trade names, trademarks, or service marks; or
- f) Requiring indemnification of licensors and authors of that material by anyone who conveys the material (or modified versions of it) with contractual assumptions of liability to the recipient, for any liability that these contractual assumptions directly impose on those licensors and authors.

All other non-permissive additional terms are considered "further restrictions" within the meaning of section 10. If the Program as you received it, or any part of it, contains a notice stating that it is governed by this License along with a term that is a further restriction, you may remove that term. If a license document contains a further restriction but permits relicensing or conveying under this License, you may add to a covered work material governed by the terms of that license document, provided that the further restriction does not survive such relicensing or conveying.

If you add terms to a covered work in accord with this section, you must place, in the relevant source files, a statement of the additional terms that apply to those files, or a notice indicating where to find the applicable terms.

Additional terms, permissive or non-permissive, may be stated in the form of a separately written license, or stated as exceptions; the above requirements apply either way.

#### 8. Termination.

You may not propagate or modify a covered work except as expressly provided under this License. Any attempt otherwise to propagate or modify it is void, and will automatically terminate your rights under this License (including any patent licenses granted under the third paragraph of section 11).

However, if you cease all violation of this License, then your license from a particular copyright holder is reinstated (a) provisionally, unless and until the copyright holder explicitly and finally terminates your license, and (b) permanently, if the copyright holder fails to notify you of the violation by some reasonable means prior to 60 days after the cessation.

Moreover, your license from a particular copyright holder is reinstated<br>permanently if the copyright holder notifies you of the violation by some<br>reasonable means, this is the first time you have received notice of<br>violati

Termination of your rights under this section does not terminate the licenses of parties who have received copies or rights from you under this License. If your rights have been terminated and not permanently reinstated, you do not qualify to receive new licenses for the same material under section 10.

#### 9. Acceptance Not Required for Having Copies.

You are not required to accept this License in order to receive or run a<br>copy of the Program. Ancillary propagation of a covered work occurring<br>solely as a consequence of using peer-to-peer transmission to receive a copy likewise does not require acceptance. However, nothing other than this License grants you permission to propagate or modify any covered work. These actions infringe copyright if you do not accept this License. Therefore, by modifying or propagating a covered work, you indicate your acceptance of this License to do so.

#### 10. Automatic Licensing of Downstream Recipients.

Each time you convey a covered work, the recipient automatically receives a license from the original licensors, to run, modify and propagate that work, subject to this License. You are not responsible for enforcing compliance by third parties with this License.

An "entity transaction" is a transaction transferring control of an organization, or substantially all assets of one, or subdividing an organization, or merging organizations. If propagation of a covered work results from an entity transaction, each party to that transaction who receives a copy of the work also receives whatever licenses to the work the party's predecessor in interest had or could give under the previous paragraph, plus a right to possession of the Corresponding Source of the work from the predecessor in interest, if the predecessor has it or can get it with reasonable efforts.

You may not impose any further restrictions on the exercise of the rights<br>granted or affirmed under this License. For example, you may not<br>impose a license fee, royalty, or other charge for exercise of rights granted under this License, and you may not initiate litigation (including a cross-claim or counterclaim in a lawsuit) alleging that any patent claim is infringed by making, using, selling, offering for sale, or importing the Program or any portion of it.

#### 11. Patents.

A "contributor" is a copyright holder who authorizes use under this License of the Program or a work on which the Program is based. The work thus licensed is called the contributor's "contributor version".

A contributor's "essential patent claims" are all patent claims owned or controlled by the contributor, whether already acquired or hereafter acquired, that would be infringed by some manner, permitted by this License, of making, using, or selling its contributor version, but do not include claims that would be infringed only as a consequence of further modification of the contributor version. For purposes of this definition, "control" includes the right to grant patent sublicenses in a manner consistent with the requirements of this License.

Each contributor grants you a non-exclusive, worldwide, royalty-free patent license under the contributor's essential patent claims, to make, use, sell, offer for sale, import and otherwise run, modify and propagate the contents of its contributor version.

In the following three paragraphs, a "patent license" is any express agreement or commitment, however denominated, not to enforce a patent (such as an express permission to practice a patent or covenant not to sue for patent infringement). To "grant" such a patent license to a party means to make such an agreement or commitment not to enforce a patent against the party.

If you convey a covered work, knowingly relying on a patent license, and the Corresponding Source of the work is not available for anyone to copy, free of charge and under the terms of this License, through a publicly available network server or other readily accessible means, then you must either (1) cause the Corresponding Source to be so available, or (2) arrange to deprive yourself of the benefit of the patent license for this particular work, or (3) arrange, in a manner consistent with the requirements of this License, to extend the patent license to downstream

recipients. "Knowingly relying" means you have actual knowledge that, but<br>for the patent license, your conveying the covered work in a country, or<br>your recipient's use of the covered work in a country, would infringe one o more identifiable patents in that country that you have reason to believe are valid.

If, pursuant to or in connection with a single transaction or arrangement, you convey, or propagate by procuring conveyance of, a covered work, and grant a patent license to some of the parties receiving the covered work authorizing them to use, propagate, modify or convey a specific copy of the covered work, then the patent license you grant is automatically extended to all recipients of the covered work and works based on it.

A patent license is "discriminatory" if it does not include within the scope of its coverage, prohibits the exercise of, or is conditioned on the non-exercise of one or more of the rights that are specifically granted under this License. You may not convey a covered work if you are a party to an arrangement with a third party that is in the business of distributing software, under which you make payment to the third party based on the extent of your activity of conveying the work, and under which the third party grants, to any of the parties who would receive the covered work from you, a discriminatory patent license (a) in connection with copies of the covered work conveyed by you (or copies made from those copies), or (b) primarily for and in connection with specific products or compilations that contain the covered work, unless you entered into that arrangement, or that patent license was granted, prior to 28 March 2007.

Nothing in this License shall be construed as excluding or limiting any implied license or other defenses to infringement that may otherwise be available to you under applicable patent law.

#### 12. No Surrender of Others' Freedom.

If conditions are imposed on you (whether by court order, agreement or<br>otherwise) that contradict the conditions of this License, they do not<br>excuse you from the conditions of this License. If you cannot convey a<br>covered w may not convey it at all. For example, if you agree to terms that obligate you to collect a royalty for further conveying from those to whom you convey the Program, the only way you could satisfy both those terms and this License would be to refrain entirely from conveying the Program.

#### 13. Use with the GNU Affero General Public License.

Notwithstanding any other provision of this License, you have permission to link or combine any covered work with a work licensed under version 3 of the GNU Affero General Public License into a single combined work, and to convey the resulting work. The terms of this License will continue to apply to the part which is the covered work, but the special requirements of the GNU Affero General Public License, section 13, concerning interaction through a network will apply to the combination as such.

#### 14. Revised Versions of this License.

The Free Software Foundation may publish revised and/or new versions of the GNU General Public License from time to time. Such new versions will be similar in spirit to the present version, but may differ in detail to address new problems or concerns.

Each version is given a distinguishing version number. If the Program specifies that a certain numbered version of the GNU General Public License "or any later version" applies to it, you have the option of following the terms and conditions either of that numbered version or of any later version published by the Free Software Foundation. If the Program does not specify a version number of the GNU General Public License, you may choose any version ever published by the Free Software Foundation.

If the Program specifies that a proxy can decide which future versions of the GNU General Public License can be used, that proxy's public statement of acceptance of a version permanently authorizes you to choose that version for the Program.

Later license versions may give you additional or different permissions. However, no additional obligations are imposed on any author or copyright holder as a result of your choosing to follow a later version.

#### 15. Disclaimer of Warranty.

THERE IS NO WARRANTY FOR THE PROGRAM, TO THE EXTENT PERMITTED BY APPLICABLE LAW. EXCEPT WHEN OTHERWISE STATED IN WRITING THE COPYRIGHT HOLDERS AND/OR OTHER PARTIES PROVIDE THE PROGRAM "AS IS" WITHOUT WARRANTY OF ANY KIND, EITHER EXPRESSED OR IMPLIED, INCLUDING, BUT NOT LIMITED TO, THE IMPLIED WARRANTIES OF MERCHANTABILITY AND FITNESS FOR A PARTICULAR PURPOSE. THE ENTIRE RISK AS TO THE QUALITY AND PERFORMANCE OF<br>THE PROGRAM IS WITH YOU. SHOULD THE PROGRAM PROVE<br>DEFECTIVE, YOU ASSUME THE COST OF ALL NECESSARY<br>SERVICING, REPAIR OR CORRECTION.

#### 16. Limitation of Liability.

IN NO EVENT UNLESS REQUIRED BY APPLICABLE LAW OR AGREED TO IN WRITING WILL ANY COPYRIGHT HOLDER, OR ANY OTHER PARTY WHO MODIFIES AND/OR CONVEYS THE PROGRAM AS PERMITTED ABOVE, BE LIABLE TO YOU FOR DAMAGES, INCLUDING ANY GENERAL, SPECIAL, INCIDENTAL OR CONSEQUENTIAL DAMAGES ARISING OUT OF THE USE OR INABILITY TO USE THE PROGRAM (INCLUDING BUT NOT LIMITED TO LOSS OF DATA OR DATA BEING RENDERED INACCURATE OR LOSSES SUSTAINED BY YOU OR THIRD PARTIES OR A FAILURE OF<br>THE PROGRAM TO OPERATE WITH ANY OTHER PROGRAMS), EVEN<br>IF SUCH HOLDER OR OTHER PARTY HAS BEEN ADVISED OF THE POSSIBILITY OF SUCH DAMAGES.

#### 17. Interpretation of Sections 15 and 16.

If the disclaimer of warranty and limitation of liability provided above cannot be given local legal effect according to their terms, reviewing courts shall apply local law that most closely approximates an absolute waiver of all civil liability in connection with the Program, unless a warranty or assumption of liability accompanies a copy of the Program in return for a fee.

END OF TERMS AND CONDITIONS

#### GNU LESSER GENERAL PUBLIC LICENSE

Version 2.1, February 1999

Copyright (C) 1991, 1999 Free Software Foundation, Inc.

51 Franklin Street, Fifth Floor, Boston, MA 02110-1301 USA

Everyone is permitted to copy and distribute verbatim copies of this license document, but changing it is not allowed.

[This is the first released version of the Lesser GPL. It also counts as the successor of the GNU Library Public License, version 2, hence the version number 2.1.]

#### Preamble

The licenses for most software are designed to take away your freedom to share and change it. By contrast, the GNU General Public Licenses are intended to guarantee your freedom to share and change free software to make sure the software is free for all its users.

This license, the Lesser General Public License, applies to some specially designated software packages--typically libraries--of the Free Software Foundation and other authors who decide to use it. You can use it too, but we suggest you first think carefully about whether this license or the ordinary General Public License is the better strategy to use in any particular case, based on the explanations below.

When we speak of free software, we are referring to freedom of use, not<br>price. Our General Public Licenses are designed to make sure that you<br>have the freedom to distribute copies of free software (and charge for this service if you wish); that you receive source code or can get it if you want it; that you can change the software and use pieces of it in new free programs; and that you are informed that you can do these things.

To protect your rights, we need to make restrictions that forbid distributors to deny you these rights or to ask you to surrender these rights. These restrictions translate to certain responsibilities for you if you distribute copies of the library or if you modify it.

For example, if you distribute copies of the library, whether gratis or for a fee, you must give the recipients all the rights that we gave you. You must make sure that they, too, receive or can get the source code. If you link other code with the library, you must provide complete object files to the recipients, so that they can relink them with the library after<br>making changes to the library and recompiling it. And you must show<br>them these terms so they know their rights.

We protect your rights with a two-step method: (1) we copyright the<br>library, and (2) we offer you this license, which gives you legal<br>permission to copy, distribute and/or modify the library.

To protect each distributor, we want to make it very clear that there is no warranty for the free library. Also, if the library is modified by someone else and passed on, the recipients should know that what they have is not the original version, so that the original author's reputation will not be affected by problems that might be introduced by others.

Finally, software patents pose a constant threat to the existence of any free program. We wish to make sure that a company cannot effectively restrict the users of a free program by obtaining a restrictive license from a patent holder. Therefore, we insist that any patent license obtained for a version of the library must be consistent with the full freedom of use specified in this license.

Most GNU software, including some libraries, is covered by the ordinary<br>GNU General Public License. This license, the GNU Lesser General<br>Public License, applies to certain designated libraries, and is quite different from the ordinary General Public License. We use this license for certain libraries in order to permit linking those libraries into non-free programs.

When a program is linked with a library, whether statically or using a shared library, the combination of the two is legally speaking a combined work, a derivative of the original library. The ordinary General Public License therefore permits such linking only if the entire combination fits its criteria of freedom. The Lesser General Public License permits more lax criteria for linking other code with the library.

We call this license the "Lesser" General Public License because it does Less to protect the user's freedom than the ordinary General Public License. It also provides other free software developers Less of an advantage over competing non-free programs. These disadvantages are the reason we use the ordinary General Public License for many libraries. However, the Lesser license provides advantages in certain special circumstances.

For example, on rare occasions, there may be a special need to encourage the widest possible use of a certain library, so that it becomes a de-facto standard. To achieve this, non-free programs must be allowed to use the library. A more frequent case is that a free library does the same job as widely used non-free libraries. In this case, there is little to gain by limiting the free library to free software only, so we use the Lesser General Public License.

In other cases, permission to use a particular library in non-free programs enables a greater number of people to use a large body of free software. For example, permission to use the GNU C Library in non-free programs enables many more people to use the whole GNU operating system, as well as its variant, the GNU/Linux operating system.

Although the Lesser General Public License is Less protective of the<br>users' freedom, it does ensure that the user of a program that is linked<br>with the Library has the freedom and the wherewithal to run that program using a modified version of the Library.

The precise terms and conditions for copying, distribution and modification follow. Pay close attention to the difference between a "work based on the library" and a "work that uses the library". The former contains code derived from the library, whereas the latter must be combined with the library in order to run.

#### TERMS AND CONDITIONS FOR COPYING, DISTRIBUTION AND MODIFICATION

0. This License Agreement applies to any software library or other program which contains a notice placed by the copyright holder or other authorized party saying it may be distributed under the terms of this Lesser General Public License (also called "this License"). Each licensee is addressed as "you".

A "library" means a collection of software functions and/or data<br>prepared so as to be conveniently linked with application programs<br>(which use some of those functions and data) to form executables.

The "Library", below, refers to any such software library or work which has been distributed under these terms. A "work based on the Library"<br>means either the Library or any derivative work under copyright law: that<br>is to say, a work containing the Library or a portion of it, either verbatim or with modifications and/or translated straightforwardly into another language. (Hereinafter, translation is included without limitation in the term "modification".)

"Source code" for a work means the preferred form of the work for making modifications to it. For a library, complete source code means all the source code for all modules it contains, plus any associated interface definition files, plus the scripts used to control compilation and installation of the library.

Activities other than copying, distribution and modification are not covered by this License; they are outside its scope. The act of running a program using the Library is not restricted, and output from such a program is covered only if its contents constitute a work based on the Library (independent of the use of the Library in a tool for writing it). Whether that is true depends on what the Library does and what the program that uses the Library does.

1. You may copy and distribute verbatim copies of the Library's complete source code as you receive it, in any medium, provided that you conspicuously and appropriately publish on each copy an appropriate copyright notice and disclaimer of warranty; keep intact all the notices that refer to this License and to the absence of any warranty; and distribute a copy of this License along with the Library.

You may charge a fee for the physical act of transferring a copy, and you may at your option offer warranty protection in exchange for a fee.

2. You may modify your copy or copies of the Library or any portion of it, thus forming a work based on the Library, and copy and distribute such modifications or work under the terms of Section 1 above, provided that you also meet all of these conditions:

- a) The modified work must itself be a software library.
- b) You must cause the files modified to carry prominent notices stating that you changed the files and the date of any change.
- c) You must cause the whole of the work to be licensed at no charge to all third parties under the terms of this License.

d) If a facility in the modified Library refers to a function or a table of data to be supplied by an application program that uses the facility, other than as an argument passed when the facility is invoked, then you must make a good faith effort to ensure that, in the event an application does not supply such function or table, the facility still operates, and performs whatever part of its purpose remains meaningful.

(For example, a function in a library to compute square roots has a<br>purpose that is entirely well-defined independent of the application.<br>Therefore, Subsection 2d requires that any application-supplied function or table used by this function must be optional: if the application does not supply it, the square root function must still compute square roots.)

These requirements apply to the modified work as a whole. If identifiable sections of that work are not derived from the Library, and can be reasonably considered independent and separate works in themselves, then this License, and its terms, do not apply to those sections when you distribute them as separate works. But when you distribute the same sections as part of a whole which is a work based on the Library, the distribution of the whole must be on the terms of this License, whose permissions for other licensees extend to the entire whole, and thus to each and every part regardless of who wrote it.

Thus, it is not the intent of this section to claim rights or contest your rights to work written entirely by you; rather, the intent is to exercise the right to control the distribution of derivative or collective works based on the Library.

In addition, mere aggregation of another work not based on the Library with the Library (or with a work based on the Library) on a volume of a storage or distribution medium does not bring the other work under the scope of this License.

**3.** You may opt to apply the terms of the ordinary GNU General Public<br>License instead of this License to a given copy of the Library. To do this,<br>you must alter all the notices that refer to this License, so that they ref to the ordinary GNU General Public License, version 2, instead of to this License. (If a newer version than version 2 of the ordinary GNU General Public License has appeared, then you can specify that version instead if you wish.) Do not make any other change in these notices.

Once this change is made in a given copy, it is irreversible for that copy, so the ordinary GNU General Public License applies to all subsequent copies and derivative works made from that copy.

This option is useful when you wish to copy part of the code of the Library into a program that is not a library.

4. You may copy and distribute the Library (or a portion or derivative of it, under Section 2) in object code or executable form under the terms of Sections 1 and 2 above provided that you accompany it with the complete corresponding machine-readable source code, which must be distributed under the terms of Sections 1 and 2 above on a medium customarily used for software interchange.

If distribution of object code is made by offering access to copy from a designated place, then offering equivalent access to copy the source code from the same place satisfies the requirement to distribute the source code, even though third parties are not compelled to copy the source along with the object code.

5. A program that contains no derivative of any portion of the Library, but is designed to work with the Library by being compiled or linked with it, is called a "work that uses the Library". Such a work, in isolation, is not a derivative work of the Library, and therefore falls outside the scope of this License.

However, linking a "work that uses the Library" with the Library creates an executable that is a derivative of the Library (because it contains portions of the Library), rather than a "work that uses the library". The executable is therefore covered by this License. Section 6 states terms for distribution of such executables.

When a "work that uses the Library" uses material from a header file that is part of the Library, the object code for the work may be a derivative work of the Library even though the source code is not. Whether this is true is especially significant if the work can be linked without the Library, or if the work is itself a library. The threshold for this to be true is not precisely defined by law.

If such an object file uses only numerical parameters, data structure layouts and accessors, and small macros and small inline functions (ten lines or less in length), then the use of the object file is unrestricted, regardless of whether it is legally a derivative work. (Executables containing this object code plus portions of the Library will still fall under Section 6.

Otherwise, if the work is a derivative of the Library, you may distribute the object code for the work under the terms of Section 6. Any executables containing that work also fall under Section 6, whether or not they are linked directly with the Library itself.

6. As an exception to the Sections above, you may also combine or link a "work that uses the Library" with the Library to produce a work containing portions of the Library, and distribute that work under terms

of your choice, provided that the terms permit modification of the work for the customer's own use and reverse engineering for debugging such modifications.

You must give prominent notice with each copy of the work that the Library is used in it and that the Library and its use are covered by this License. You must supply a copy of this License. If the work during execution displays copyright notices, you must include the copyright notice for the Library among them, as well as a reference directing the user to the copy of this License. Also, you must do one of these things:

- a) Accompany the work with the complete corresponding machinereadable source code for the Library including whatever changes were used in the work (which must be distributed under Sections 1 and 2 above); and, if the work is an executable linked with the Library, with the complete machine readable "work that uses the Library", as object code and/or source code, so that the user can modify the Library and then relink to produce a modified executable containing the modified Library. (It is understood that<br>the user who changes the contents of definitions files in the Library<br>will not necessarily be able to recompile the application to use the modified definitions.)
- b) Use a suitable shared library mechanism for linking with the Library. A suitable mechanism is one that (1) uses at run time a copy of the library already present on the user's computer system, rather than copying library functions into the executable, and (2) will operate properly with a modified version of the library, if the user installs one, as long as the modified version is interface-compatible with the version that the work was made with.
- c) Accompany the work with a written offer, valid for at least three years, to give the same user the materials specified in Subsection 6a, above, for a charge no more than the cost of performing this distribution.
- d) If distribution of the work is made by offering access to copy from a designated place, offer equivalent access to copy the above specified materials from the same place.
- e) Verify that the user has already received a copy of these materials or that you have already sent this user a copy.

For an executable, the required form of the "work that uses the Library" must include any data and utility programs needed for reproducing the executable from it. However, as a special exception, the materials to be distributed need not include anything that is normally distributed (in either source or binary form) with the major components (compiler, kernel, and so on) of the operating system on which the executable runs, unless that component itself accompanies the executable.

It may happen that this requirement contradicts the license restrictions of other proprietary libraries that do not normally accompany the operating system. Such a contradiction means you cannot use both them and the Library together in an executable that you distribute.

7. You may place library facilities that are a work based on the Library side-by-side in a single library together with other library facilities not covered by this License, and distribute such a combined library, provided that the separate distribution of the work based on the Library and of the other library facilities is otherwise permitted, and provided that you do these two things:

- a) Accompany the combined library with a copy of the same work based on the Library, uncombined with any other library facilities. This must be distributed under the terms of the Sections above.
- b) Give prominent notice with the combined library of the fact that part<br>of it is a work based on the Library, and explaining where to find the<br>accompanying uncombined form of the same work.

8. You may not copy, modify, sublicense, link with, or distribute the Library except as expressly provided under this License. Any attempt otherwise to copy, modify, sublicense, link with, or distribute the Library is void, and will automatically terminate your rights under this License However, parties who have received copies, or rights, from you under this License will not have their licenses terminated so long as such parties remain in full compliance.

9. You are not required to accept this License, since you have not signed it. However, nothing else grants you permission to modify or distribute the Library or its derivative works. These actions are prohibited by law if you do not accept this License. Therefore, by modifying or distributing the Library (or any work based on the Library), you indicate your acceptance of this License to do so, and all its terms and conditions for copying, distributing or modifying the Library or works based on it.

10. Each time you redistribute the Library (or any work based on the Library), the recipient automatically receives a license from the original licensor to copy, distribute, link with or modify the Library subject to these terms and conditions. You may not impose any further restrictions on the recipients' exercise of the rights granted herein. You are not responsible for enforcing compliance by third parties with this License.

11. If, as a consequence of a court judgment or allegation of patent infringement or for any other reason (not limited to patent issues), conditions are imposed on you (whether by court order, agreement or otherwise) that contradict the conditions of this License, they do not excuse you from the conditions of this License. If you cannot distribute

so as to satisfy simultaneously your obligations under this License and any other pertinent obligations, then as a consequence you may not distribute the Library at all. For example, if a patent license would not permit royalty free redistribution of the Library by all those who receive copies directly or indirectly through you, then the only way you could satisfy both it and this License would be to refrain entirely from distribution of the Library.

If any portion of this section is held invalid or unenforceable under any particular circumstance, the balance of the section is intended to apply, and the section as a whole is intended to apply in other circumstances.

It is not the purpose of this section to induce you to infringe any patents or other property right claims or to contest validity of any such claims; this section has the sole purpose of protecting the integrity of the free software distribution system which is implemented by public license practices. Many people have made generous contributions to the wide range of software distributed through that system in reliance on consistent application of that system; it is up to the author/donor to decide if he or she is willing to distribute software through any other system and a licensee cannot impose that choice.

This section is intended to make thoroughly clear what is believed to be a consequence of the rest of this License.

12. If the distribution and/or use of the Library is restricted in certain countries either by patents or by copyrighted interfaces, the original copyright holder who places the Library under this License may add an explicit geographical distribution limitation excluding those countries, so that distribution is permitted only in or among countries not thus excluded. In such case, this License incorporates the limitation as if written in the body of this License.

**13.** The Free Software Foundation may publish revised and/or new<br>versions of the Lesser General Public License from time to time. Such new versions will be similar in spirit to the present version, but may differ in detail to address new problems or concerns.

Each version is given a distinguishing version number. If the Library specifies a version number of this License which applies to it and "any later version", you have the option of following the terms and conditions either of that version or of any later version published by the Free Software Foundation. If the Library does not specify a license version number, you may choose any version ever published by the Free Software Foundation.

14. If you wish to incorporate parts of the Library into other free programs whose distribution conditions are incompatible with these, write to the author to ask for permission. For software which is copyrighted by the Free Software Foundation, write to the Free Software Foundation; we sometimes make exceptions for this. Our decision will be guided by the two goals of preserving the free status of all derivatives of our free software and of promoting the sharing and reuse of software generally.

#### NO WARRANTY

15. BECAUSE THE LIBRARY IS LICENSED FREE OF CHARGE, THERE IS NO WARRANTY FOR THE LIBRARY, TO THE EXTENT PERMITTED BY APPLICABLE LAW. EXCEPT WHEN OTHERWISE STATED IN WRITING THE COPYRIGHT HOLDERS AND/OR OTHER PARTIES PROVIDE THE LIBRARY "AS IS" WITHOUT WARRANTY OF ANY KIND,<br>EITHER EXPRESSED OR IMPLIED, INCLUDING, BUT NOT LIMITED<br>TO, THE IMPLIED WARRANTIES OF MERCHANTABILITY AND FITNESS FOR A PARTICULAR PURPOSE. THE ENTIRE RISK AS TO THE QUALITY AND PERFORMANCE OF THE LIBRARY IS WITH YOU. SHOULD THE LIBRARY PROVE DEFECTIVE, YOU ASSUME THE COST OF ALL NECESSARY SERVICING, REPAIR OR CORRECTION.

16. IN NO EVENT UNLESS REQUIRED BY APPLICABLE LAW OR AGREED TO IN WRITING WILL ANY COPYRIGHT HOLDER, OR ANY OTHER PARTY WHO MAY MODIFY AND/OR REDISTRIBUTE THE LIBRARY AS PERMITTED ABOVE, BE LIABLE TO YOU FOR DAMAGES, INCLUDING ANY GENERAL, SPECIAL, INCIDENTAL OR CONSEQUENTIAL DAMAGES ARISING OUT OF THE USE OR INABILITY TO USE THE LIBRARY (INCLUDING BUT NOT LIMITED TO LOSS OF DATA OR DATA BEING RENDERED INACCURATE OR LOSSES SUSTAINED BY YOU OR THIRD PARTIES OR A FAILURE OF THE LIBRARY TO OPERATE WITH ANY OTHER SOFTWARE), EVEN IF SUCH HOLDER OR OTHER PARTY HAS BEEN ADVISED OF THE POSSIBILITY OF SUCH DAMAGES.

#### END OF TERMS AND CONDITIONS

#### How to Apply These Terms to Your New Libraries

If you develop a new library, and you want it to be of the greatest possible use to the public, we recommend making it free software that everyone can redistribute and change. You can do so by permitting redistribution under these terms (or, alternatively, under the terms of the ordinary General Public License).

To apply these terms, attach the following notices to the library. It is safest to attach them to the start of each source file to most effectively convey the exclusion of warranty; and each file should have at least the "copyright" line and a pointer to where the full notice is found. one line to give the library's name and an idea of what it does.

#### Copyright (C) year name of author

This library is free software; you can redistribute it and/or modify it under the terms of the GNU Lesser General Public License as published by the Free Software Foundation; either version 2.1 of the License, or (at your option) any later version.

This library is distributed in the hope that it will be useful, but WITHOUT ANY WARRANTY; without even the implied warranty of MERCHANTABILITY or FITNESS FOR A PARTICULAR PURPOSE. See the GNU Lesser General Public License for more details.

You should have received a copy of the GNU Lesser General Public License along with this library; if not, write to the Free Software Foundation, Inc., 51 Franklin Street, Fifth Floor, Boston, MA 02110- 1301 USA Also add information on how to contact you by electronic and paper mail.

You should also get your employer (if you work as a programmer) or your school, if any, to sign a "copyright disclaimer" for the library, if necessary. Here is a sample; alter the names:

Yoyodyne, Inc., hereby disclaims all copyright interest in the library 'Frob' (a library for tweaking knobs) written by James Random Hacker.

signature of Ty Coon, 1 April 1990 Ty Coon, President of Vice.

#### OpenSSL LICENSE

Copyright (c) 1998-2006 The OpenSSL Project. All rights reserved. Redistribution and use in source and binary forms, with or without modification, are permitted provided that the following conditions are met:

1. Redistributions of source code must retain the above copyright notice, this list of conditions and the following disclaimer.

2. Redistributions in binary form must reproduce the above copyright notice, this list of conditions and the following disclaimer in the documentation and/or other materials provided with the distribution.

3. All advertising materials mentioning features or use of this software must display the following acknowledgment: "This product includes software developed by the OpenSSL Project for use in the OpenSSL Toolkit. (http://www.openssl.org/)"

4. The names "OpenSSL Toolkit" and "OpenSSL Project" must not be used to endorse or promote products derived from this software without prior written permission. For written permission, please contact openssl-core@openssl.org.

**5.** Products derived from this software may not be called "OpenSSL"<br>nor may "OpenSSL" appear in their names without prior written<br>permission of the OpenSSL Project.

6. Redistributions of any form whatsoever must retain the following acknowledgment: "This product includes software developed by the OpenSSL Project for use in the OpenSSL Toolkit (http://www.openssl. org/)"

THIS SOFTWARE IS PROVIDED BY THE OpenSSL PROJECT ''AS IS'' AND ANY EXPRESSED OR

IMPLIED WARRANTIES, INCLUDING, BUT NOT LIMITED TO, THE IMPLIED WARRANTIES OF MERCHANTABILITY AND FITNESS FOR A PARTICULAR PURPOSE ARE DISCLAIMED. IN NO EVENT SHALL<br>THE OpenSSL PROJECT OR ITS CONTRIBUTORS BE LIABLE FOR<br>ANY DIRECT, INDIRECT, INCIDENTAL, SPECIAL, EXEMPLARY, OR<br>CONSEQUENTIAL DAMAGES (INCLUDING, BUT NOT LIMITED TO,<br>PROC USE, DATA, OR PROFITS; OR BUSINESS INTERRUPTION) HOWEVER CAUSED AND ON ANY THEORY OF LIABILITY, WHETHER IN CONTRACT, STRICT LIABILITY, OR TORT (INCLUDING NEGLIGENCE OR OTHERWISE) ARISING IN ANY WAY OUT OF THE USE OF THIS SOFTWARE, EVEN IF ADVISED OF THE POSSIBILITY OF SUCH DAMAGE.This product includes cryptographic software written by Eric Young (eay@cryptsoft.com). This product includes software written by Tim Hudson (tjh@cryptsoft.com).

#### Original SSLeay License

Copyright (C) 1995-1998 Eric Young (eay@cryptsoft.com) All rights<br>reserved. This package is an SSL implementation written by Eric Young<br>(eay@cryptsoft.com). The implementation was written so as to conform<br>with Netscapes SS following conditions apply to all code found in this distribution, be it the RC4, RSA, lhash, DES, etc., code; not just the SSL code. The SSL documentation included with this distribution is covered by the same copyright terms except that the holder is Tim Hudson (tjh@cryptsoft. com).

Copyright remains Eric Young's, and as such any Copyright notices in the code are not to be removed.

If this package is used in a product, Eric Young should be given attribution as the author of the parts of the library used. This can be in the form of a textual message at program startup or in documentation (online or textual) provided with the package.Redistribution and use in source and binary forms, with or without modification, are permitted provided that the following conditions are met:

1. Redistributions of source code must retain the copyright notice, this list of conditions and the following disclaimer.

2. Redistributions in binary form must reproduce the above copyright notice, this list of conditions and the following disclaimer in the documentation and/or other materials provided with the distribution.

3. All advertising materials mentioning features or use of this software must display the following acknowledgement: "This product includes cryptographic software written by Eric Young (eay@cryptsoft.com)" The word 'cryptographic' can be left out if the rouines from the library being used are not cryptographic related :-).

4. If you include any Windows specific code (or a derivative thereof) from the apps directory (application code) you must include an acknowledgement: "This product includes software written by Tim Hudson (tjh@cryptsoft.com)"

THIS SOFTWARE IS PROVIDED BY ERIC YOUNG ''AS IS'' AND ANY EXPRESS OR IMPLIED WARRANTIES, INCLUDING, BUT NOT LIMITED TO, THE IMPLIED WARRANTIES OF MERCHANTABILITY AND FITNESS FOR A PARTICULAR PURPOSE ARE DISCLAIMED. IN NO EVENT SHALL THE AUTHOR OR CONTRIBUTORS BE LIABLE FOR ANY DIRECT, INDIRECT, INCIDENTAL, SPECIAL, EXEMPLARY, OR CONSEQUENTIAL DAMAGES (INCLUDING, BUT NOT LIMITED<br>TO, PROCUREMENT OF SUBSTITUTE GOODS OR SERVICES; LOSS OF USE, DATA, OR PROFITS; OR BUSINESS INTERRUPTION) HOWEVER CAUSED AND ON ANY THEORY OF LIABILITY, WHETHER IN CONTRACT, STRICT LIABILITY, OR TORT (INCLUDING NEGLIGENCE OR OTHERWISE) ARISING IN ANY WAY OUT OF THE<br>USE OF THIS SOFTWARE, EVEN IF ADVISED OF THE POSSIBILITY<br>OF SUCH DAMAGE.The licence and distribution terms for any publically available version or derivative of this code cannot be changed. i.e. this code cannot simply be copied and put under another distribution licence [including the GNU Public Licence.

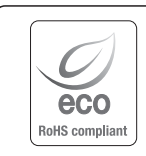

La tutela dell'ambiente è molto importante per Samsung Techwin, che ne tiene conto in ogni fase della fabbricazione dei suoi prodotti ed è alla ricerca costante di nuove soluzioni per fornire al cliente prodotti sempre più rispettosi dell'ambiente. Il marchio Eco rappresenta la dedizione di Samsung Techwin nel creare prodotti nel rispettodell'ambiente e indica che il prodotto soddisfa la Direttiva EU RoHS.

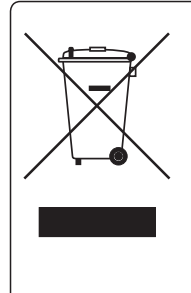

#### Corretto smaltimento del prodotto (rifiuti elettrici ed elettronici)

(Applicabile nell'Unione Europea e in altri paesi europei con sistema di raccolta differenziata)

Il marchio riportato sul prodotto, sugli accessori o sulla documentazione indica che il prodotto e i relativi accessori elettronici (quali caricabatterie, cuffia e cavo USB) non devono essere smaltiti con altri rifiuti domestici al termine del ciclo di vita. Per evitare eventuali danni all'ambiente o alla salute causati dall'inopportuno smaltimento dei rifiuti, si invita l'utente a separare il prodotto e i suddetti accessori da altri tipi di rifiuti e di riciclarli in maniera responsabile per favorire il riutilizzo sostenibile delle risorse materiali.

Gli utenti domestici sono invitati a contattare il rivenditore presso il quale è stato acquistato il prodotto o l'ufficio locale preposto per tutte le informazioni relative alla raccolta differenziata e al riciclaggio per questo tipo di materiali.

Gli utenti aziendali sono invitati a contattare il proprio fornitore e verificare i termini e le condizioni del contratto di acquisto. Questo prodotto e i relativi accessori elettronici non devono essere smaltiti unitamente ad altri rifiuti commerciali.

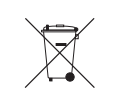

#### Corretto smaltimento delle batterie del prodotto

(Applicabile nei paesi dell'Unione Europea e in altri paesi europei con sistemi di conferimento differenziato delle batterie.)

Il marchio riportato sulla batteria o sulla sua documentazione o confezione indica che le batterie di questo prodotto non devono essere smaltite con altri rifiuti domestici al termine del ciclo di vita. Dove raffigurati, i simboli chimici Hg, Cd o Pb indicano che la batteria contiene mercurio, cadmio o piombo in quantità superiori ai livelli di riferimento della direttiva UE 2006/66. Se le batterie non vengono smaltite correttamente, queste sostanze possono causare danni alla salute umana o all'ambiente. Per proteggere le risorse naturali e favorire il riutilizzo dei materiali, separare le batterie dagli altri tipi di rifiuti e riciclarle utilizzando il sistema di conferimento gratuito previsto nella propria area di residenza.

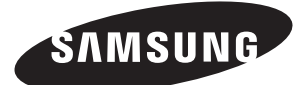

## **RETE DI VENDITA**

#### SAMSUNG TECHWIN CO., LTD.

Samsungtechwin R&D Center, 701, Sampyeong-dong, Bundang-gu, Seongnam-si, Gyeonggi-do, Korea, 463-400 TEL : +82-70-7147-8740~60 FAX : +82-31-8018-3745

#### SAMSUNG TECHWIN AMERICA Inc.

100 Challenger Rd. Suite 700 Ridgefield Park, NJ 07660 Toll Free : +1-877-213-1222 Direct : +1-201-325-6920 Fax : +1-201-373-0124 www.samsungsv.com

#### SAMSUNG TECHWIN EUROPE LTD.

Samsung House, 1000 Hillswood Drive, Hillswood Business Park Chertsey, Surrey, UNITED KINGDOM KT16 OPS TEL : +44-1932-45-5300 FAX : +44-1932-45-5325

www.samsungtechwin.com www.samsungsecurity.com www.samsungipolis.com